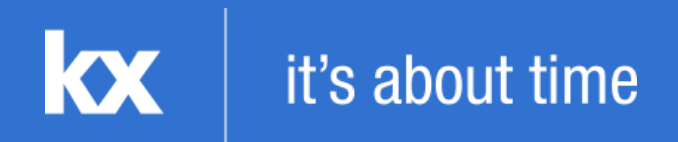

# **Dashboards for Kx**

# **"How to" Guide**

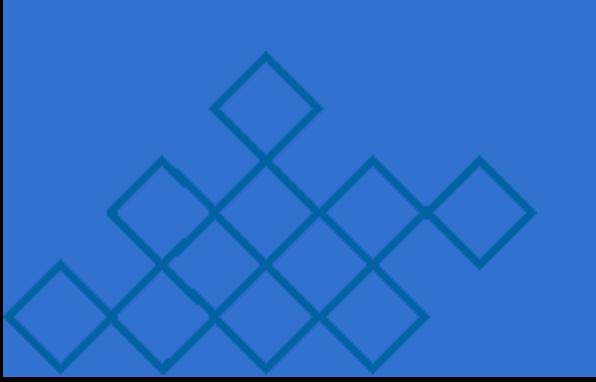

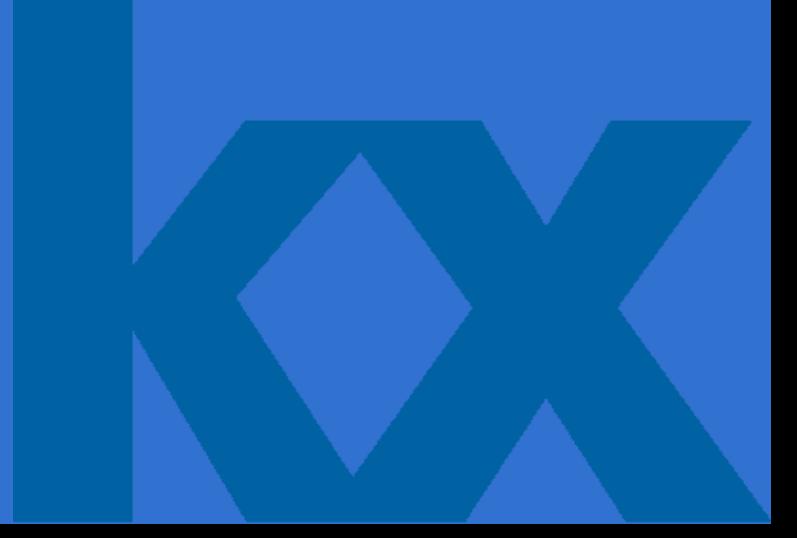

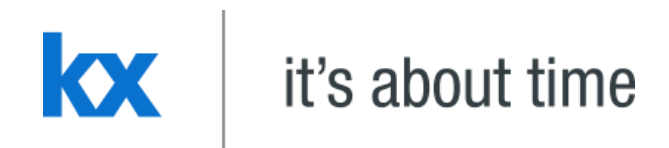

# **Setup** Dashboards v4.0.1 - "How to" Guide

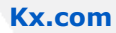

Getting Started

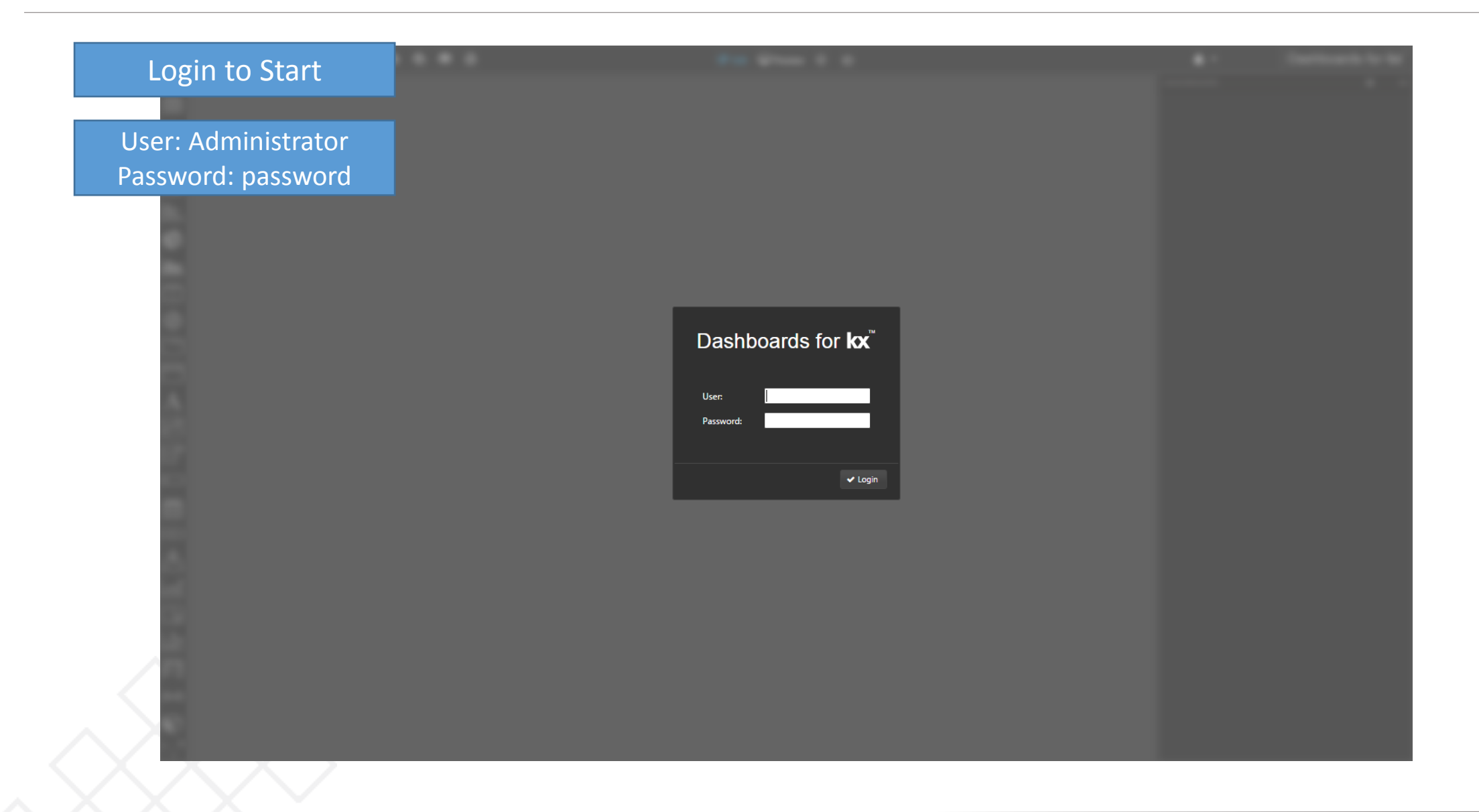

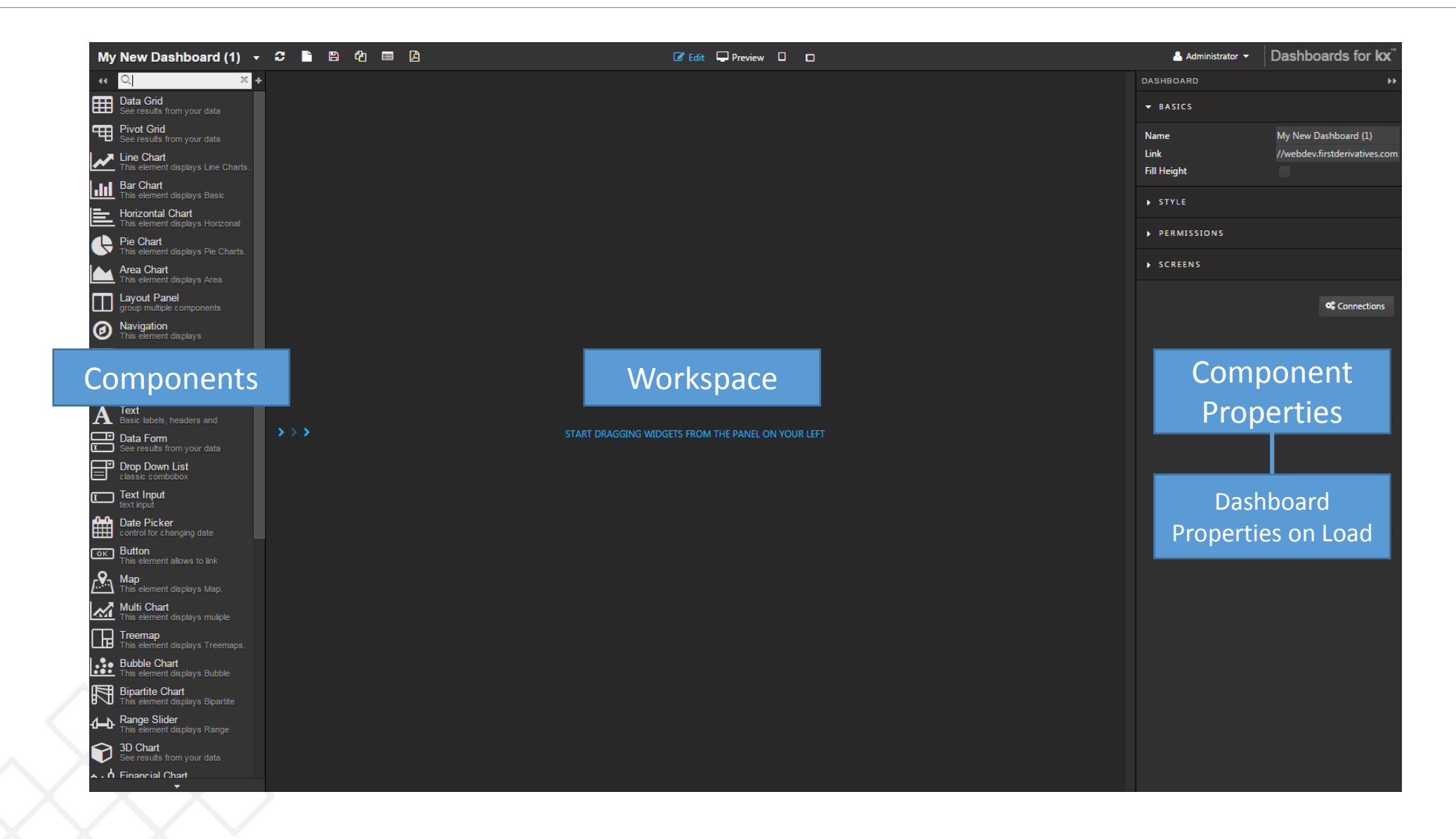

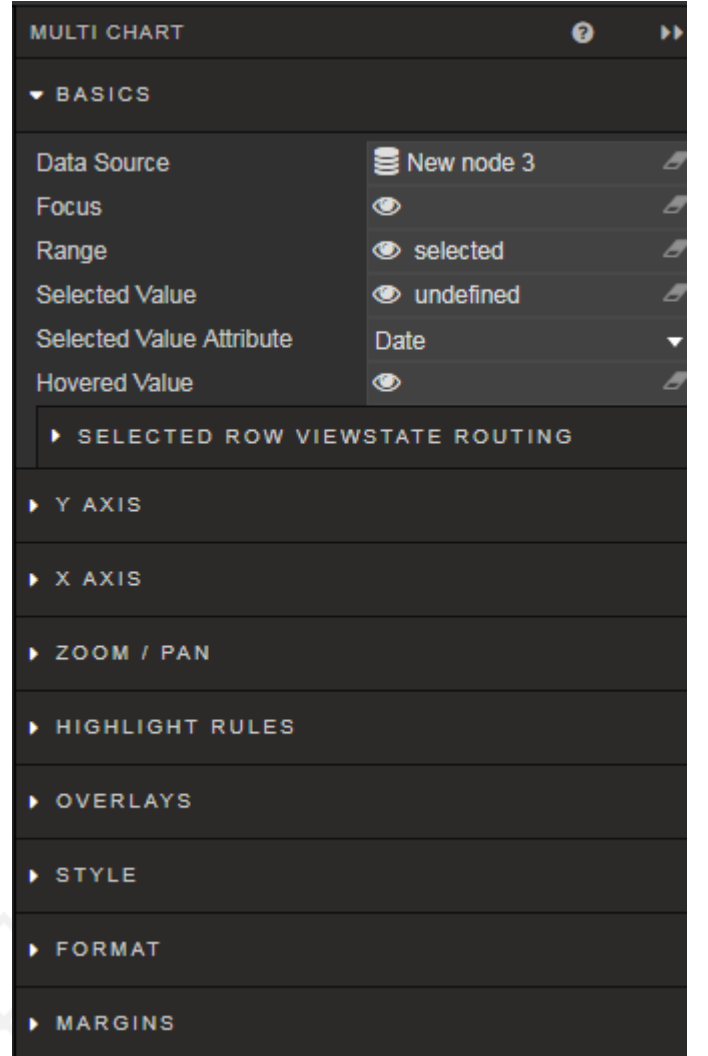

#### The Property Panel is used to configure component settings

In this document, screenshots of relevant sections of the component will be used to illustrate where configurations are required

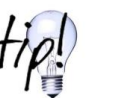

Further information on configuring components can be found at [http://code.kx.com](http://code.kx.com/)

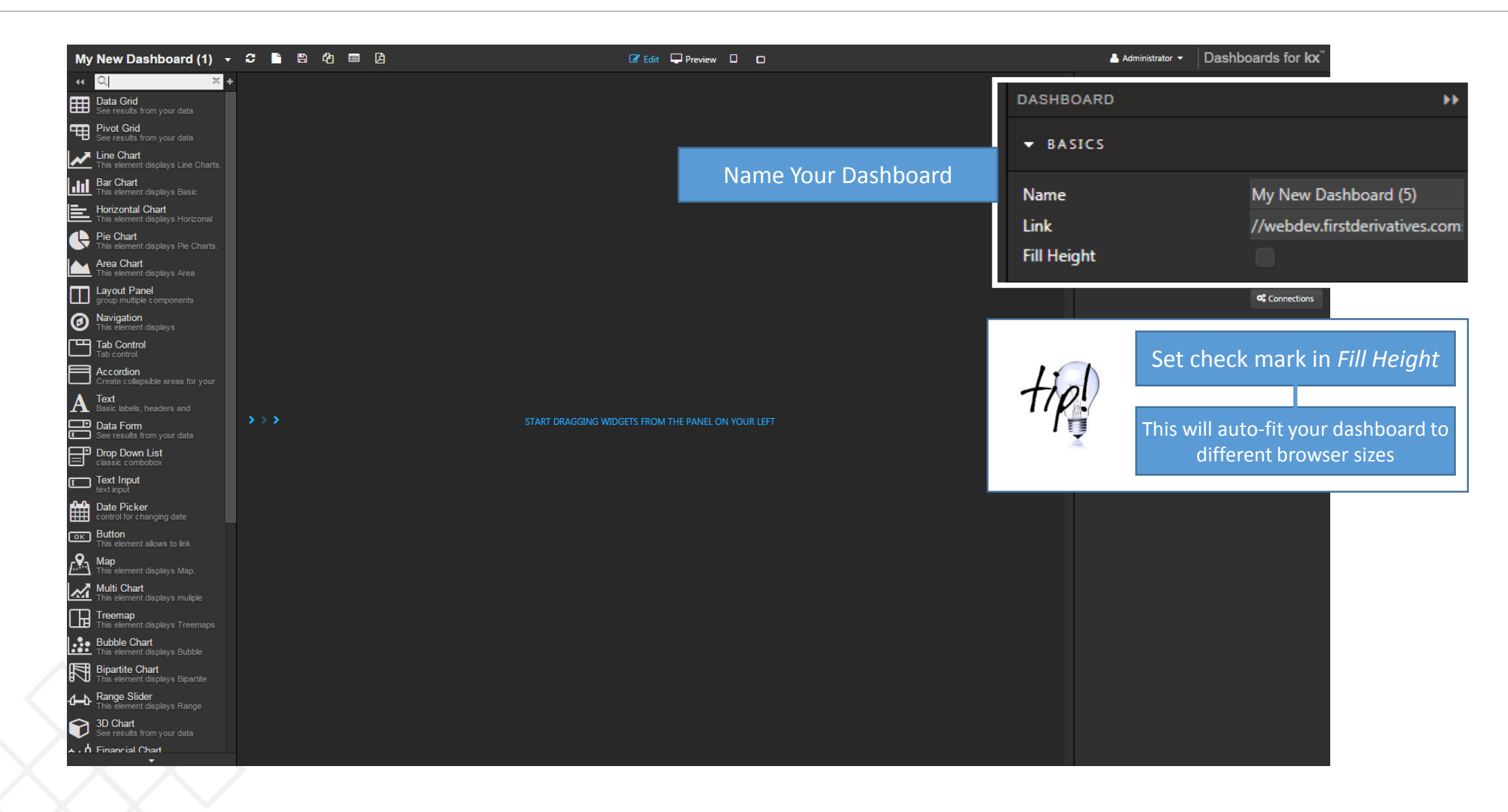

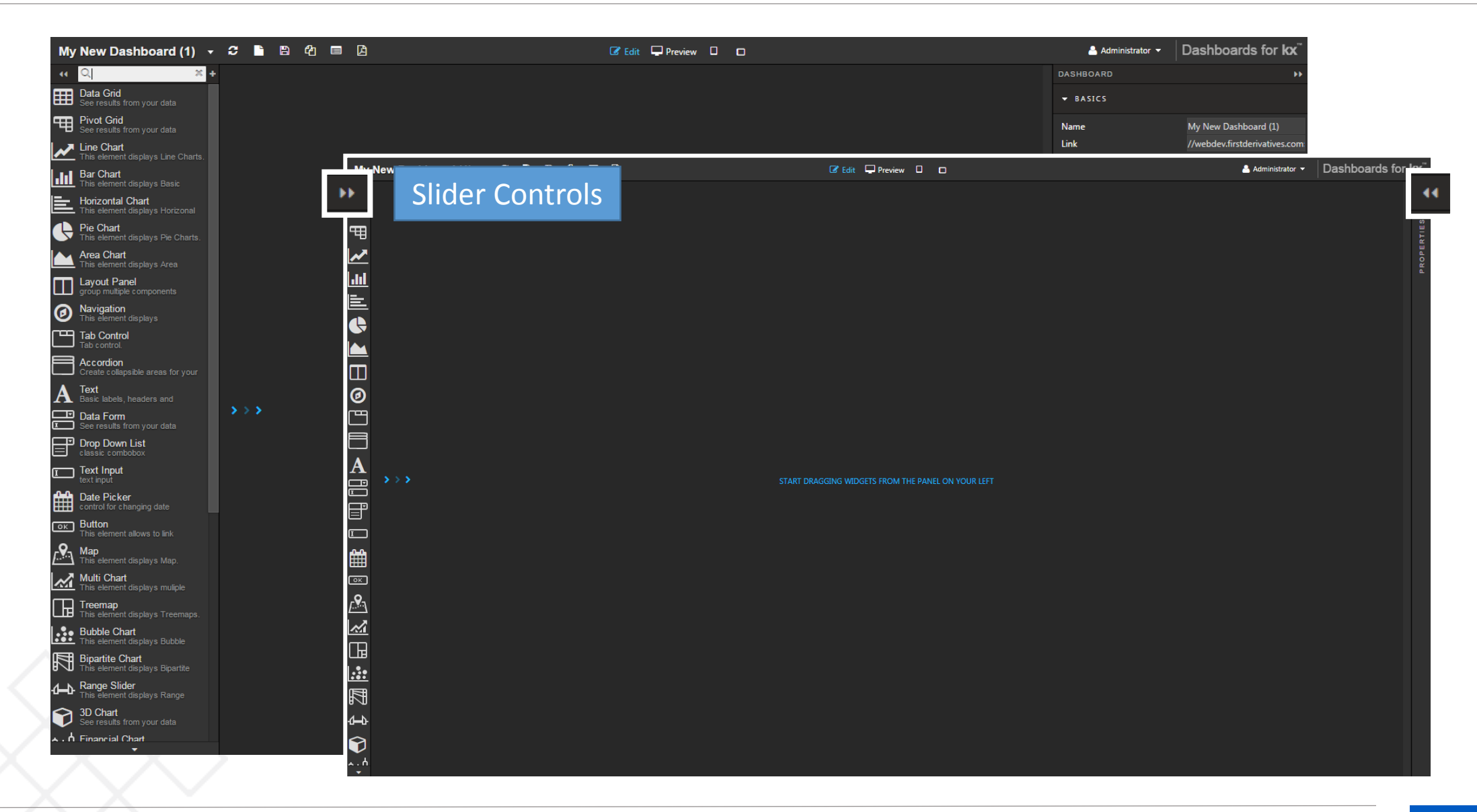

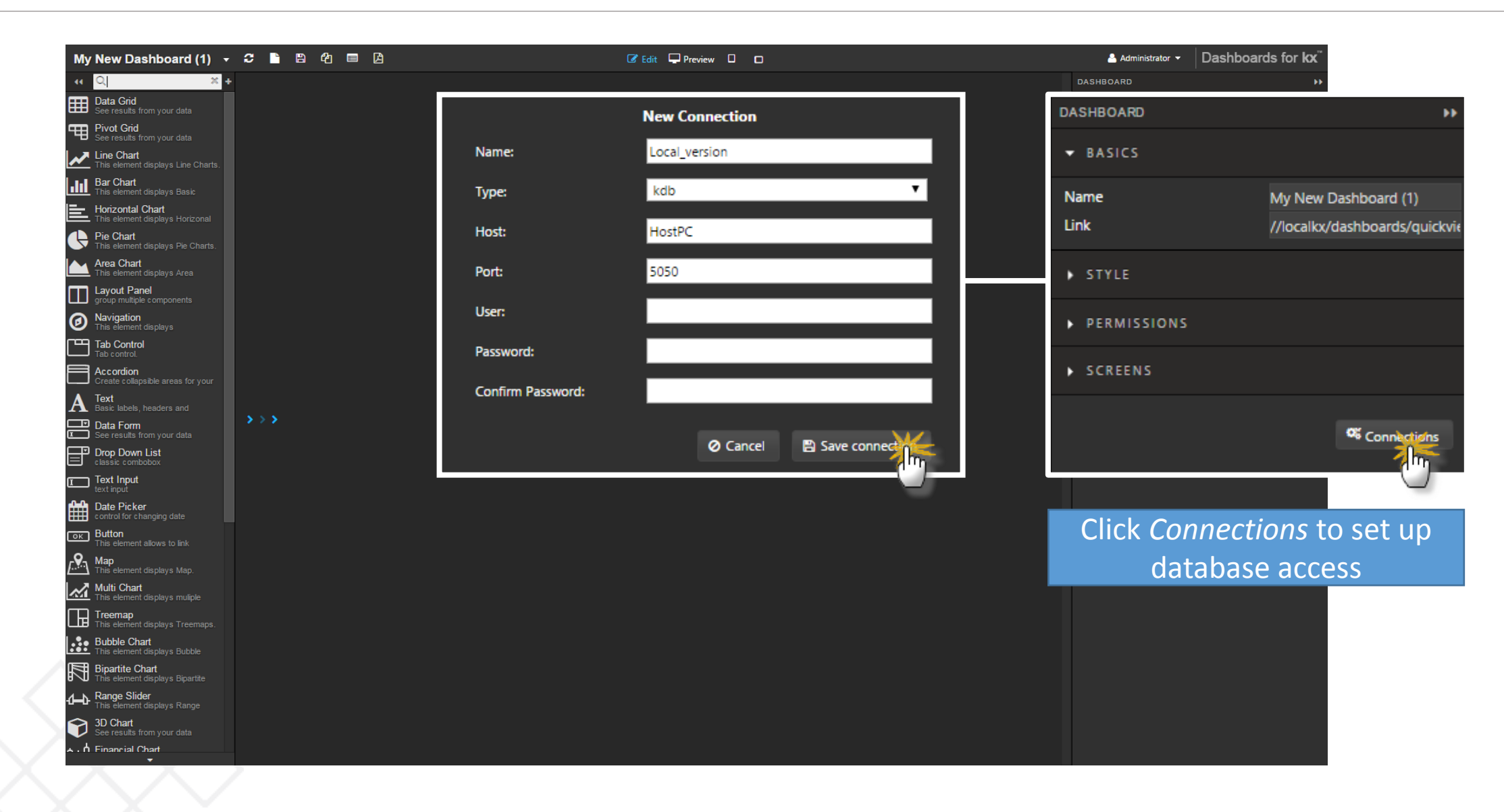

**Connection 1**  *Name*: html5eval\_x *Type*: kdb *Host*: webdev *Port*: 20070\* *User*: Administrator *Password*: password

**Connection 2**  *Name*: html5eval\_y *Type*: kdb *Host*: webdev *Port*: 20071\* *User*: Administrator *Password*: password **Connection Group** 

*Group Name*: html5eval\_grp *Type*: Mastered

*html5eval\_x html5eval\_y* 

\*Sample Port Numbers – ensure there is no clash with existing port connections

This step is optional. The Dashboard Eval Pack used for this tutorial uses the Connection Group: htmlevalcongroup

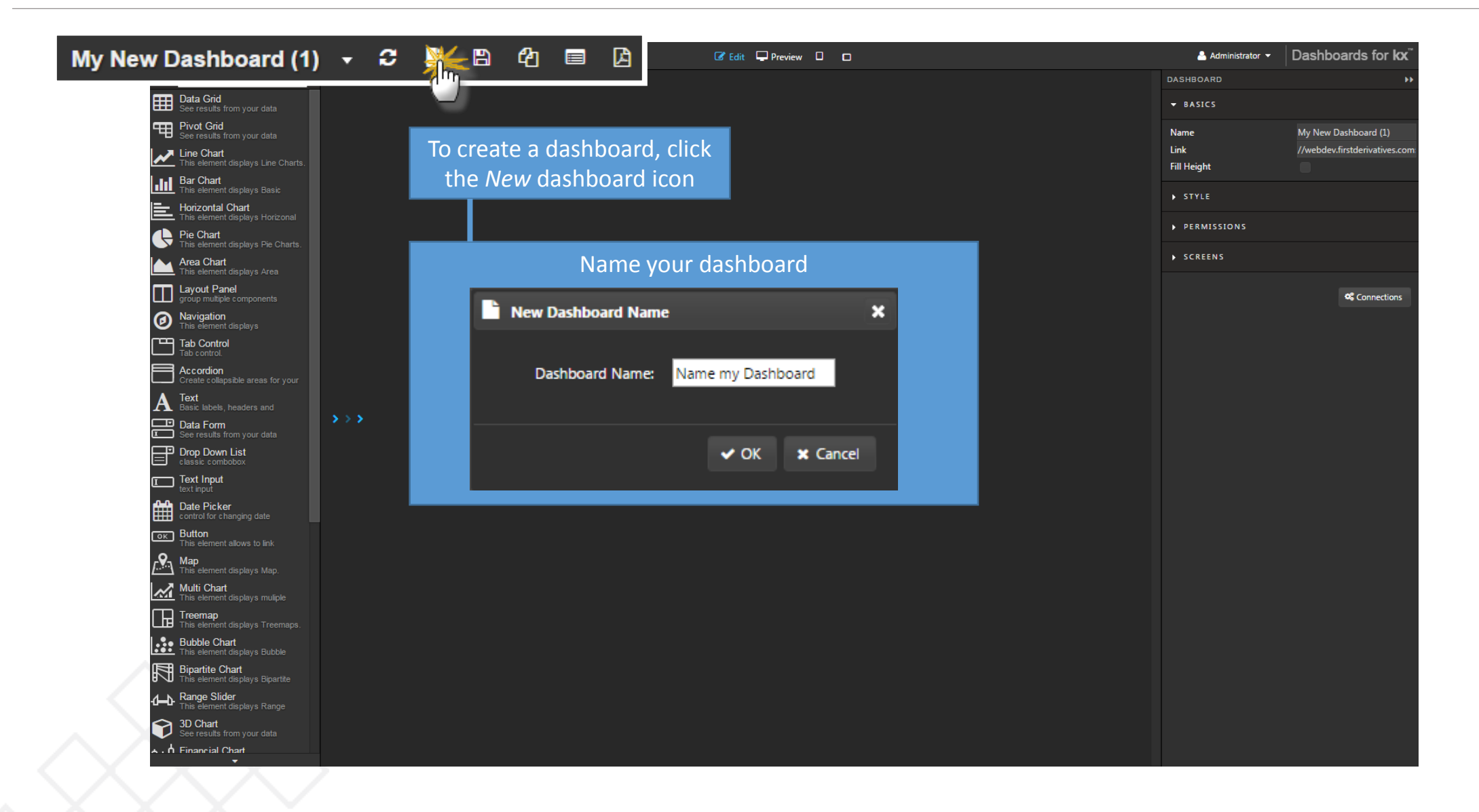

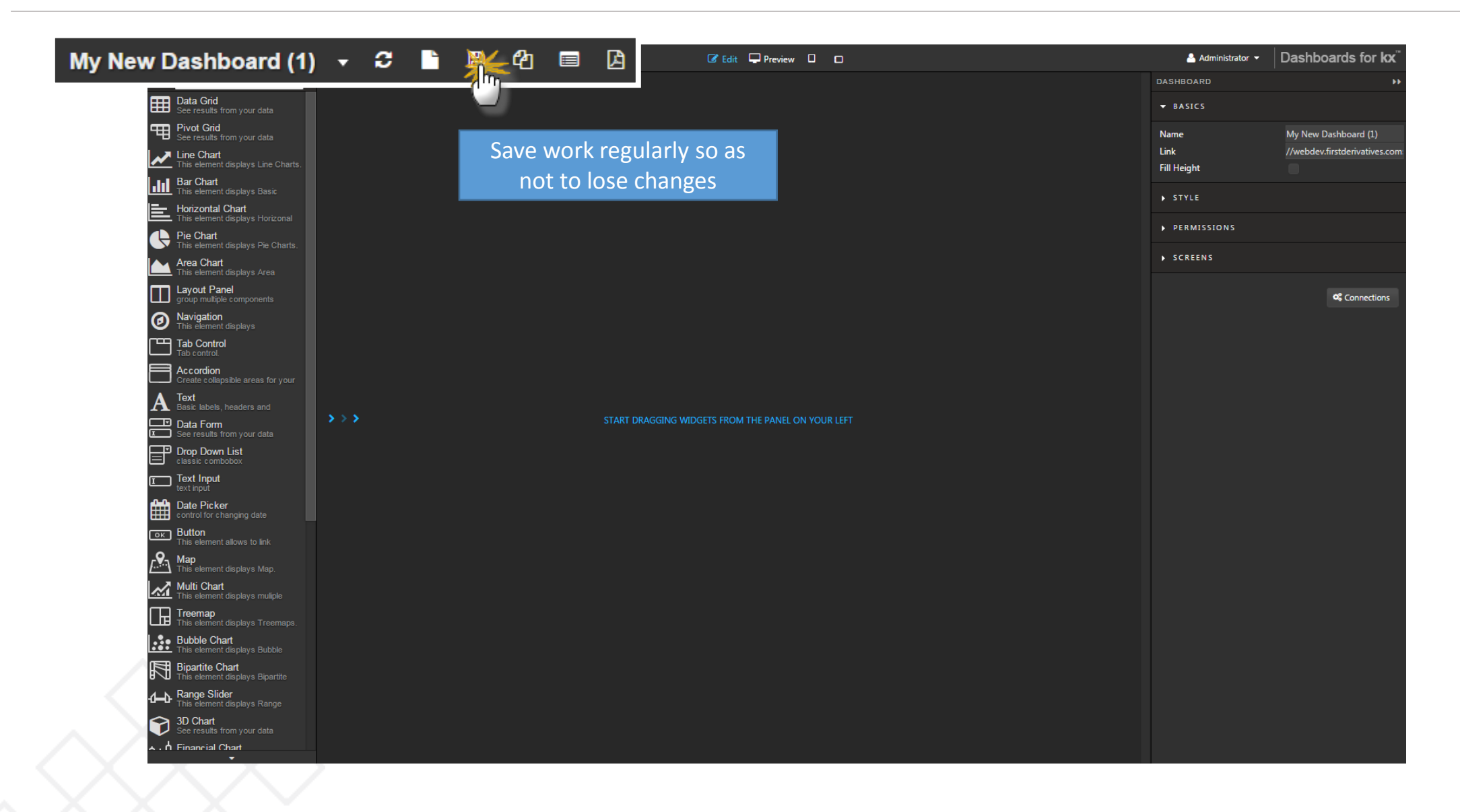

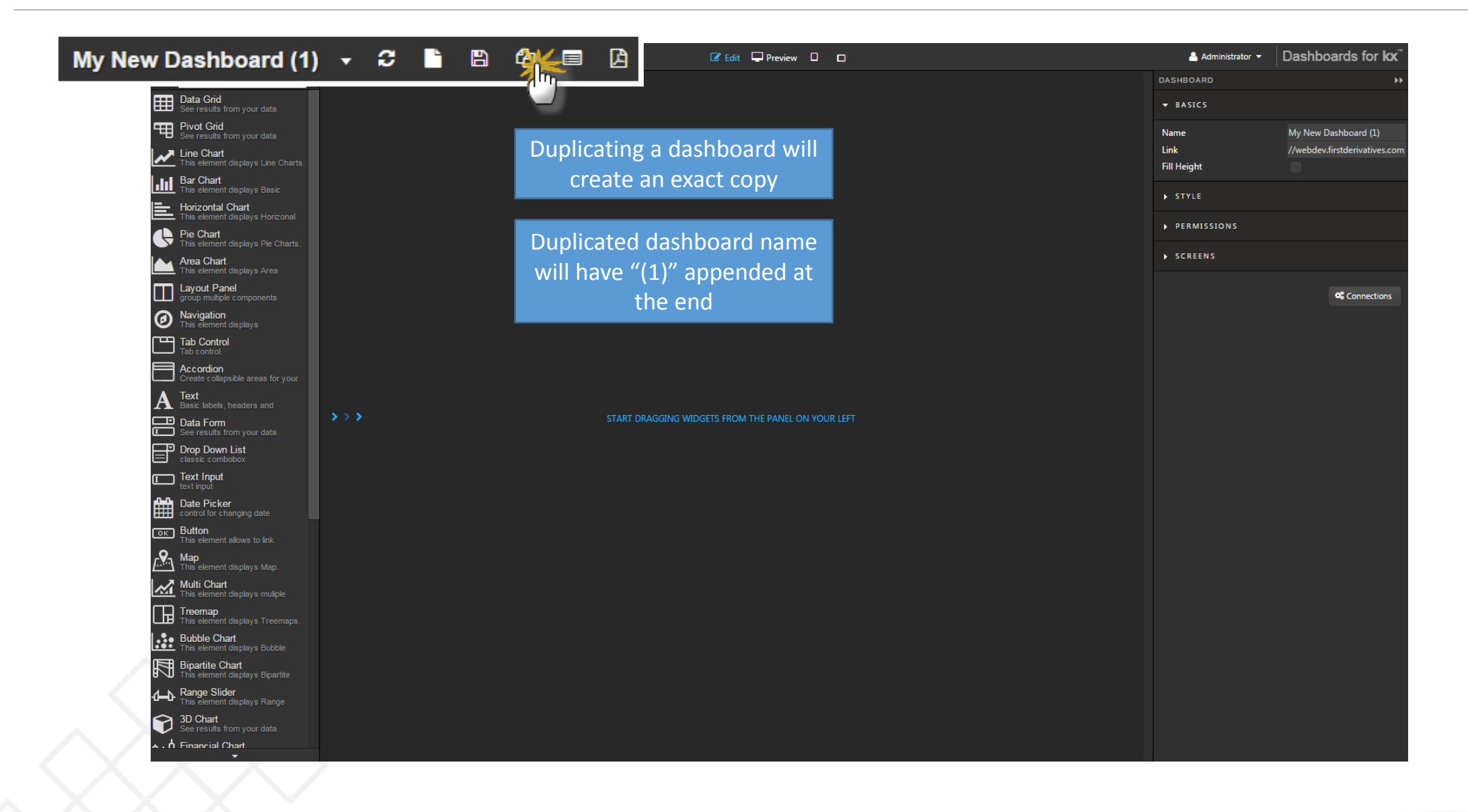

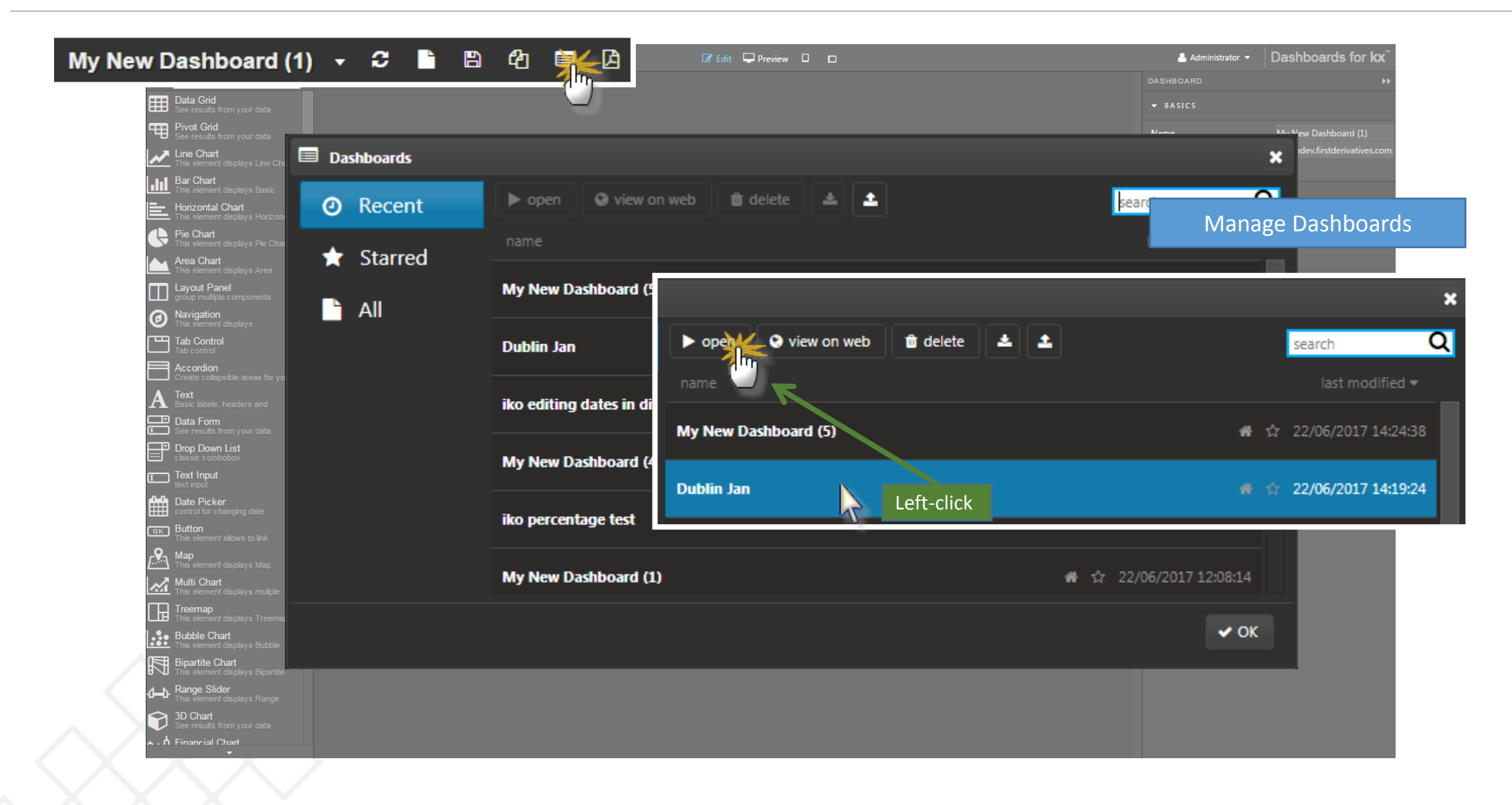

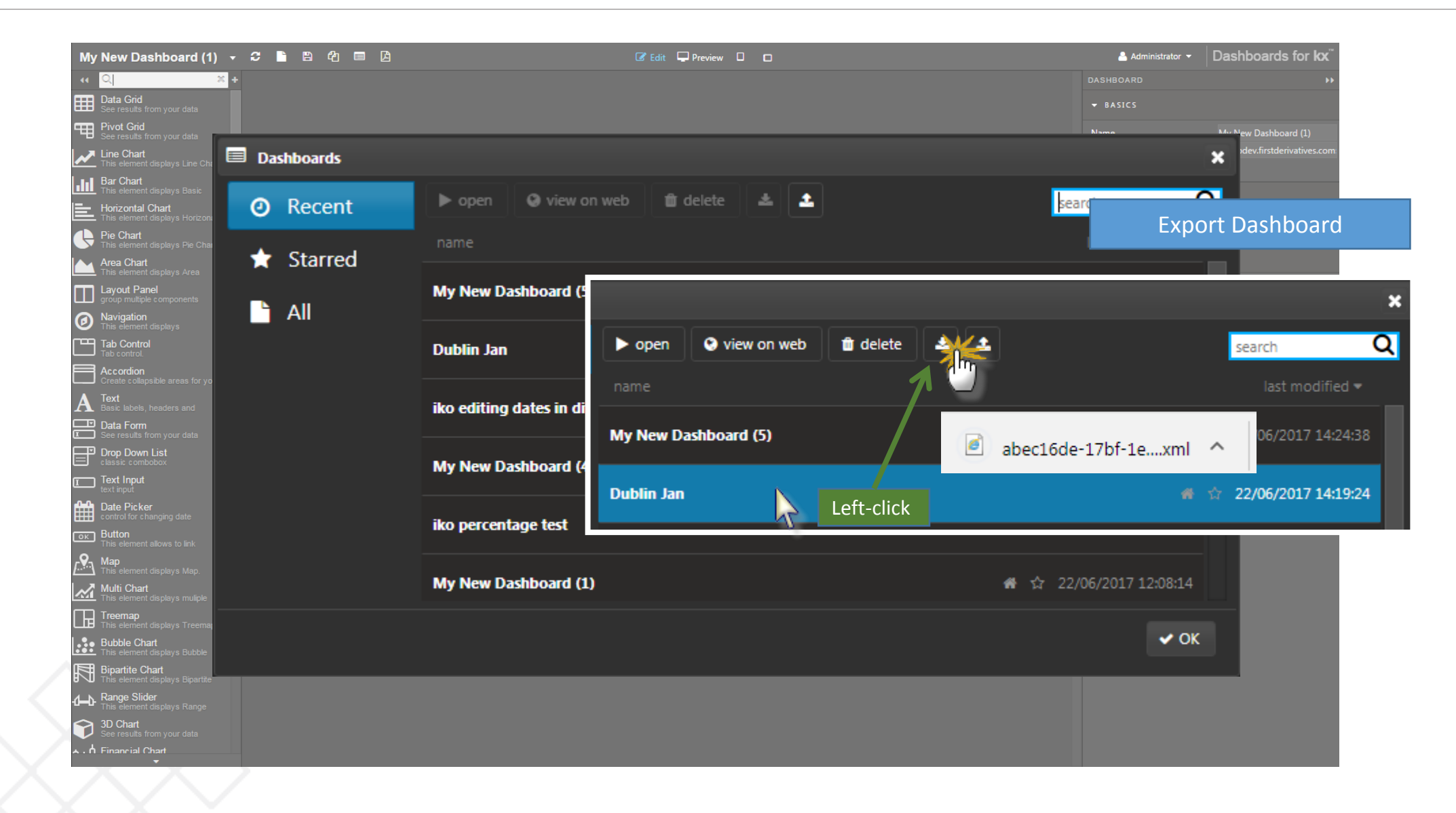

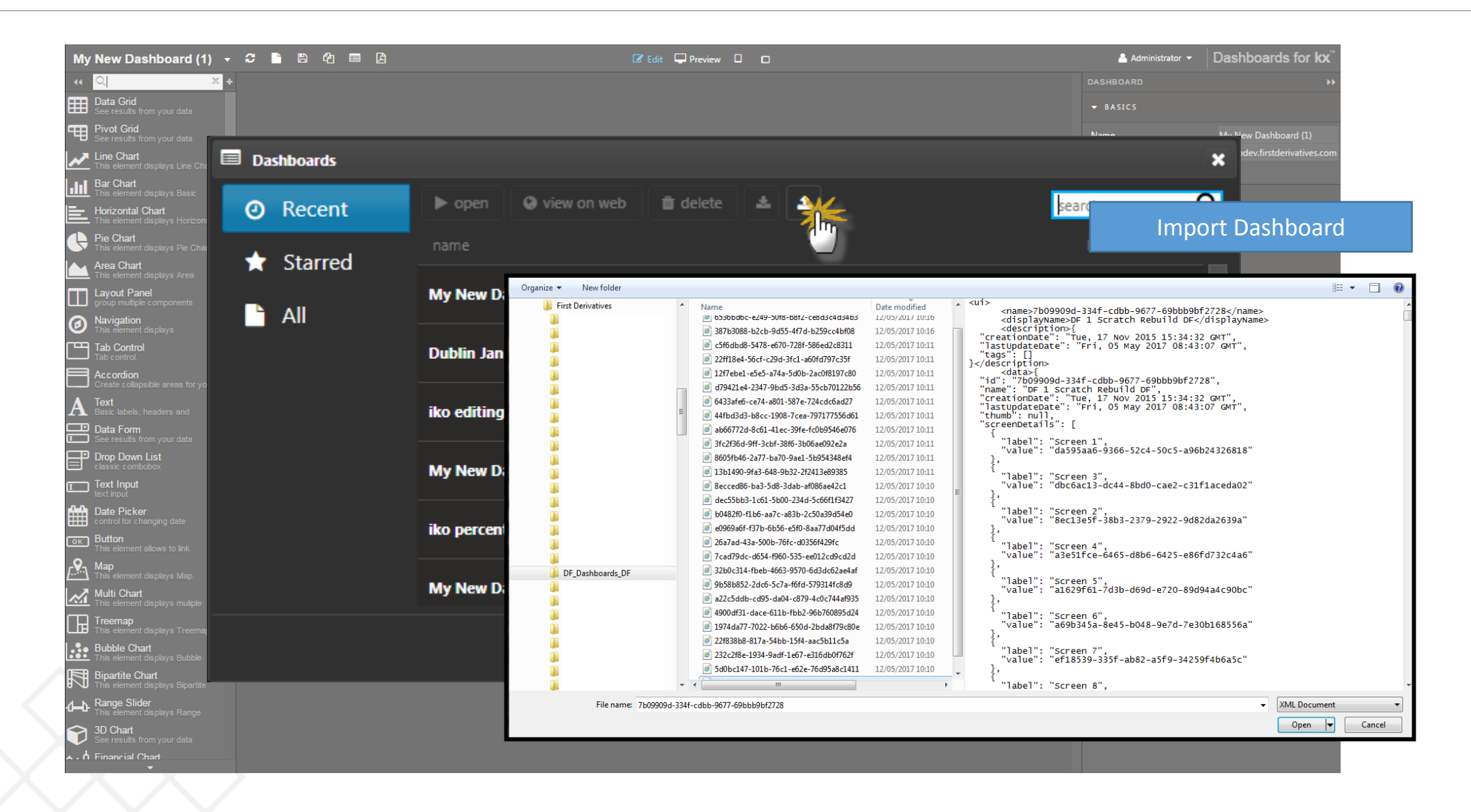

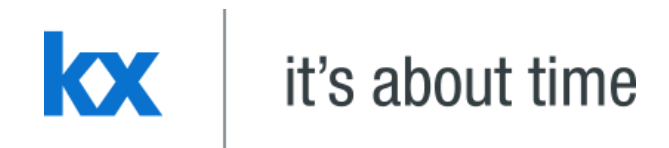

# **Add a Data Grid Component** Dashboards for Kx - "How to" Guide

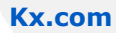

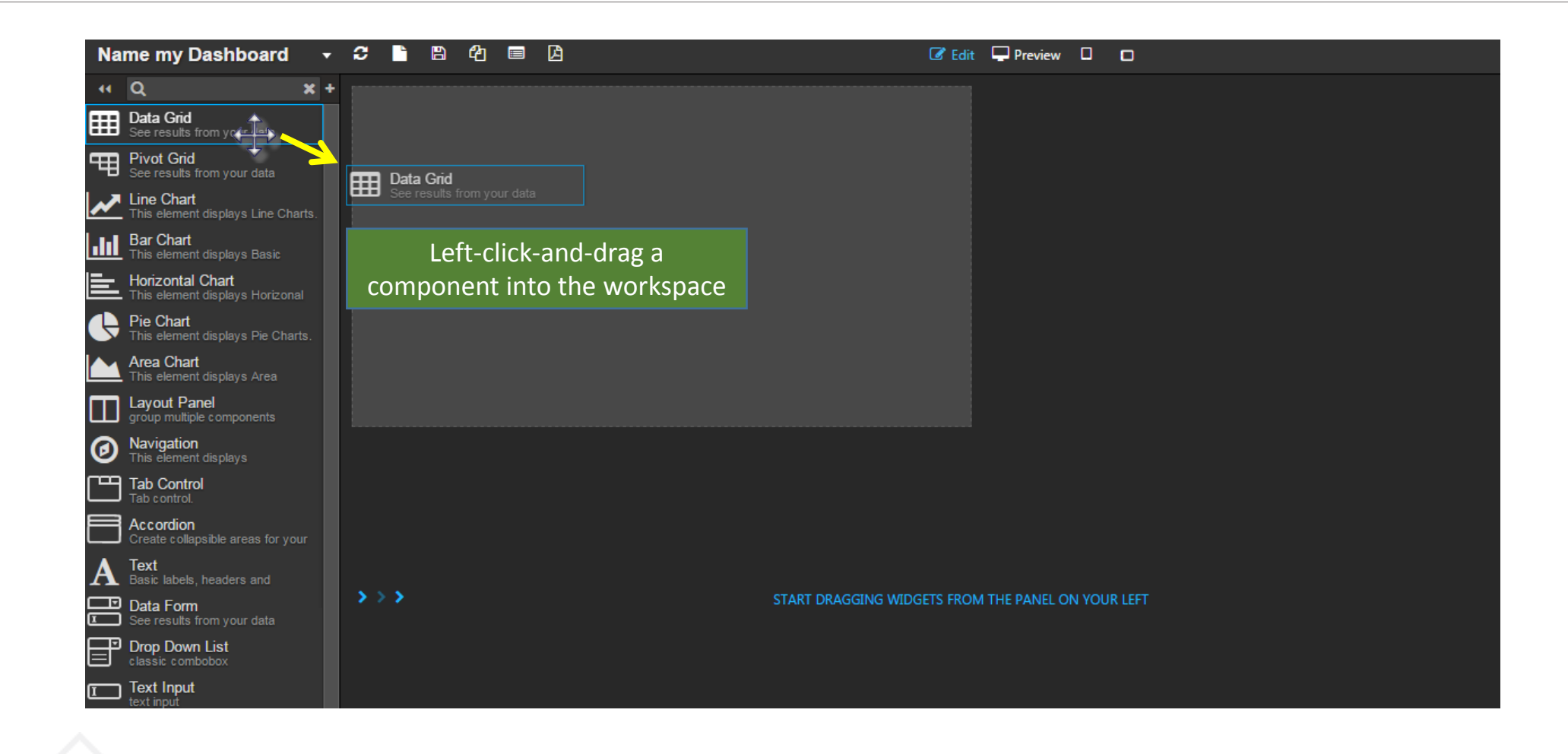

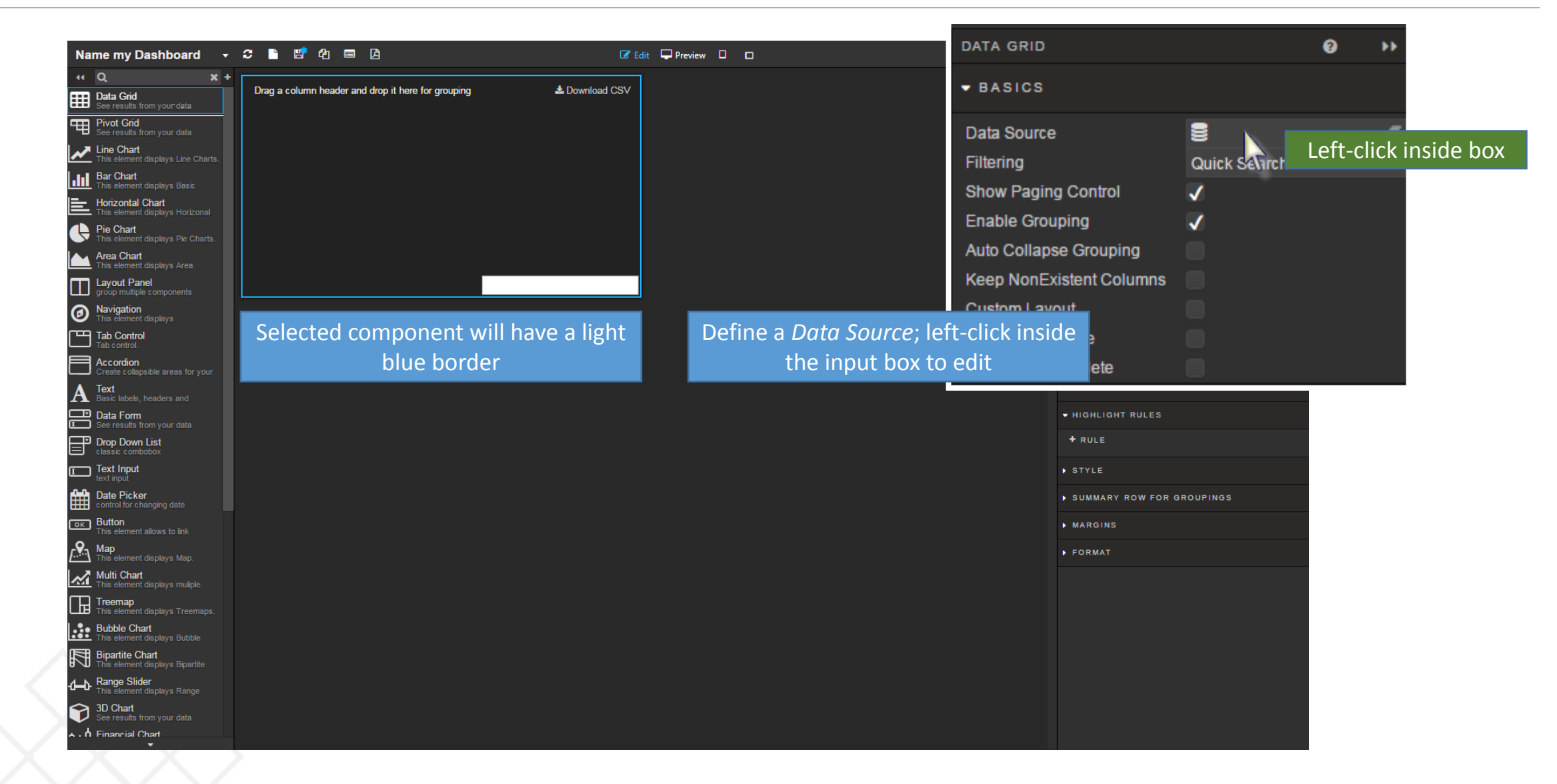

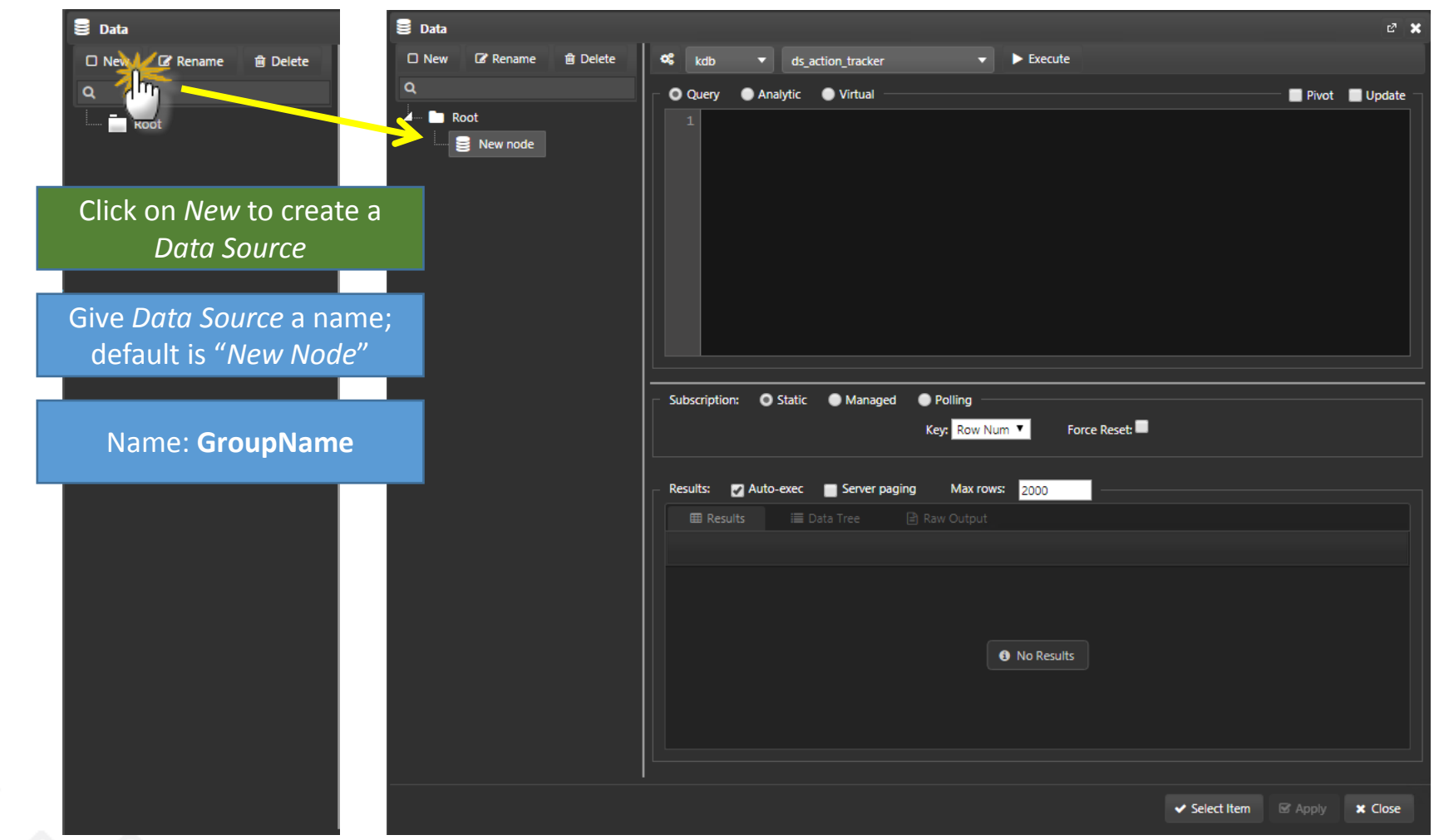

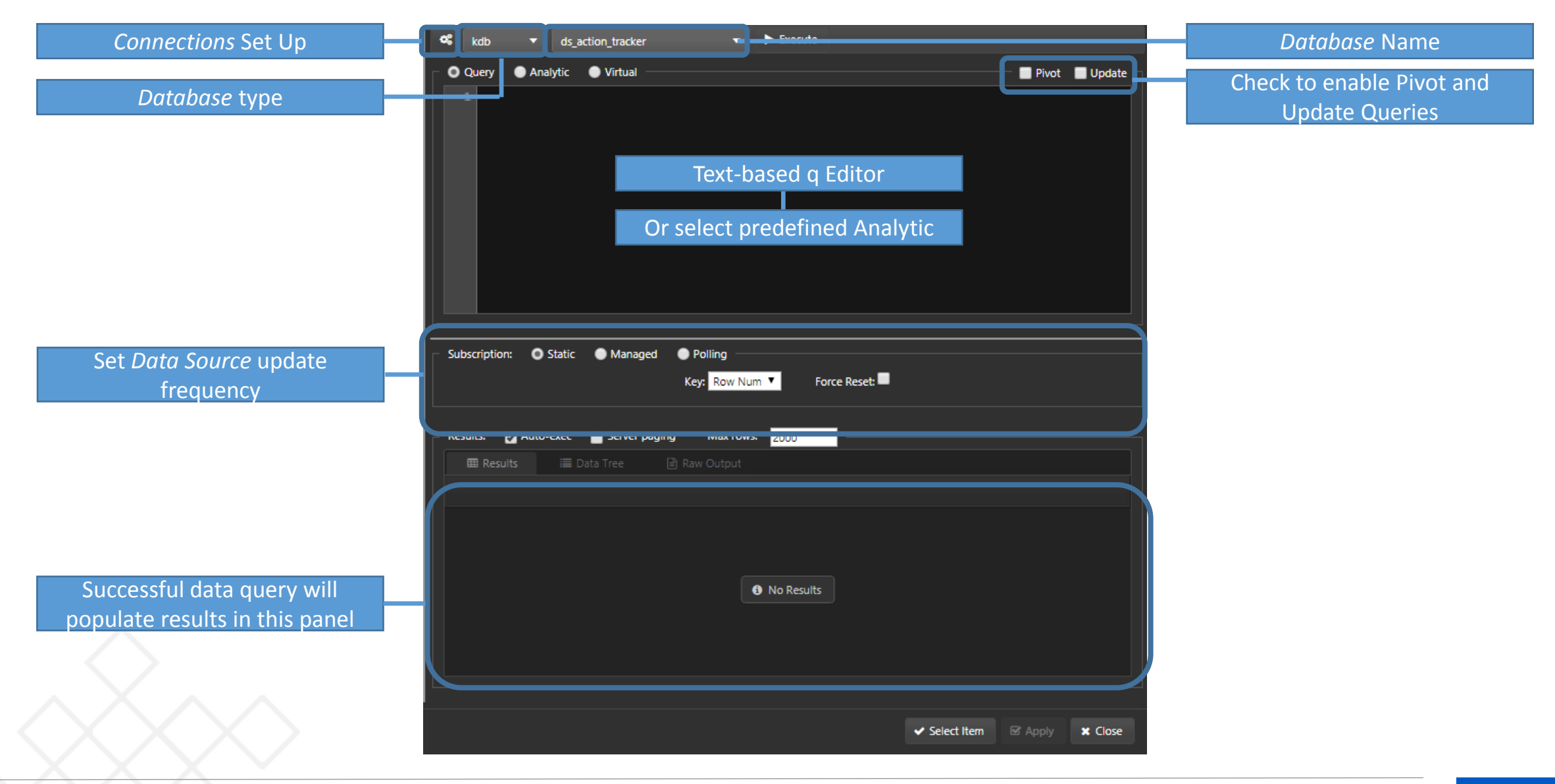

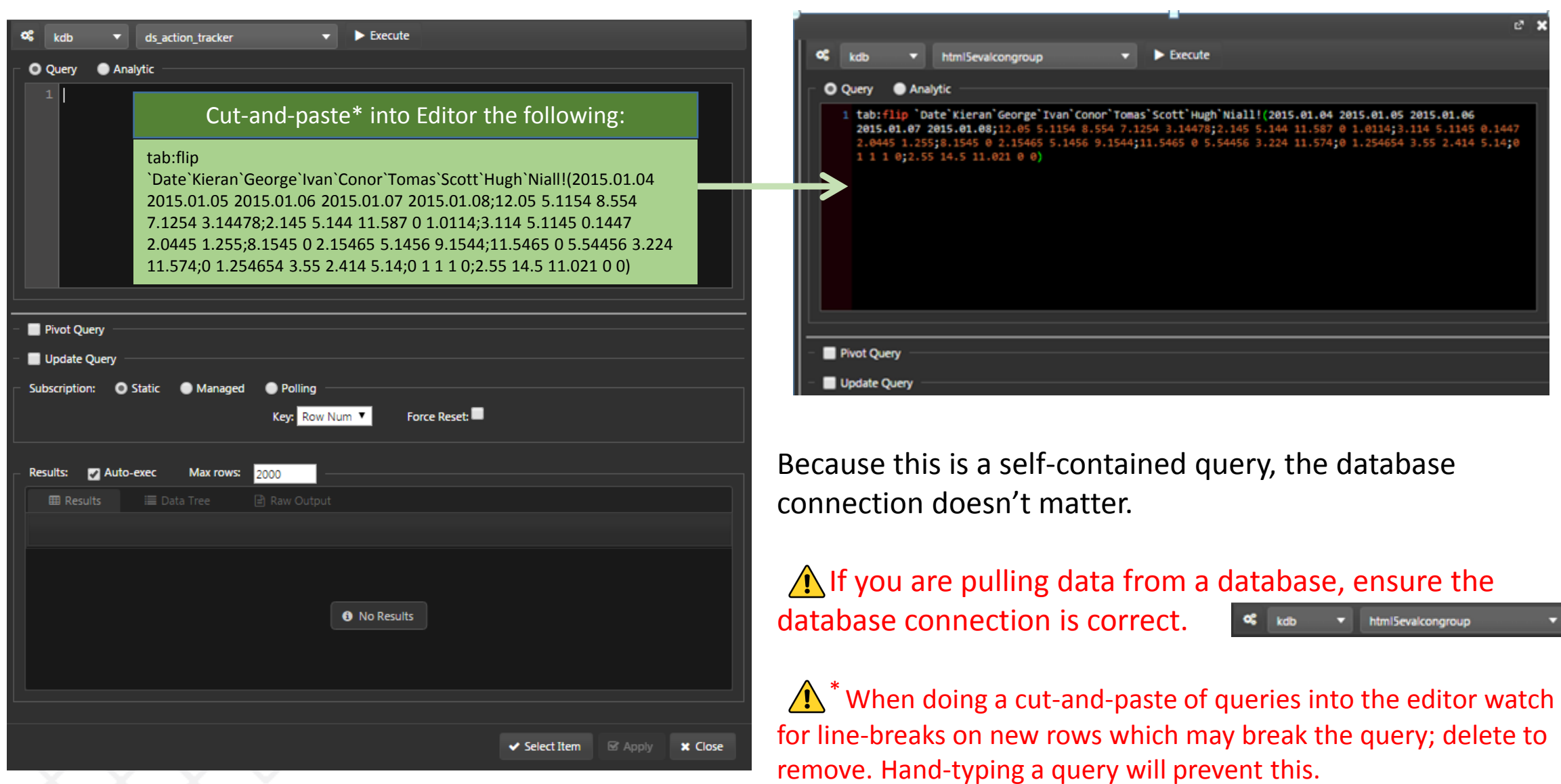

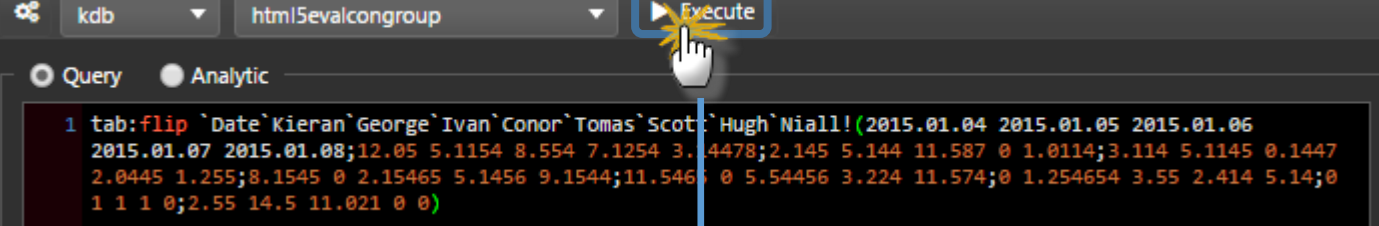

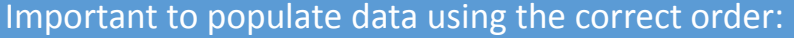

1. Execute 2. Apply 3. Select Item

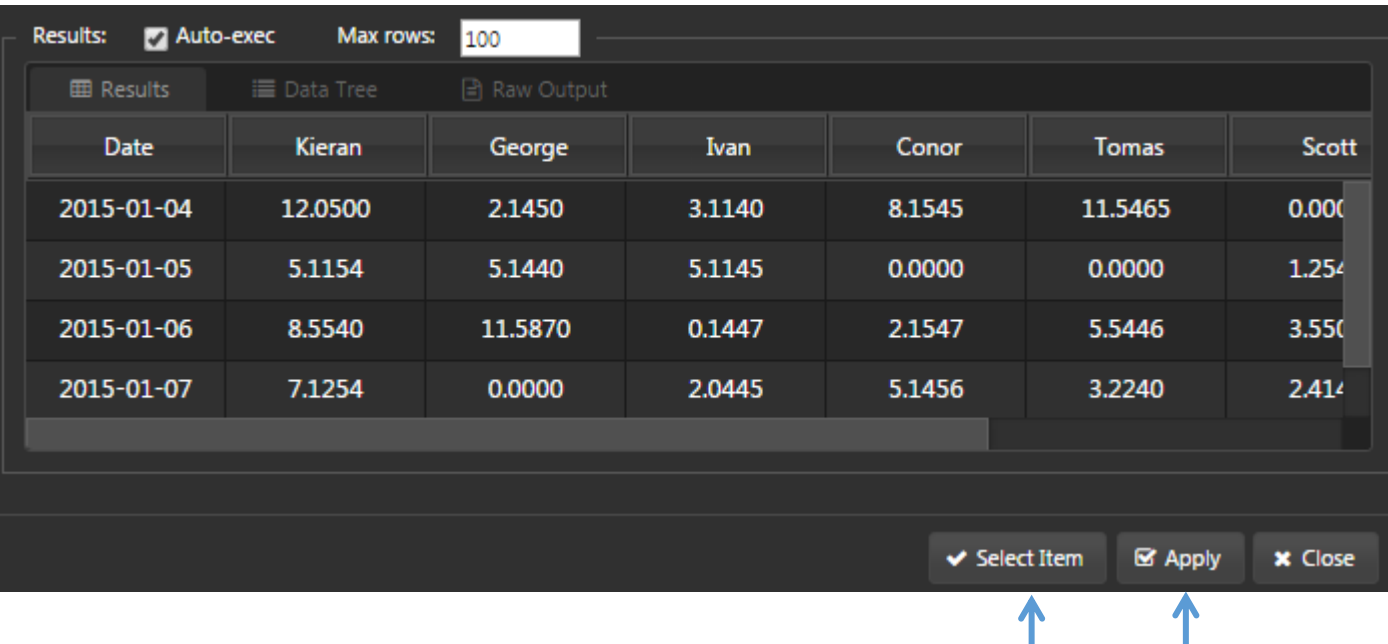

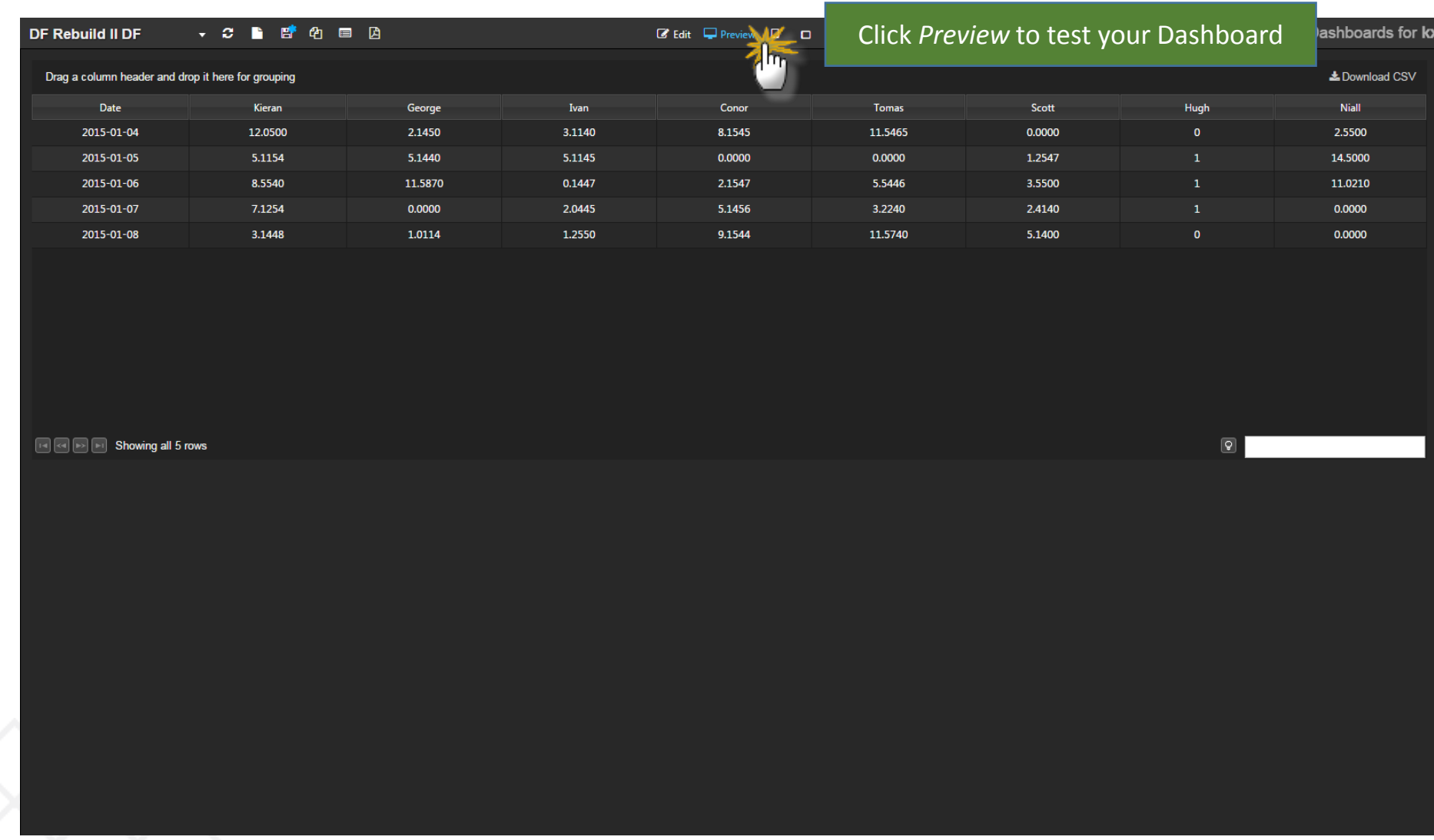

- Name: **DataGridData**
- Connect to html5eval\_grp (or html5evalcongroup)
- Max Rows: 1,000

**select Type, Month, Group, Return, PerReturn, OpenDate, CloseDate from TradeData**

• Execute -> Apply -> Select

If doing a cut-and-paste of queries into the editor watch for line-breaks which can break the query; delete these line-breaks will restore functionality. Hand-typing a query will prevent this.

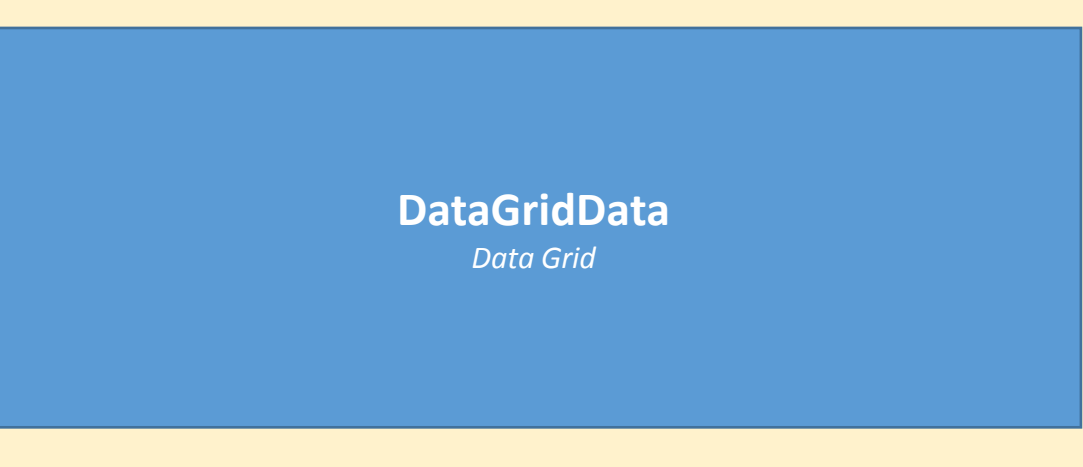

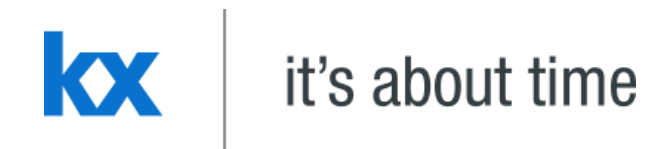

# **Customize Data Grid** Dashboards for Kx - "How to" Guide

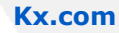

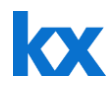

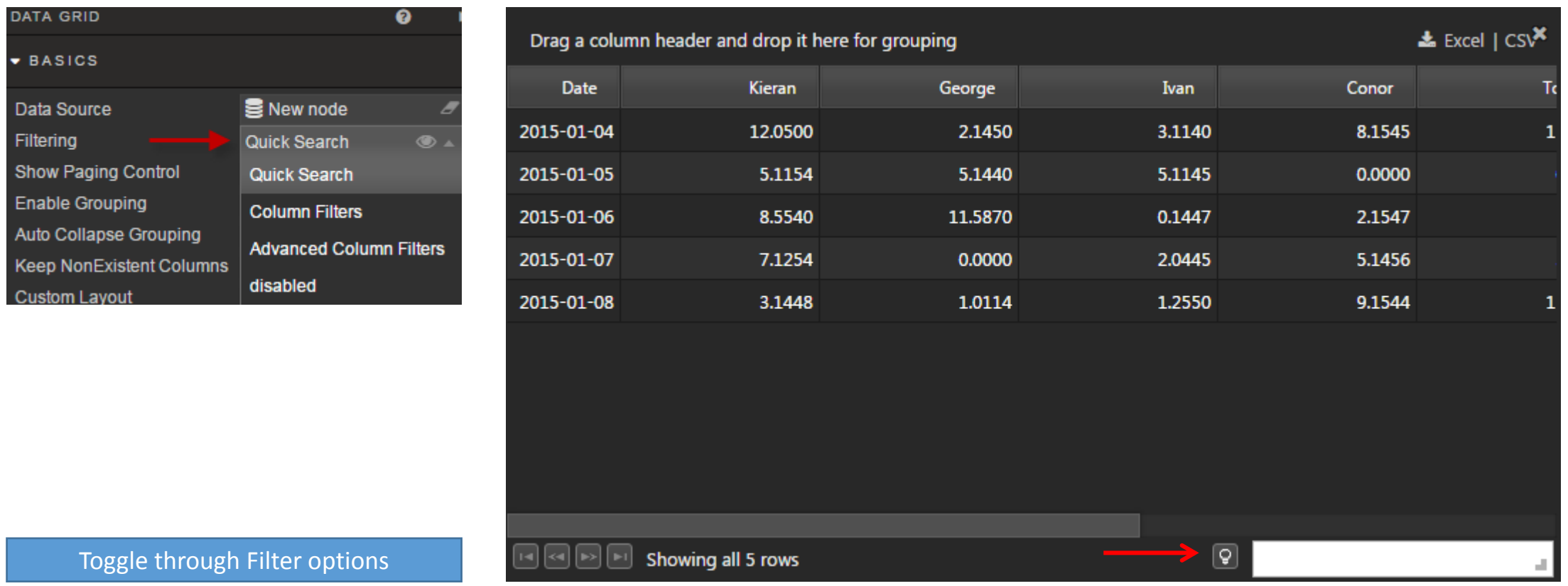

#### Change Width (relative) to best display data

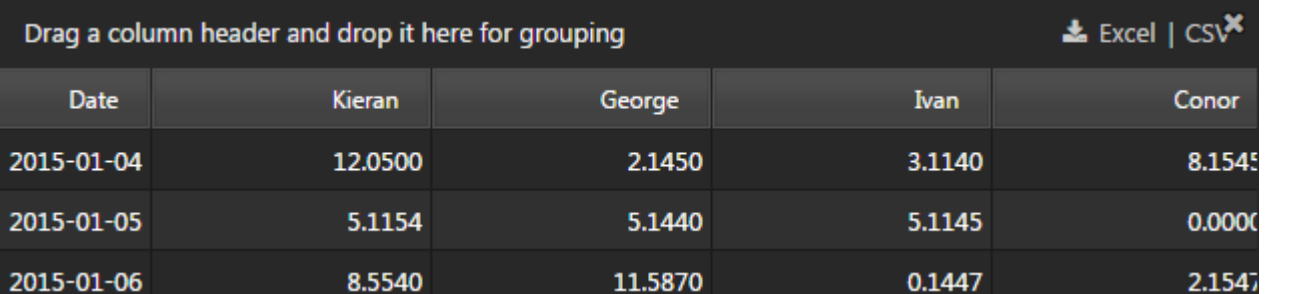

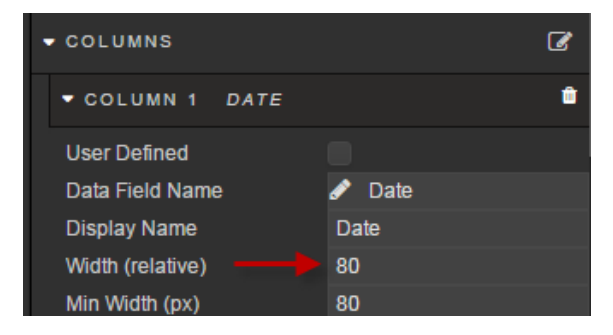

#### How does *Width (relative)* work?

*Width (relative)* applies a scale across all data columns. If *Width (relative)* is set to "1"; i.e. same value, then each column will have the same width.

However, if one column is set to "2", then the relative width of the column will change, contingent on the total number of columns displayed.

For example: *Width (relative)* for a five column data grid is "2", "1", "1", "1", "1". Total *Width (relative)* = 2+1+1+1+1 = 6 Relative width for each column is therefore: *Width (relative) /* Sum of *Width (relative)*  Relative width =  $(2/6)$ ,  $(1/6)$ ,  $(1/6)$ ,  $(1/6)$ ,  $(1/6)$ Relative width = 33%, 16%, 16%, 16%, 16%

Note: *Min Width (px)* will also influence *Width (relative).* Set *Min Width (px)* to zero for all columns if only *Width (relative)* is to be used

Column 1 Date = *Format: Date* and *Date Format: DD/MM/YYYY* and *Width (relative)*: 15

Columns 2-9 = *Format: Formatted Number* and *Precision: 2* and *Width (relative):* 10

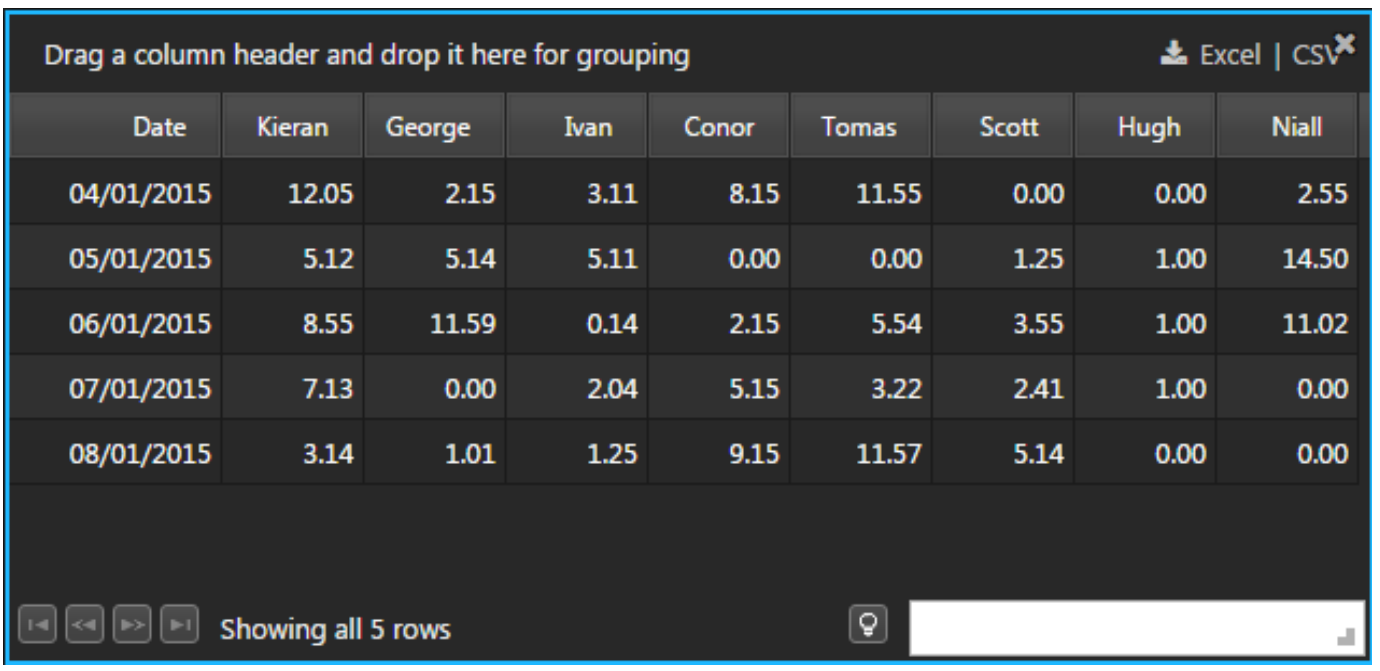

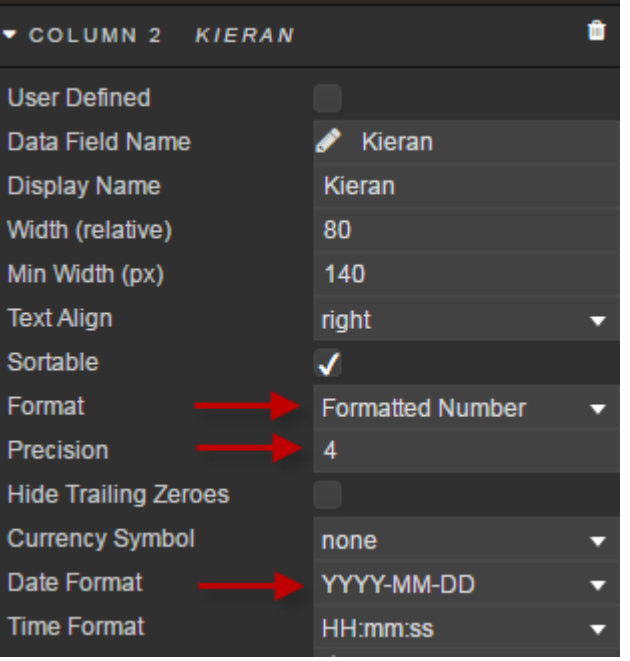

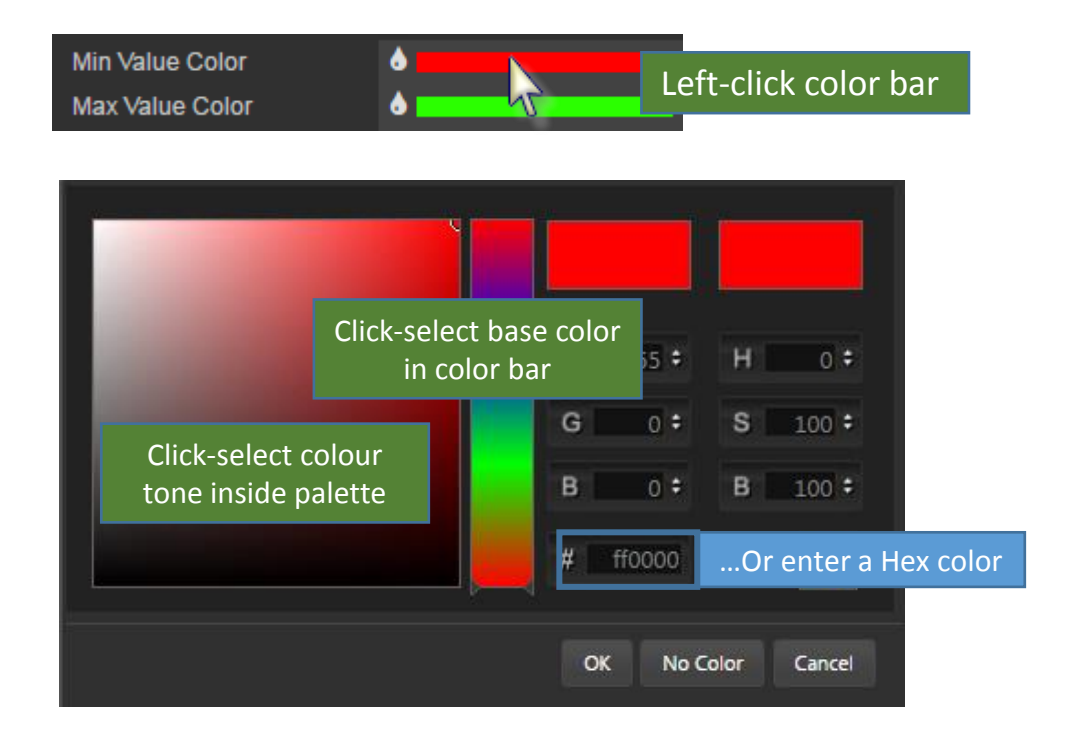

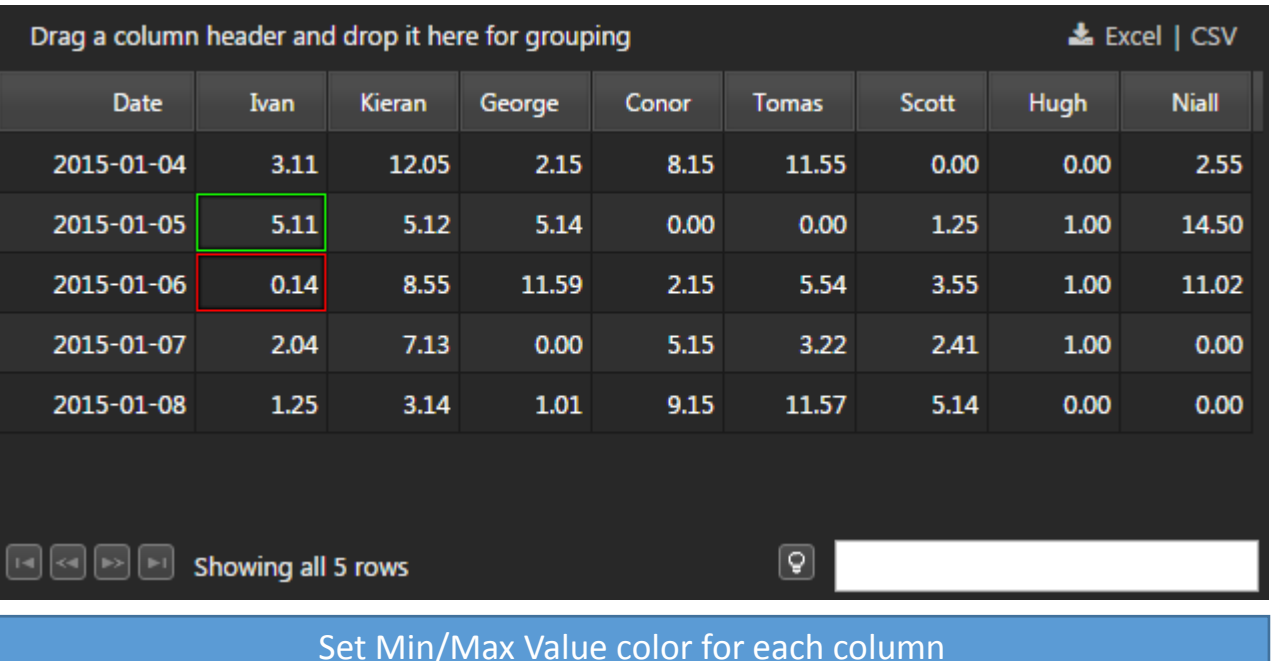

#### Apply CSS to Data Grid Header

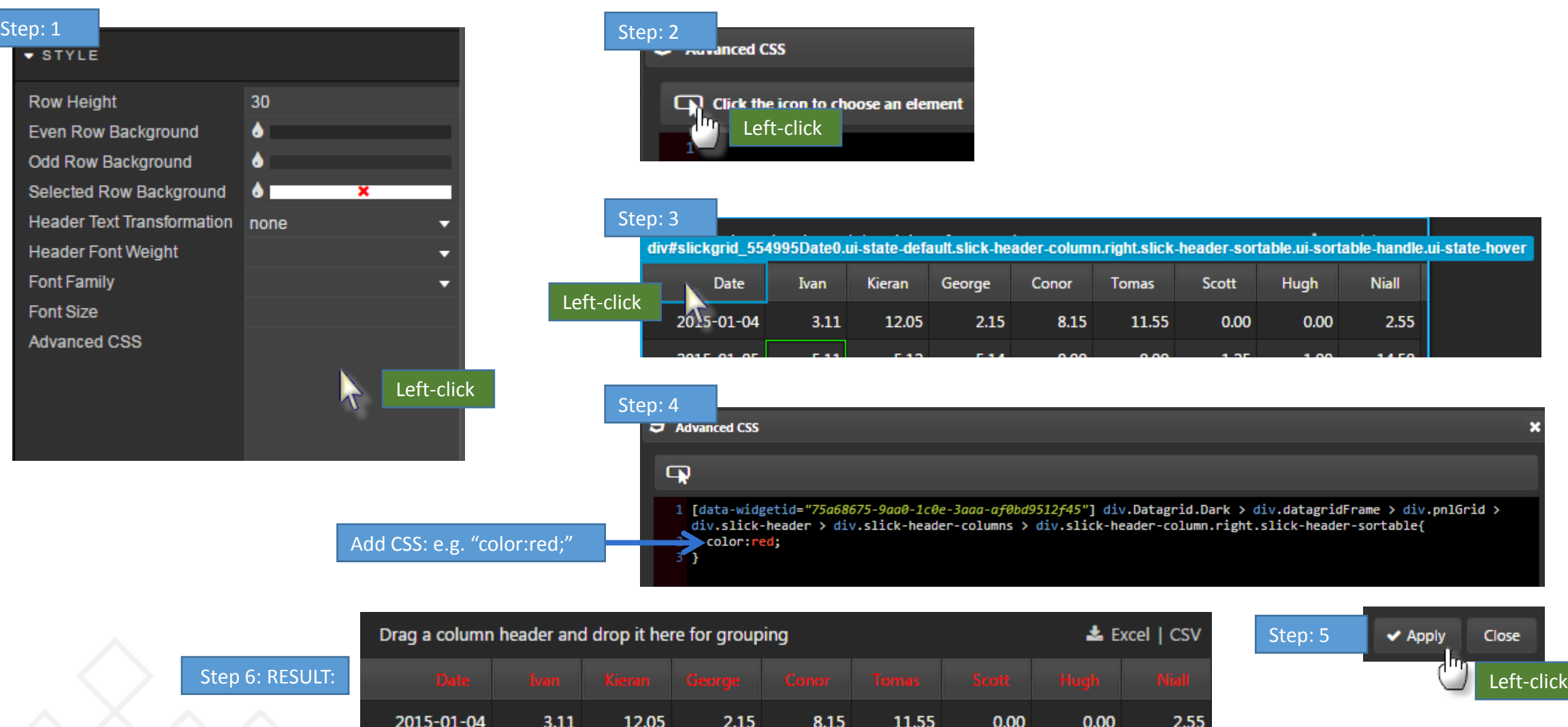

Left-click

2015.01.06

2015.01.07

2015.01.08

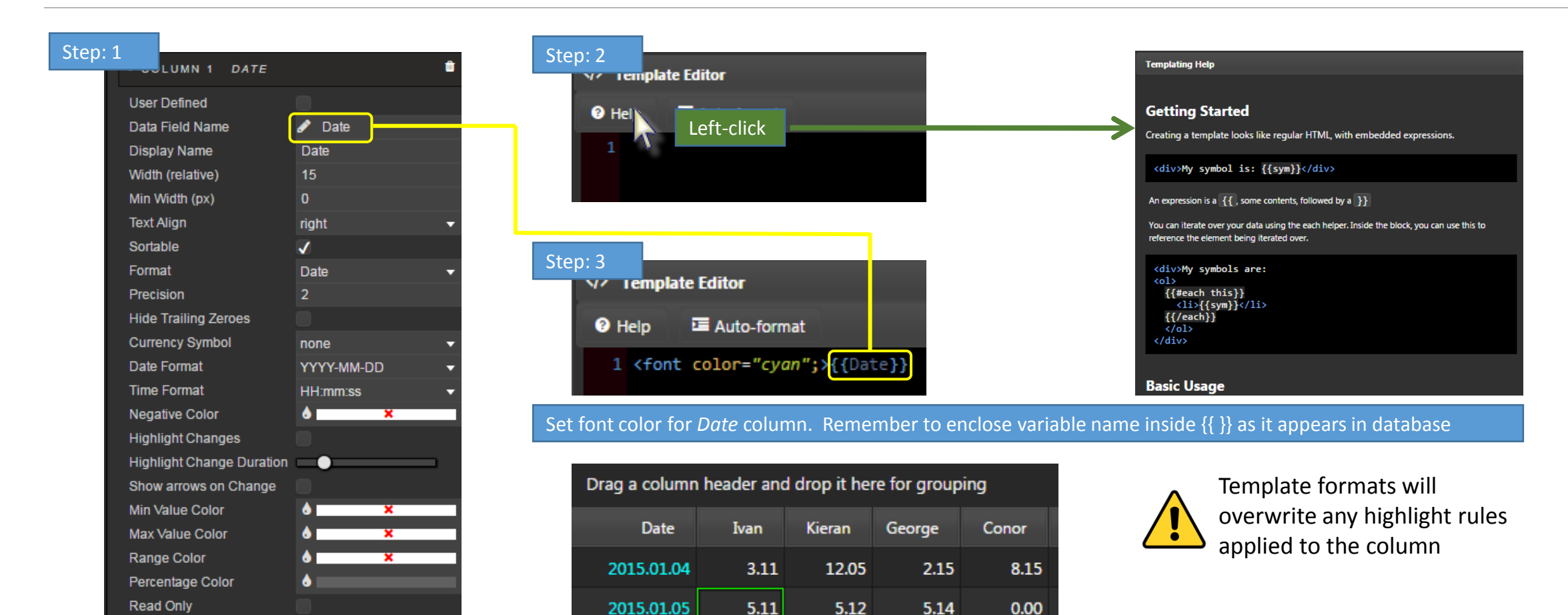

 $0.14$ 

 $2.04$ 

1.25

8.55

 $7.13$ 

 $3.14$ 

11.59

 $0.00$ 

1.01

2.15

5.15

 $9.15$ 

Template

Hidden

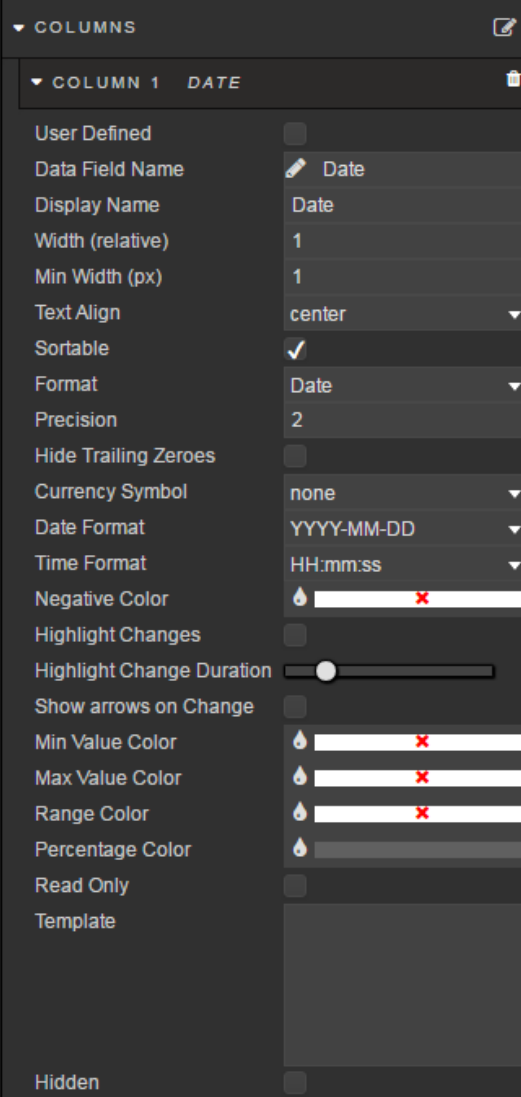

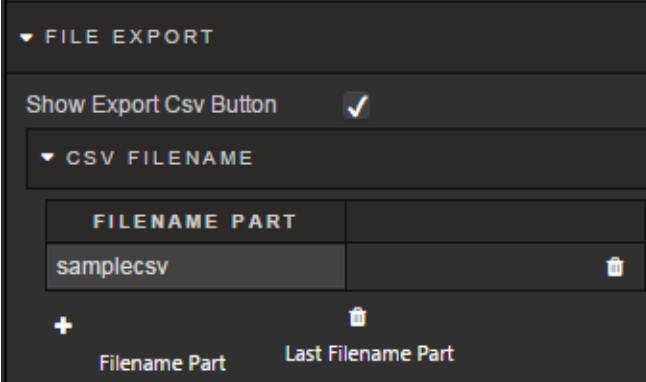

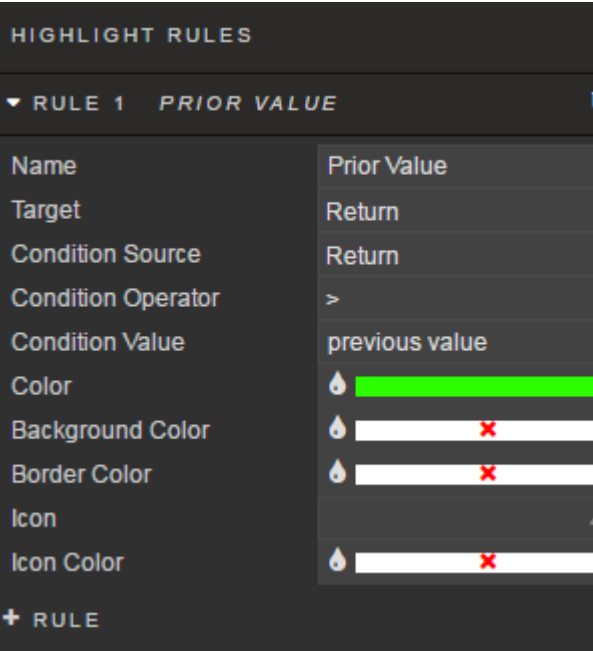

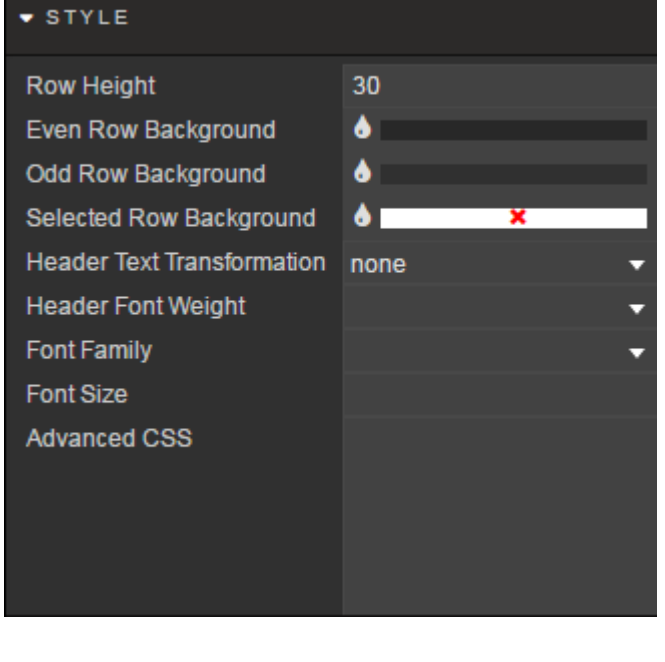

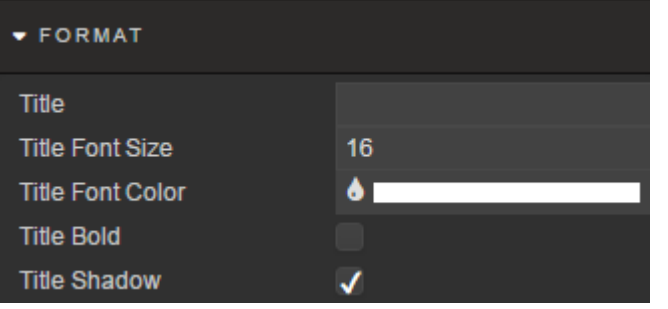

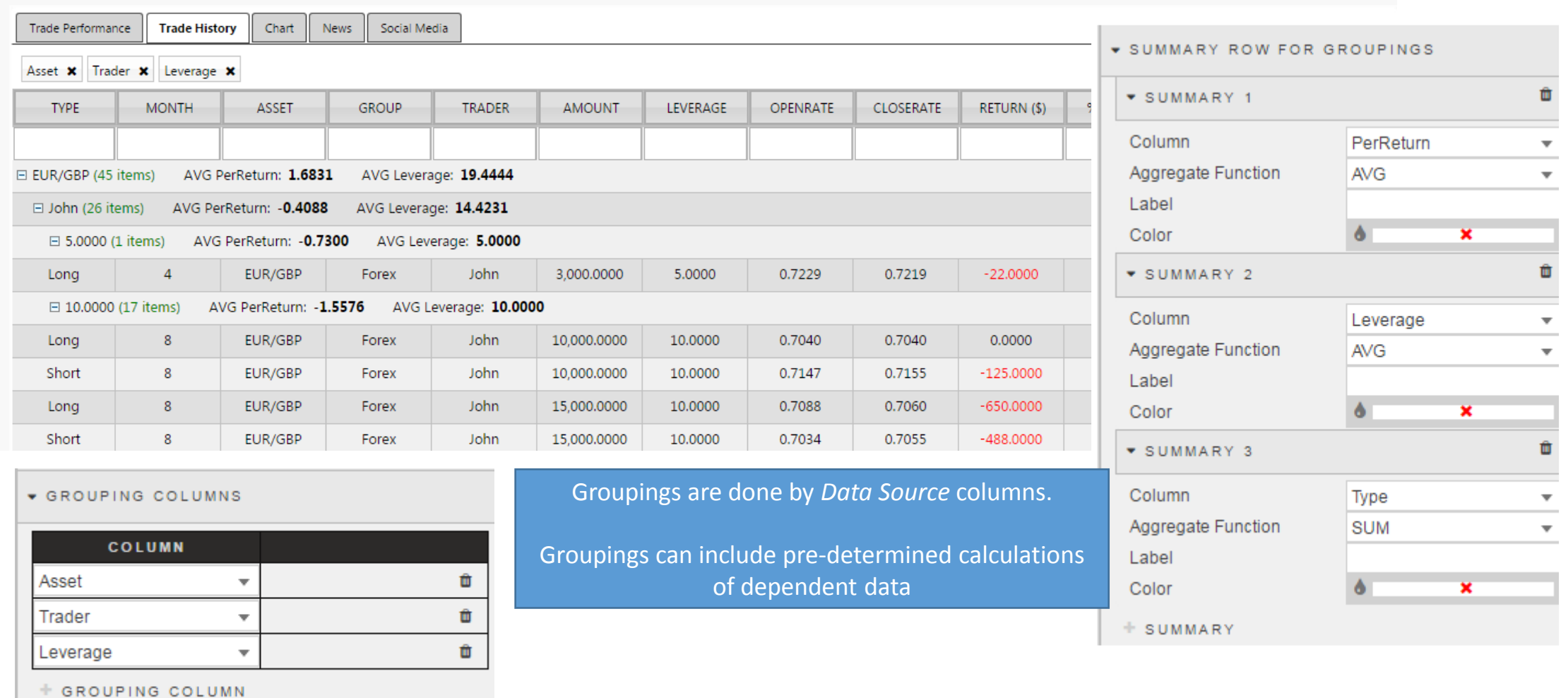

### • For: **DataGridData**

- Ensure each column has a valid *Display Name;* e.g. *PerReturn* = "% Return"
- *Format* **Month** and **Return** at *Precision:* 0
- *Format* **PerReturn** as *Percentage*
- Apply a *Range Color* to **Return**
- Set a *Negative Color* to **Return**
- Create a *Summary Grouping* for **Type** and **Group**
- Create a *Summary Row for Grouping* for *Avg* **Return**

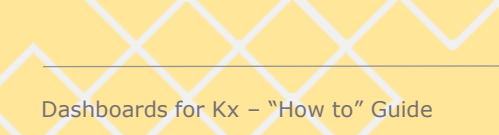

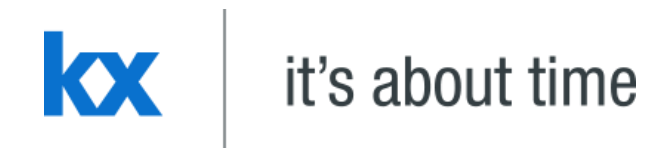

# **Adding Input Parameters Dashboards for Kx – "How to" Guide**

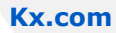

- Create a new query: **DataGrid2**
- Connect to html5eval grp (or html5evalcongroup)
- Add the following query

**{[trade;mnth;asset] select Type, Month, Group, Return, PerReturn, OpenDate, CloseDate from TradeData where Type=trade, Month=mnth, Group=asset}**

- Use pre-set values for added query Parameters:
	- *trade* is Type symbol and Value = Long
	- **mnth** is Type int and Value = 12
	- *asset* is Type symbol and Value = Forex
- Execute -> Apply -> Select
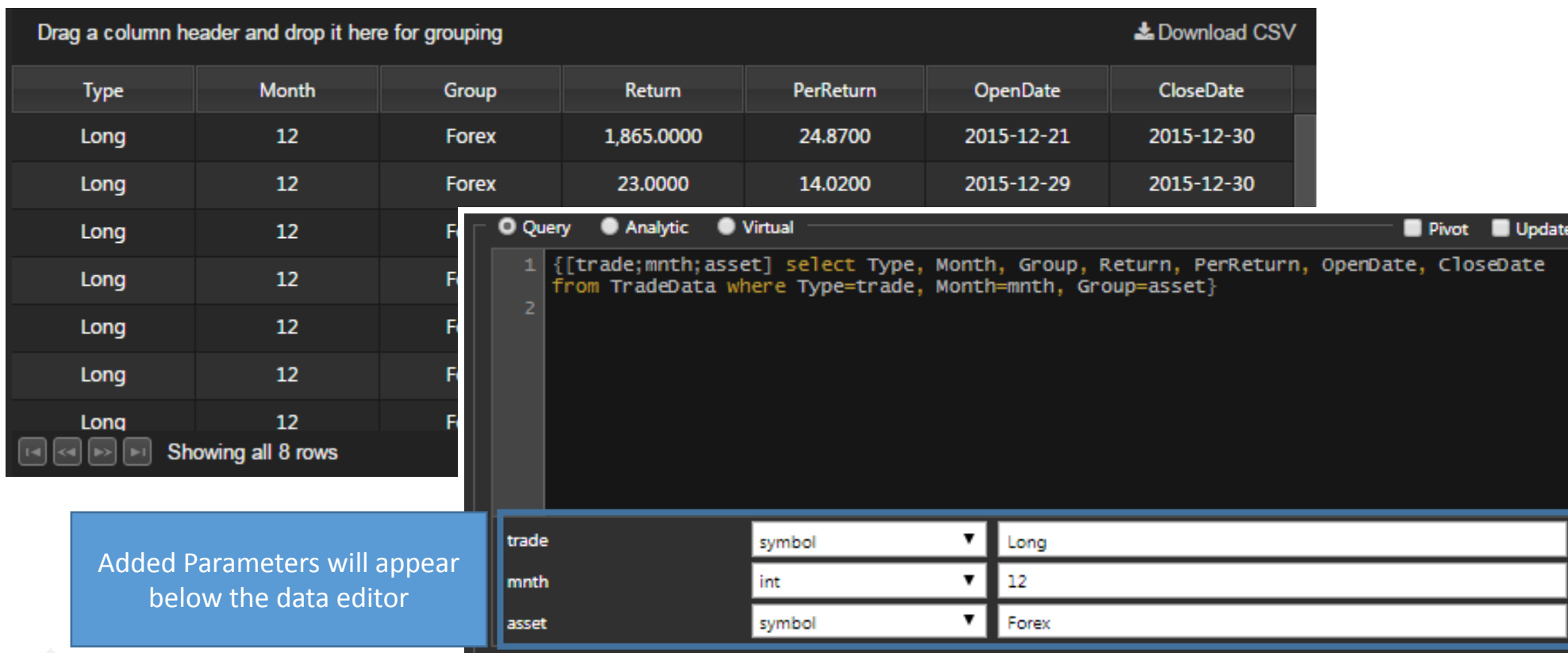

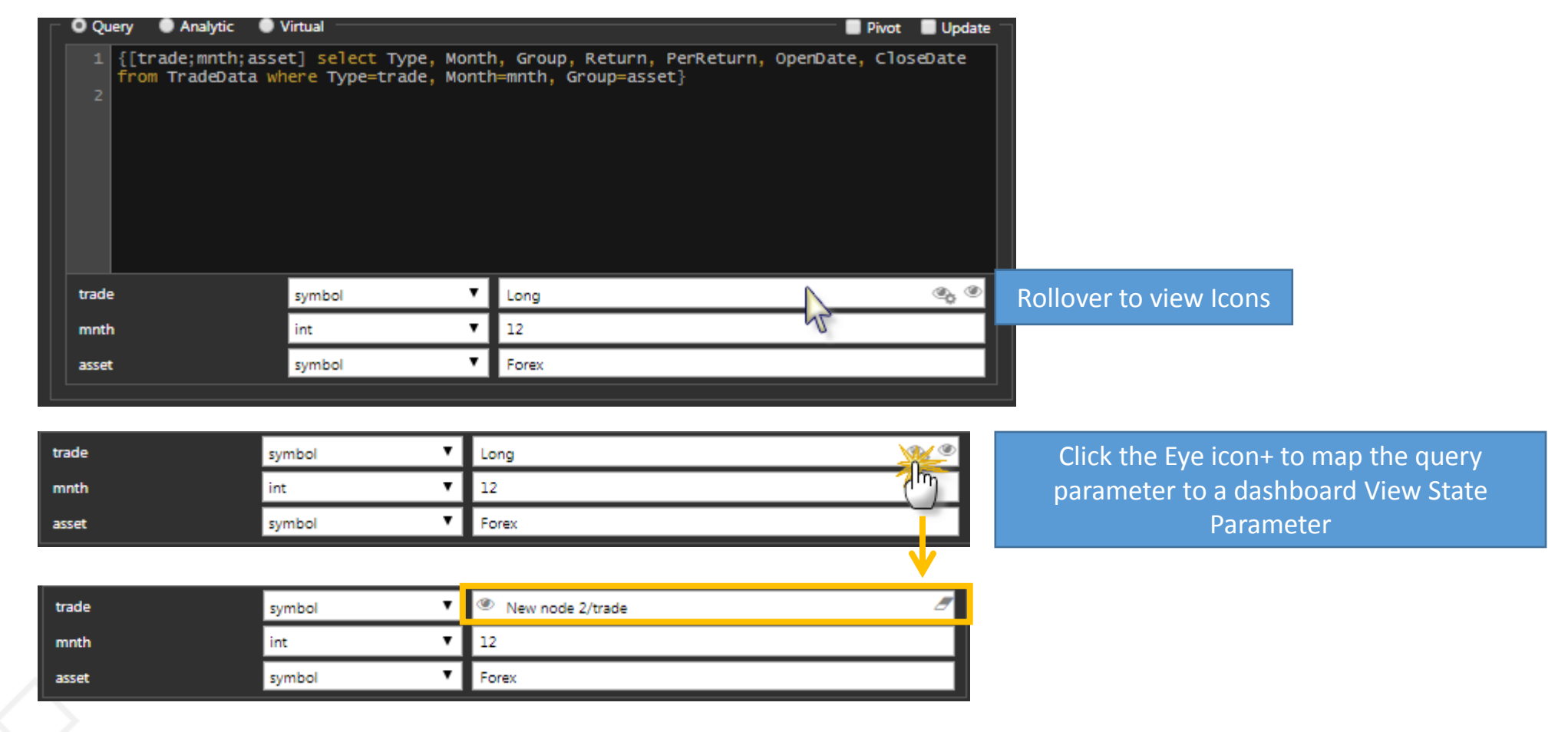

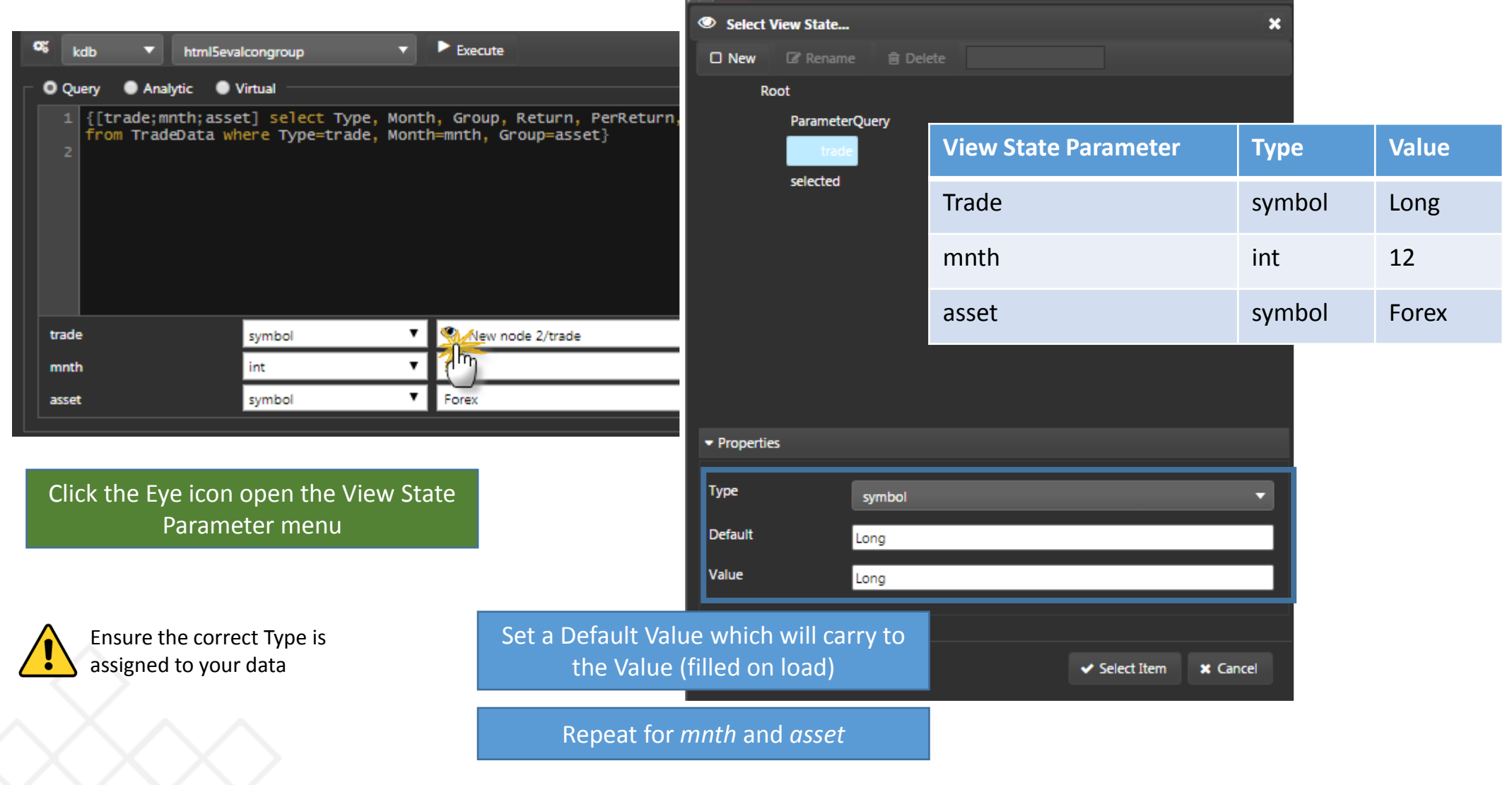

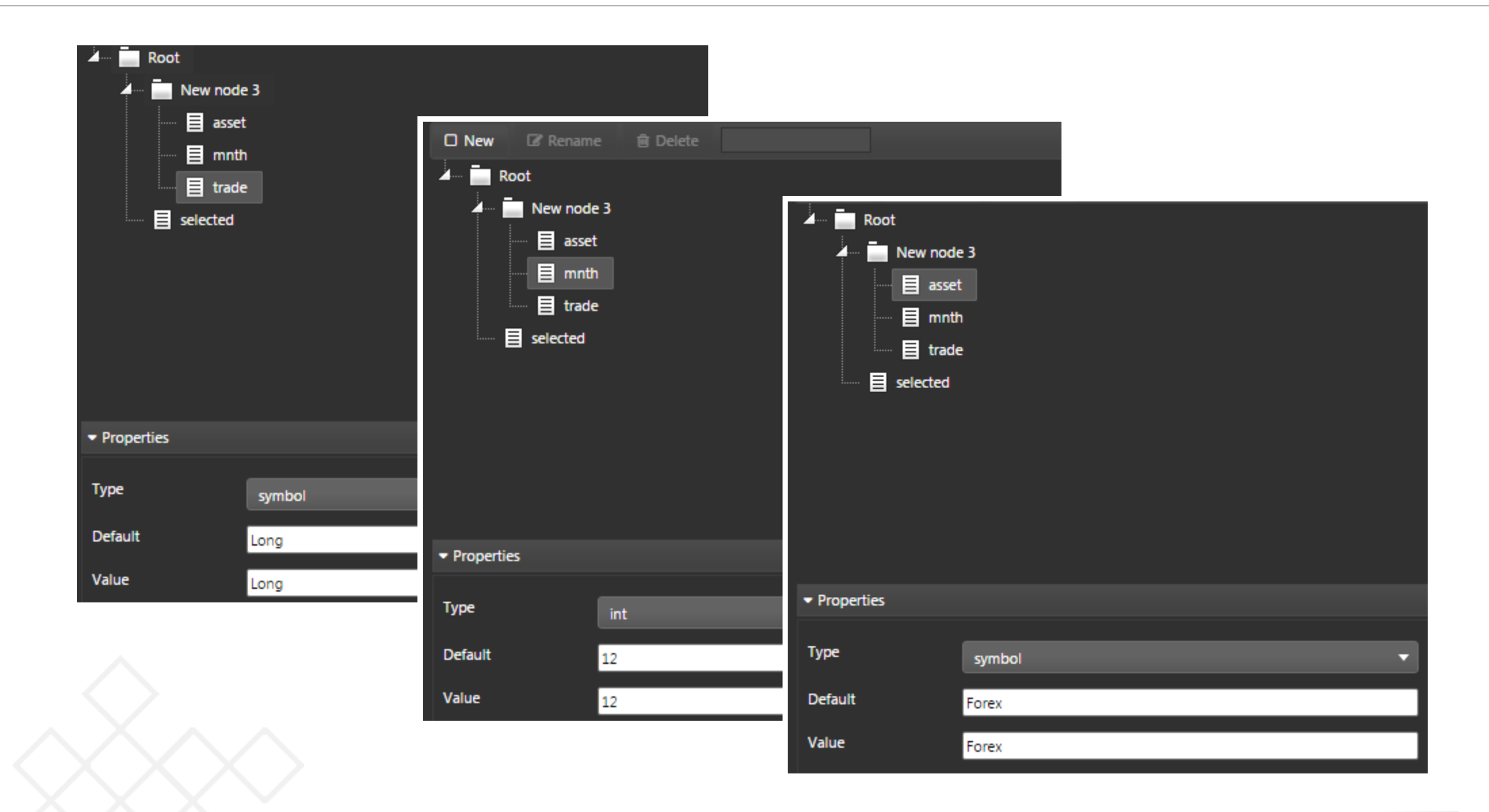

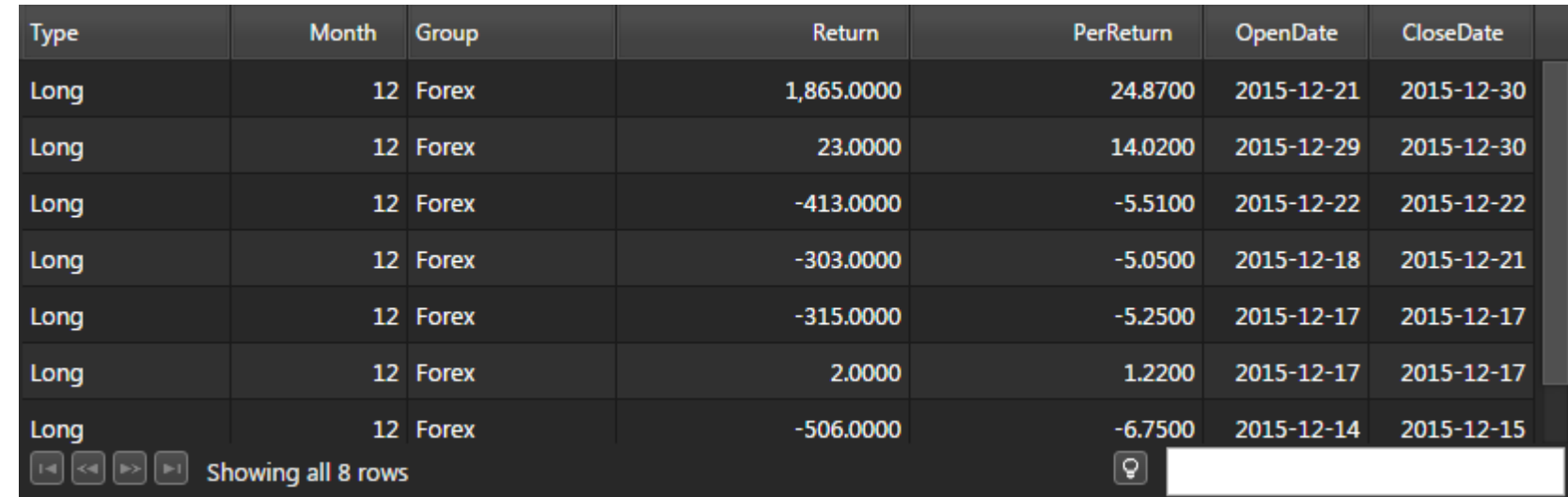

Use Column Formats to improve the visual look of the Data Grid

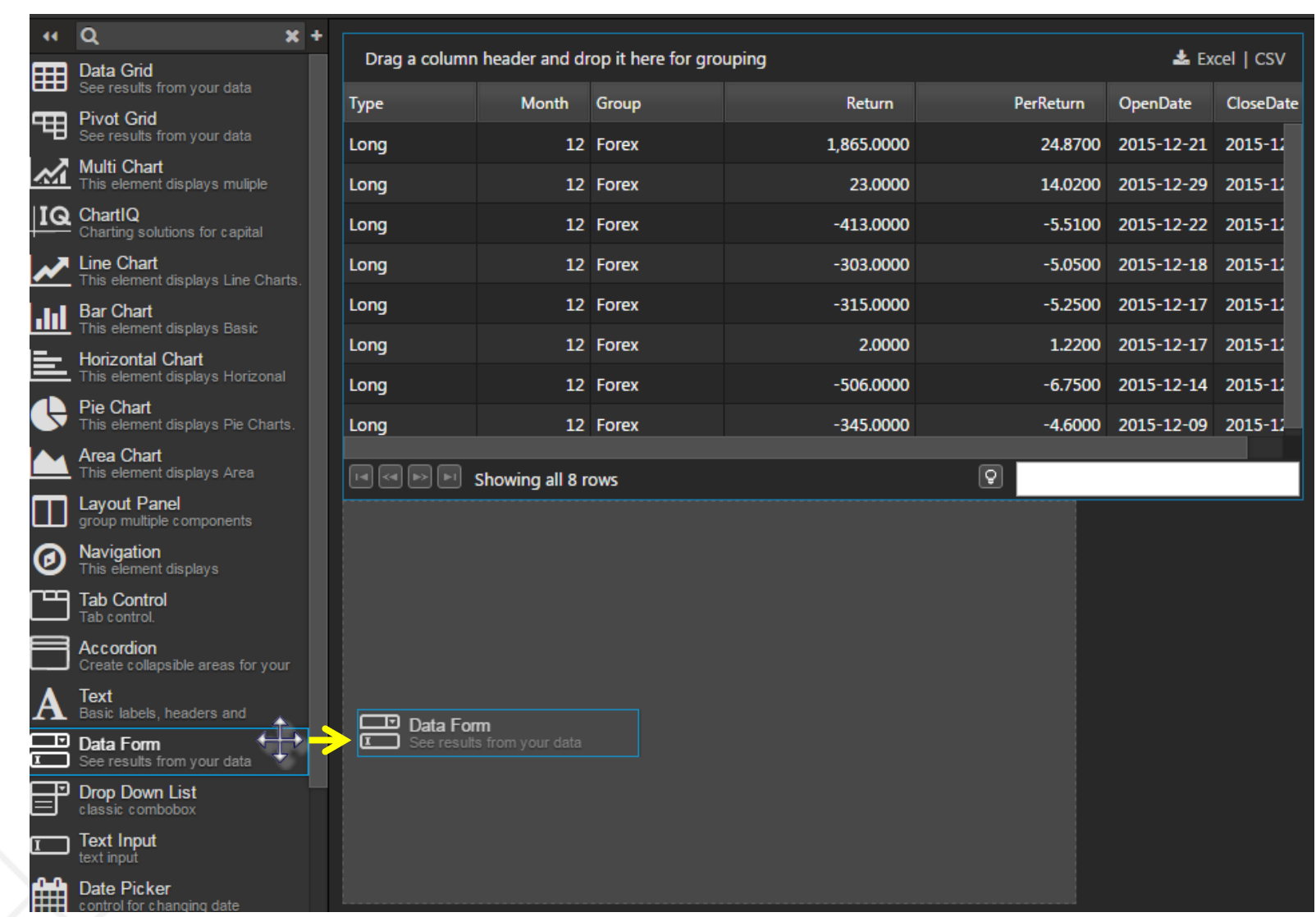

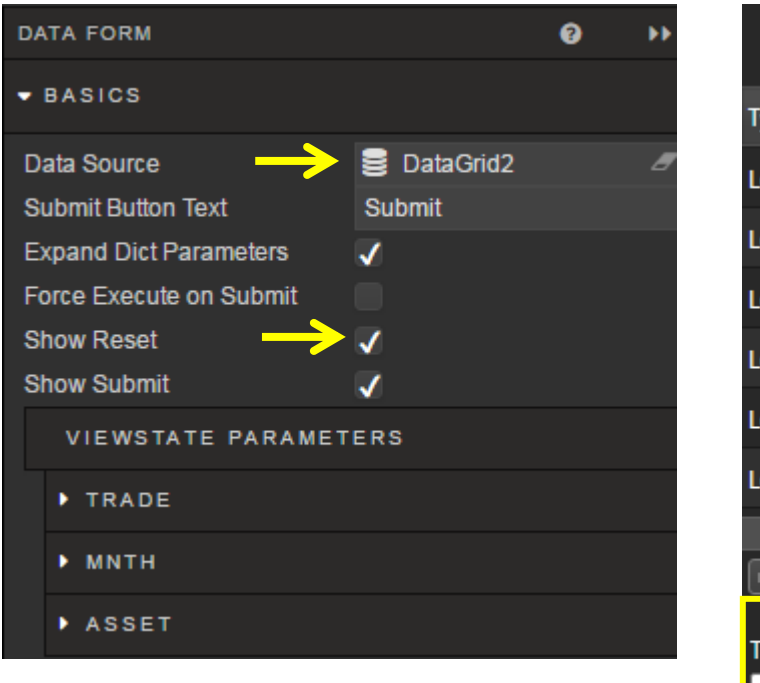

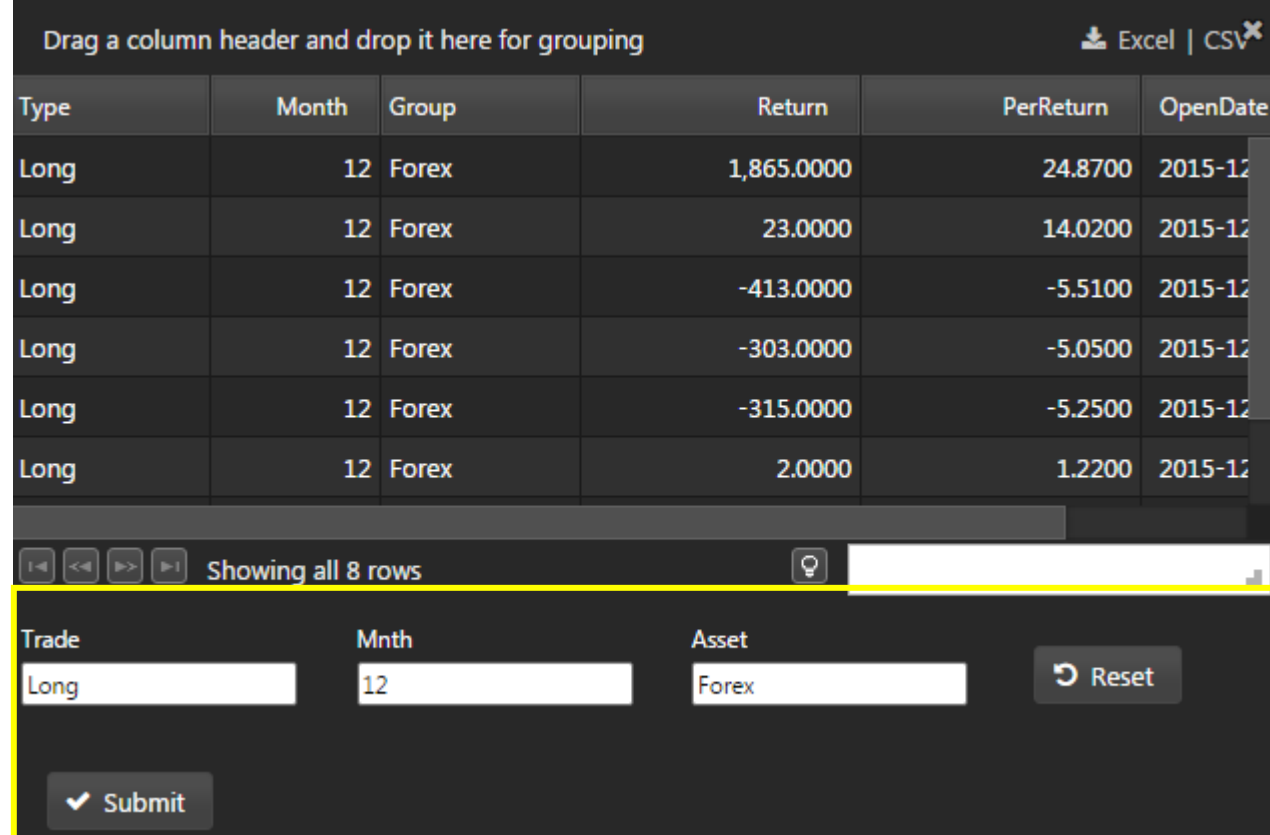

DataGrid 2 applied to *Data Source* of *Data Form*

*Data Form* will use default values of *View State Parameters* to populate *Data Form* input boxes.

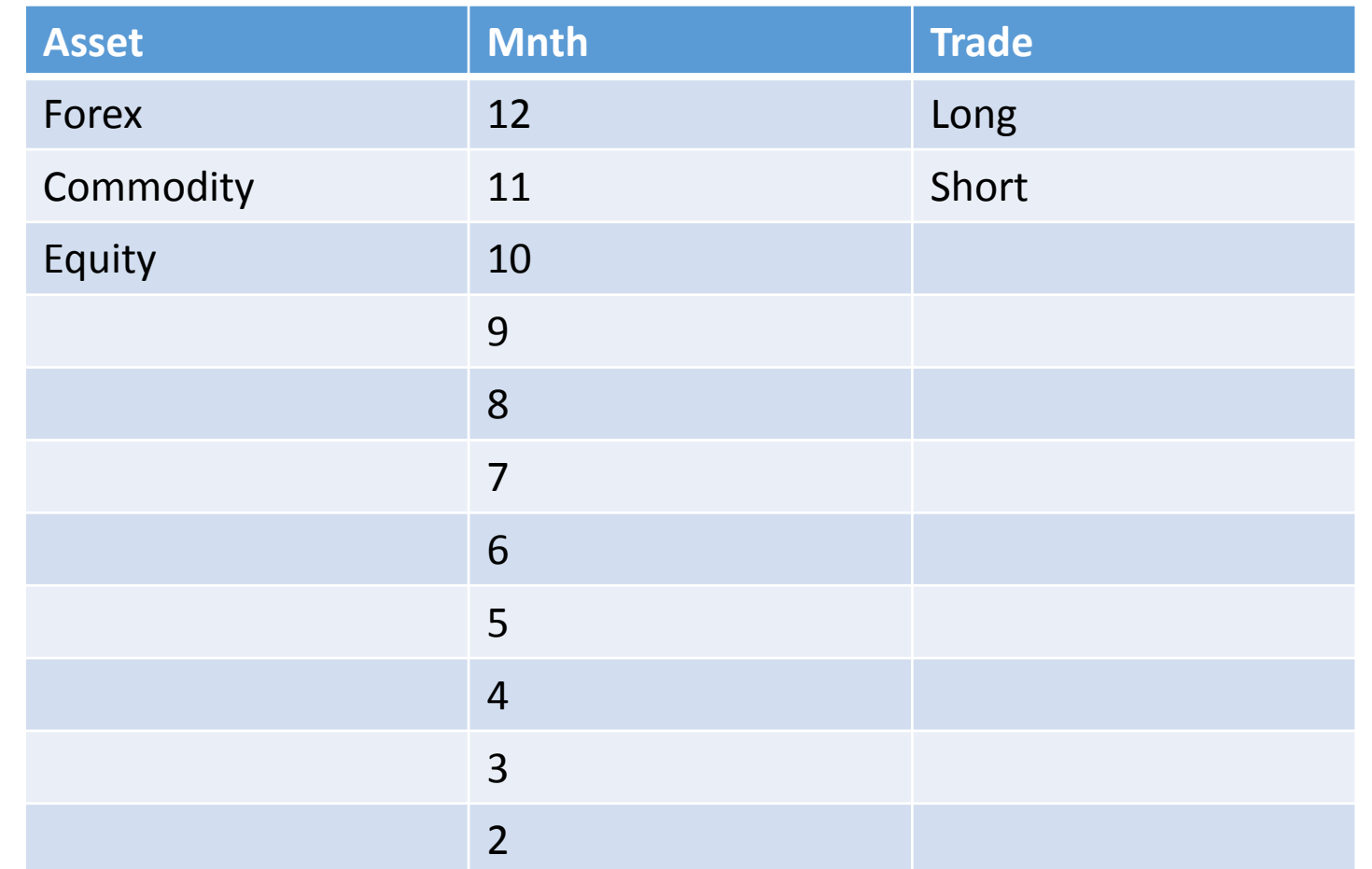

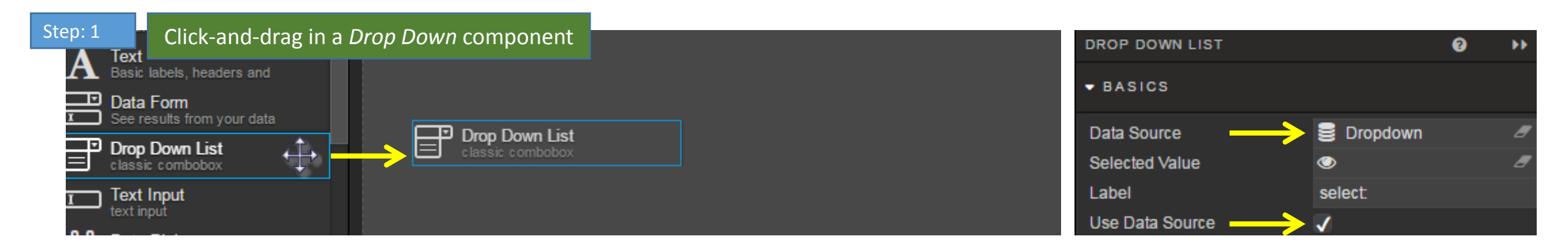

Step: 2 Create a Data Source which parses the individual categories – in this case, Month

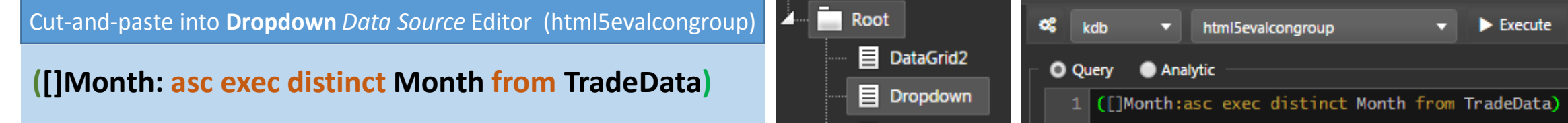

Step: 3 Map the *Selected Value* of the dropdown to the *View State Parameter* of *Mnth* used by **DataGrid2**

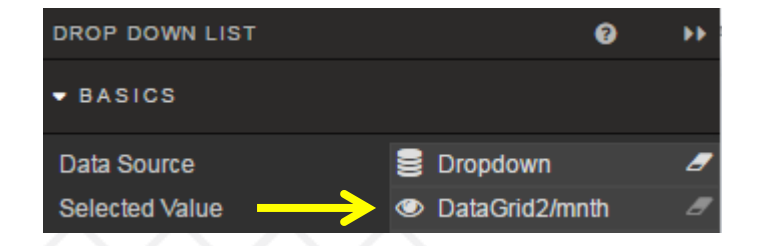

Continued…

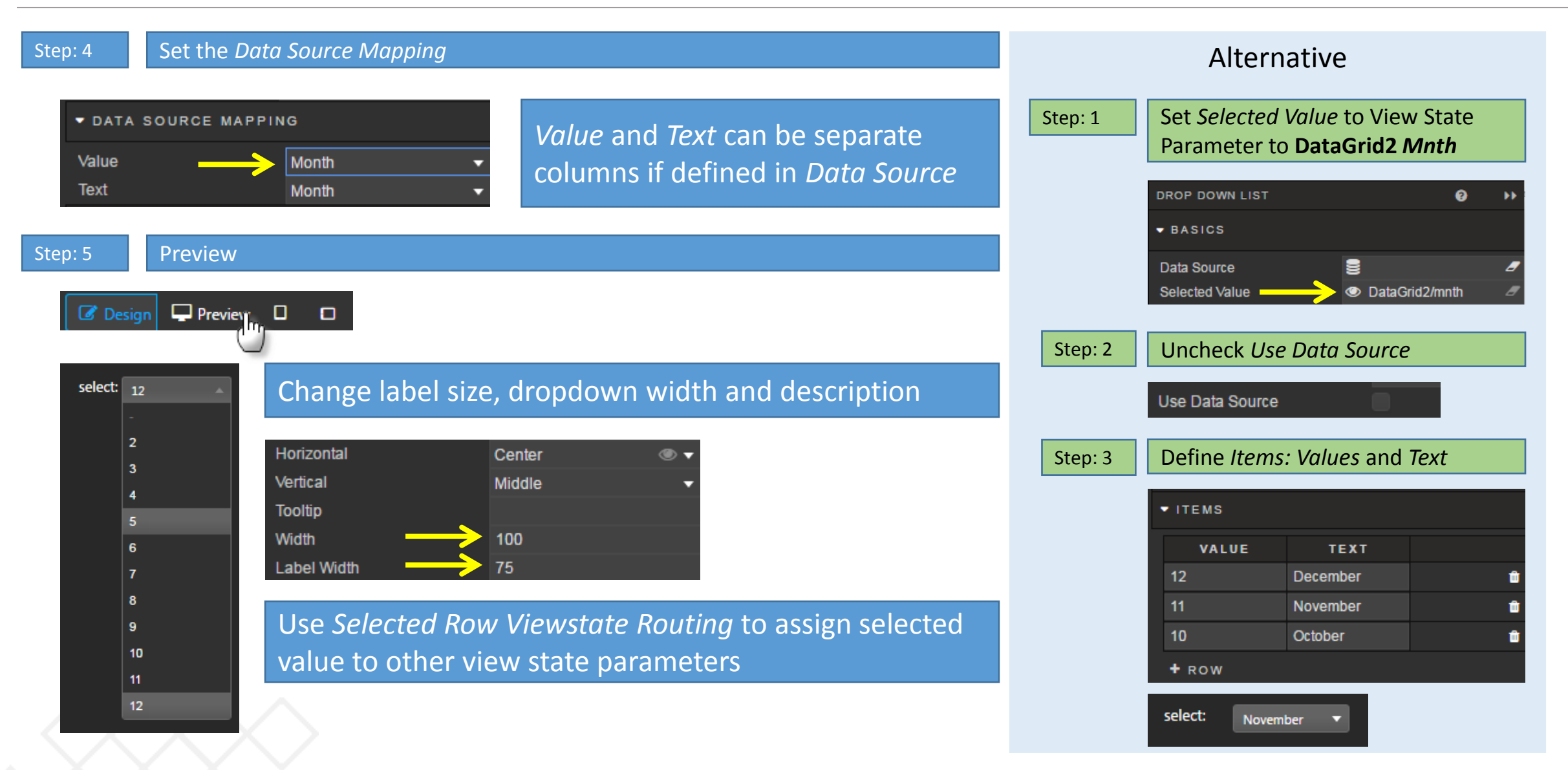

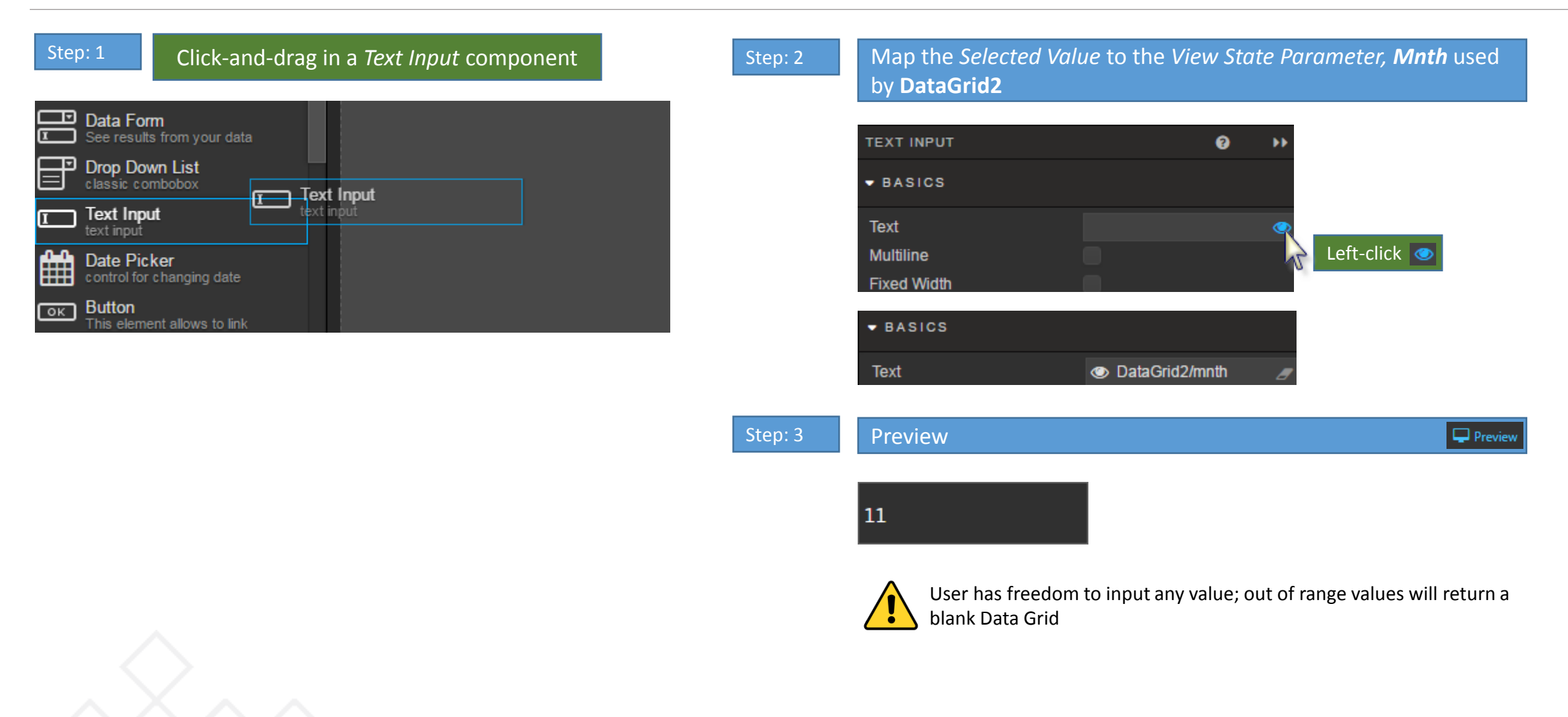

• Using **DataGrid2** configure a Dataform to use a dropdown for each *View State* of *mnth, asset* and *trade*

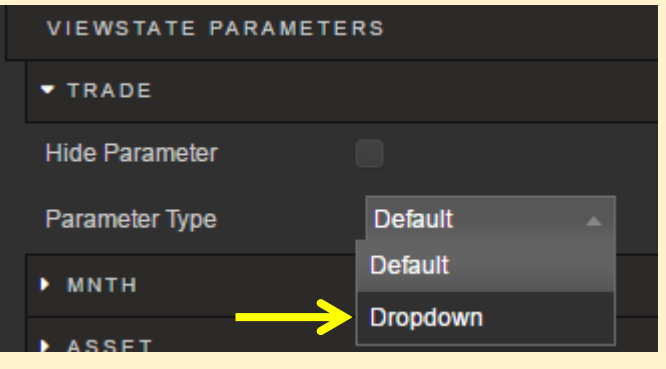

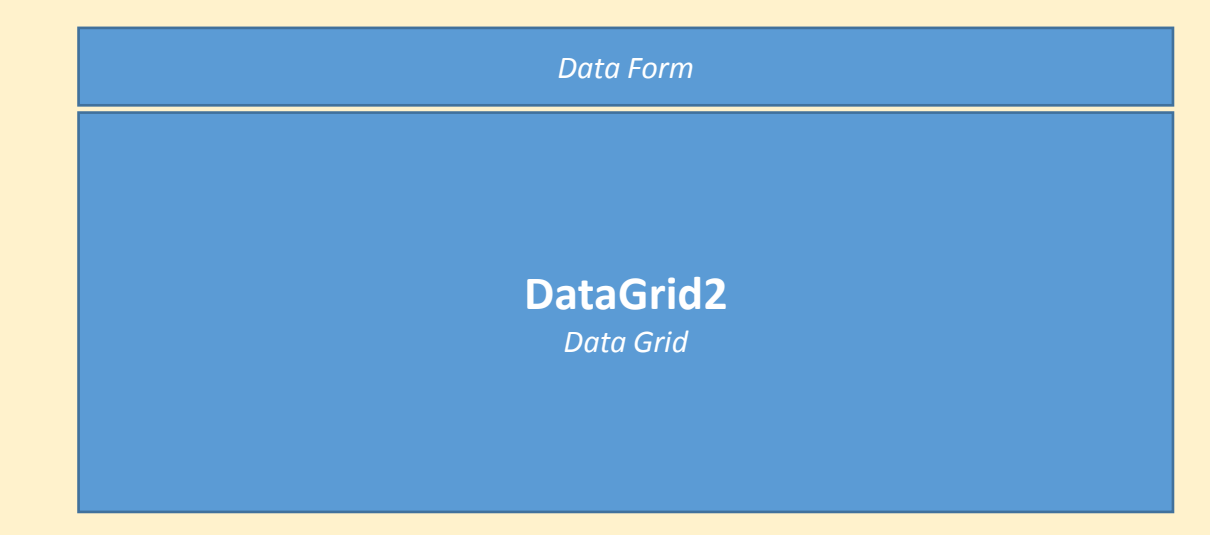

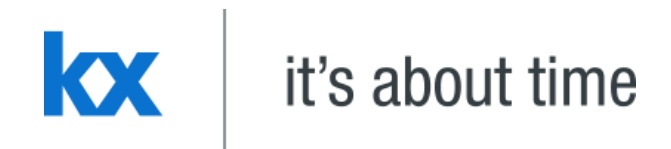

# **Row Selection**

# Dashboards for Kx - "How to" Guide

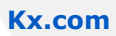

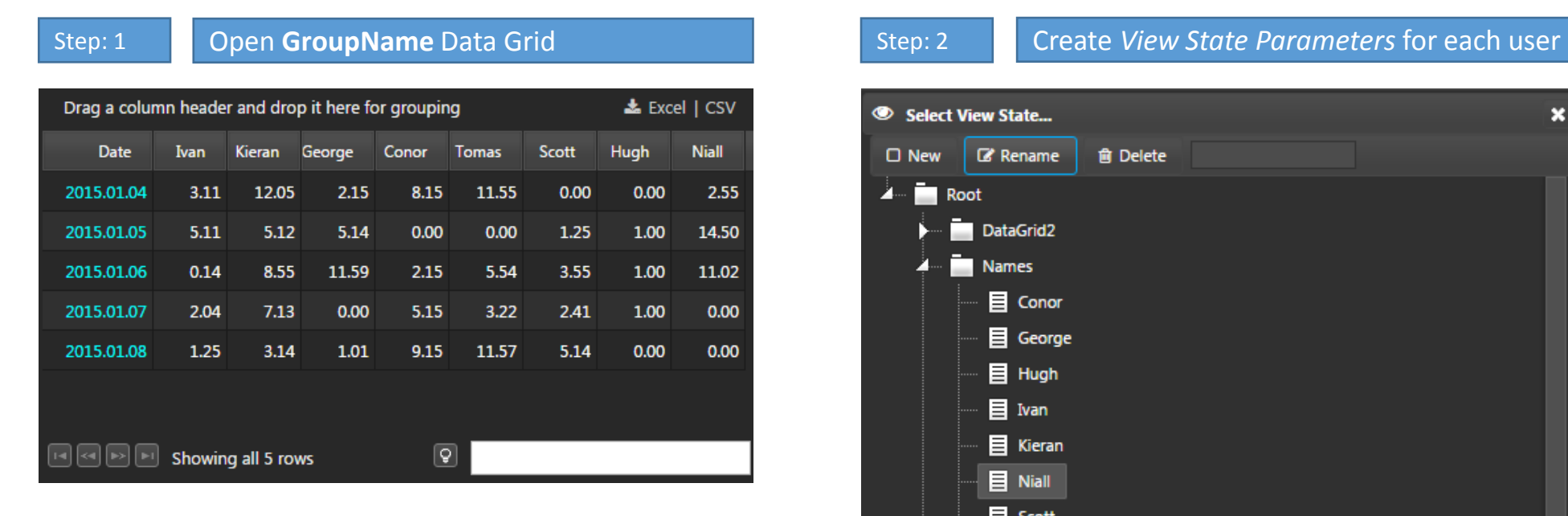

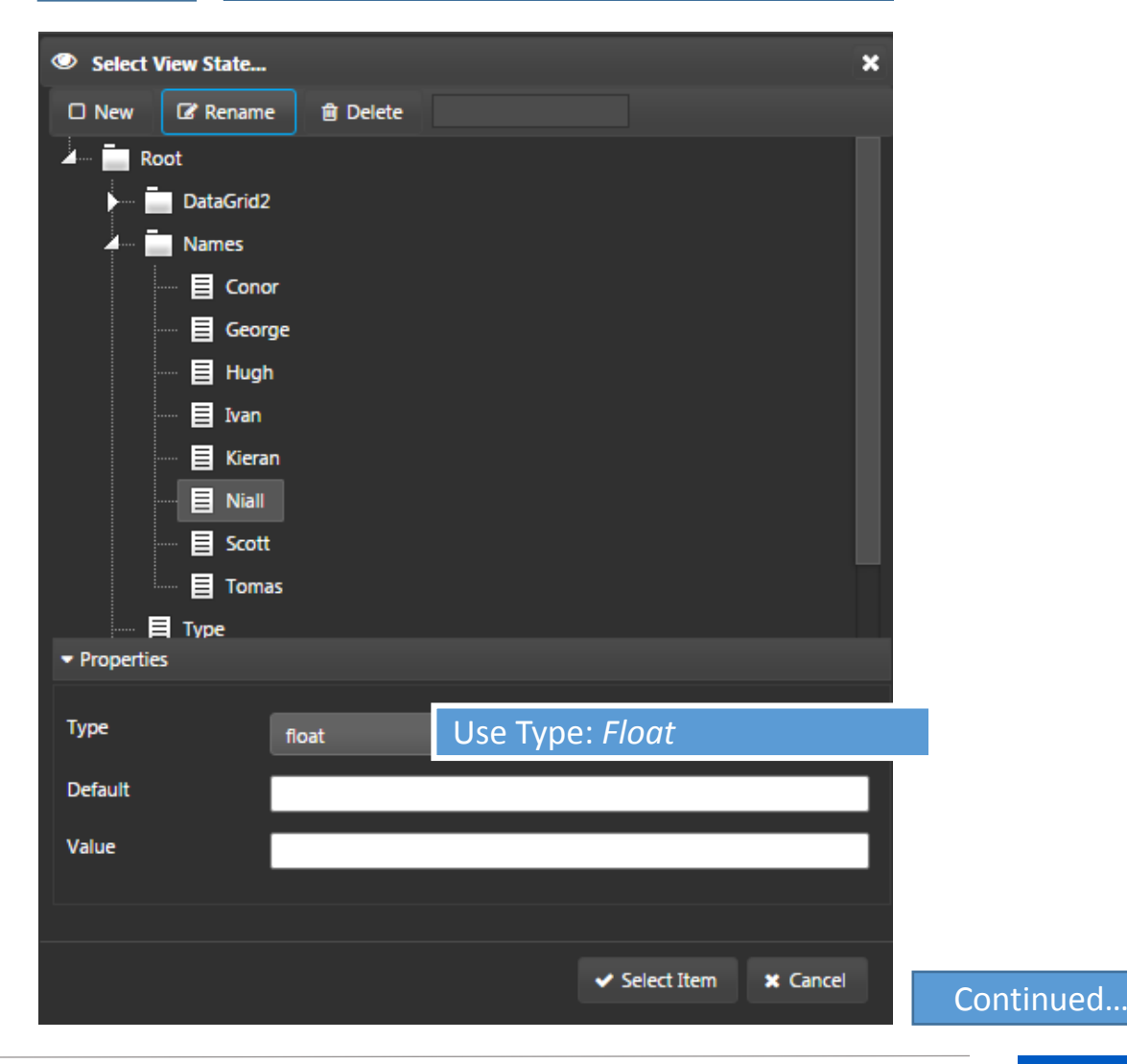

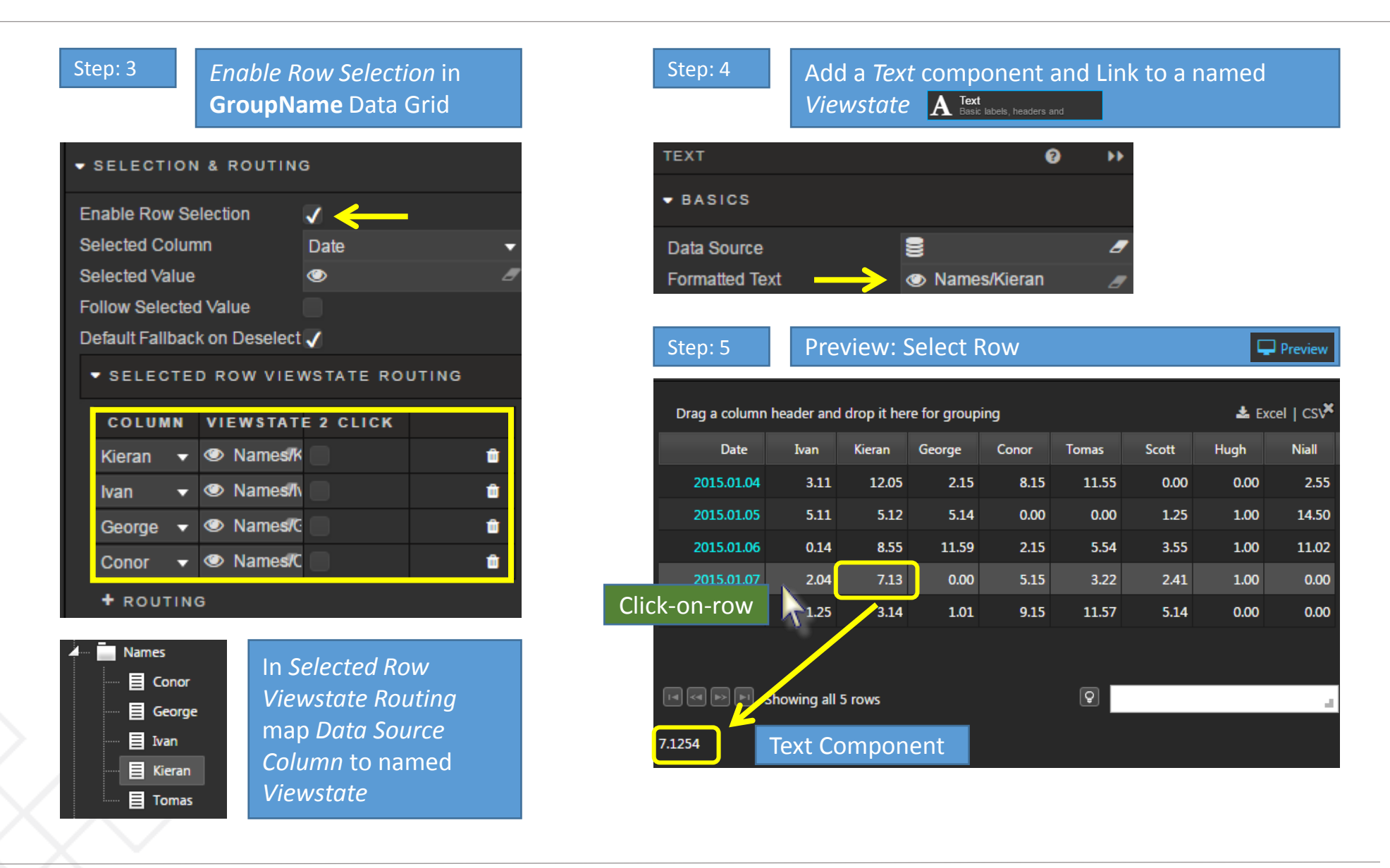

- Create a view state routing for each named individual
- Associate each view state with a text output, so user can view values for each user when a row is selected.

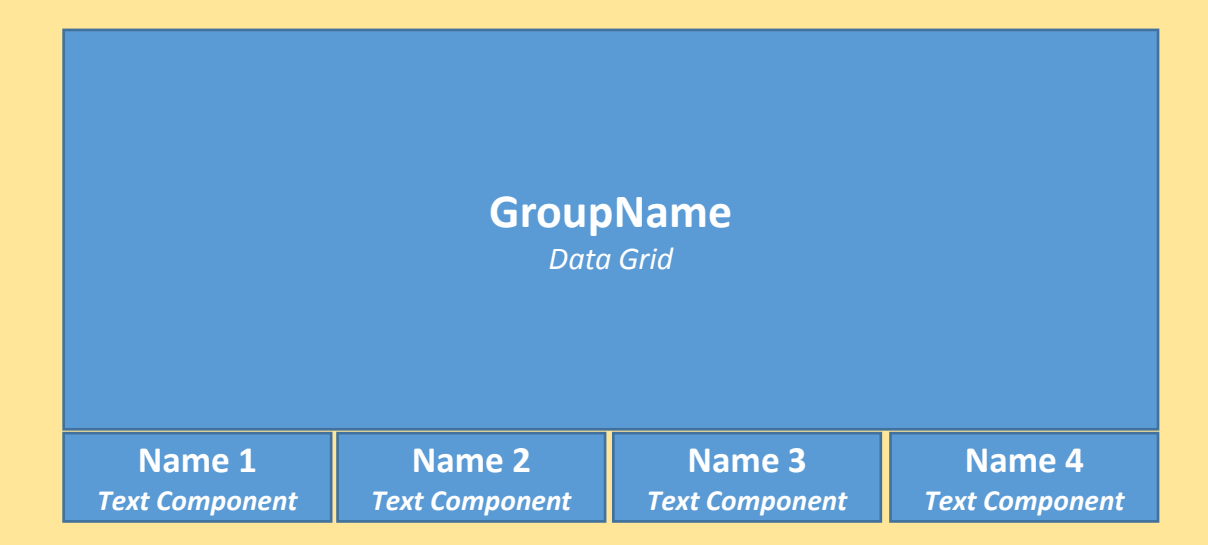

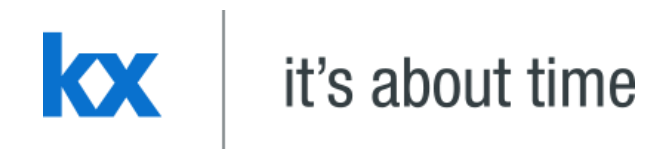

# **Date Picker**

# **Dashboards for Kx – "How to" Guide**

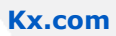

Support for date picker requires a little modification to the query to support a date range. Create two new data sources:

- Create Data Source: **SourceDate**
- Connection: html5eval\_grp (or html5evalcongroup)

**([]start: asc exec distinct OpenDate from TradeData)**

- Create Data Source: **DateRange**
- Connection: html5eval\_grp (or html5evalcongroup)

**{[start;end] select Type, Month, Group, Return, PerReturn, OpenDate, CloseDate from TradeData where OpenDate within (start;end)}**

• Map query parameters, *start* and *end* to dashboard view states: *start* and *end*

## Queries **SourceDate** and **DateRange**

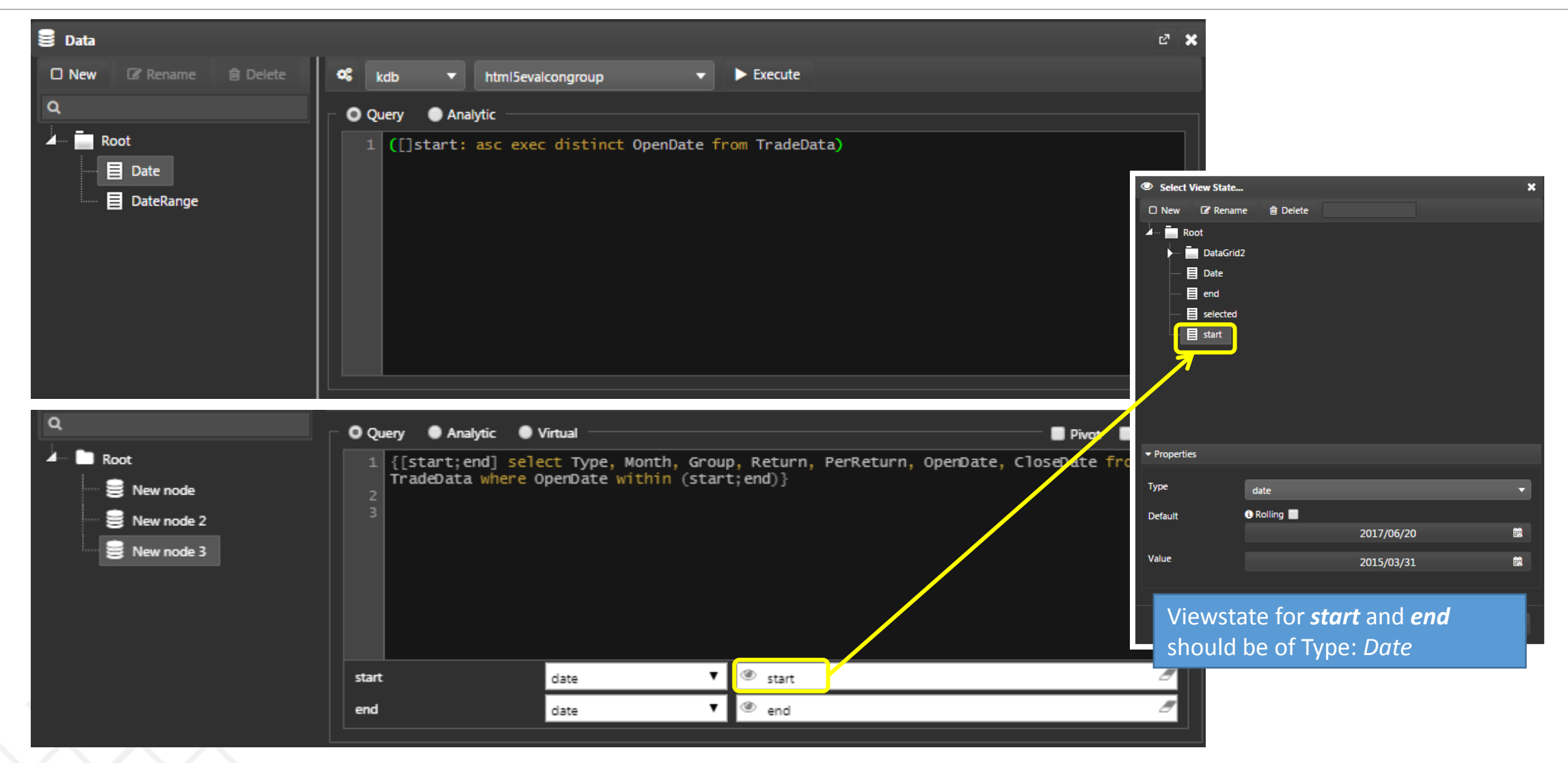

### Add a Data Grid and Two Date Pickers

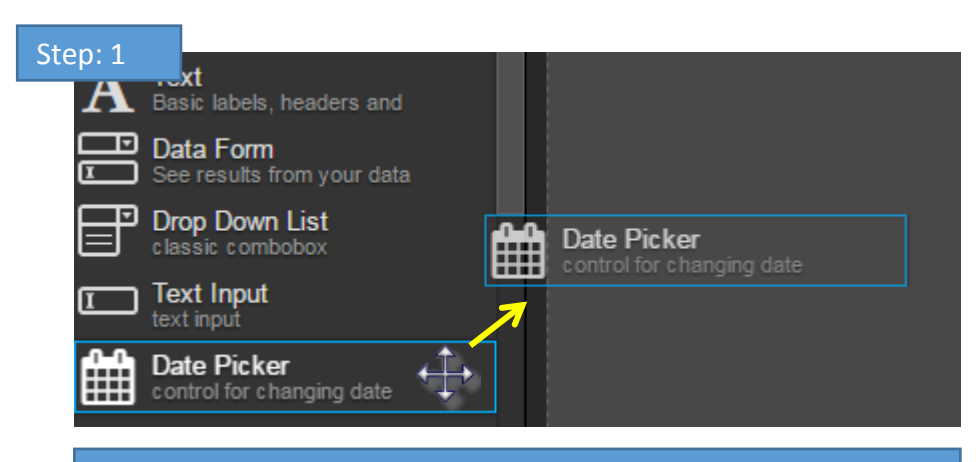

### Add Two Date Pickers to the Dashboard

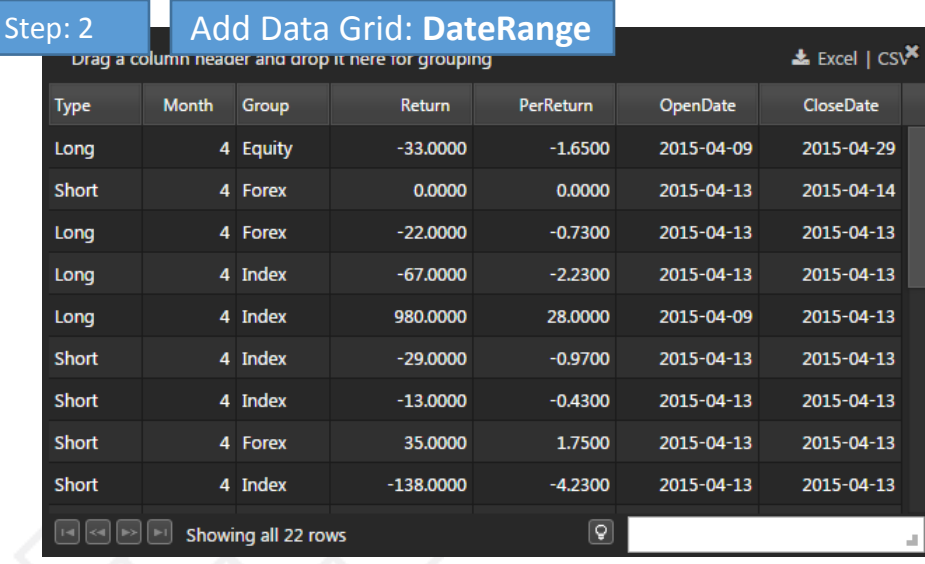

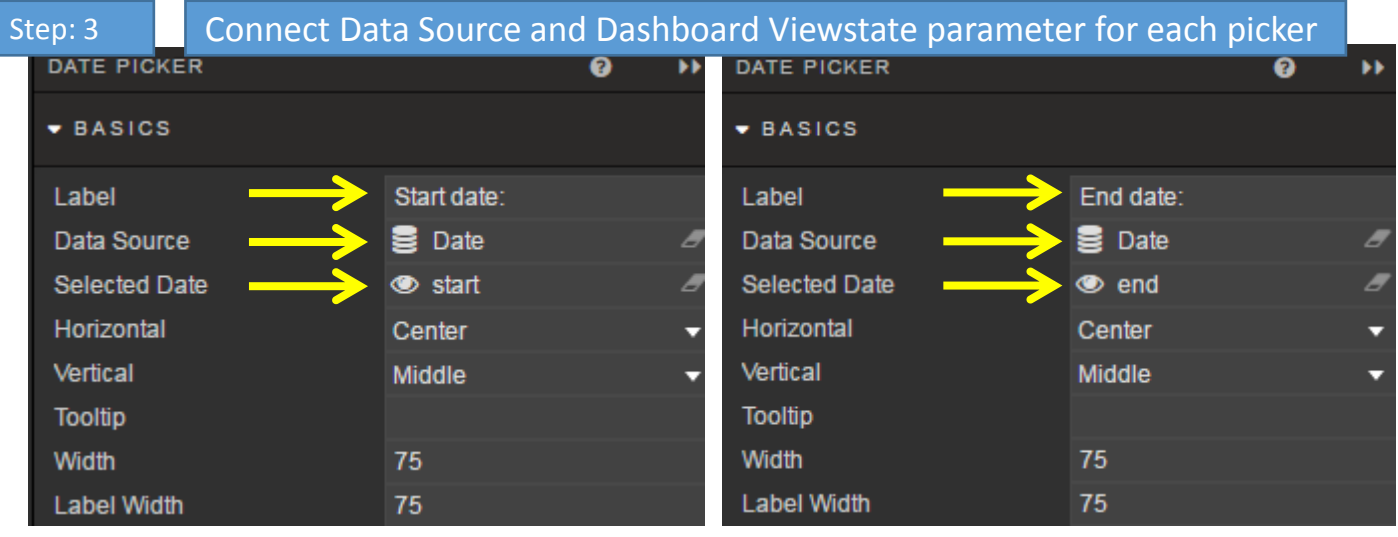

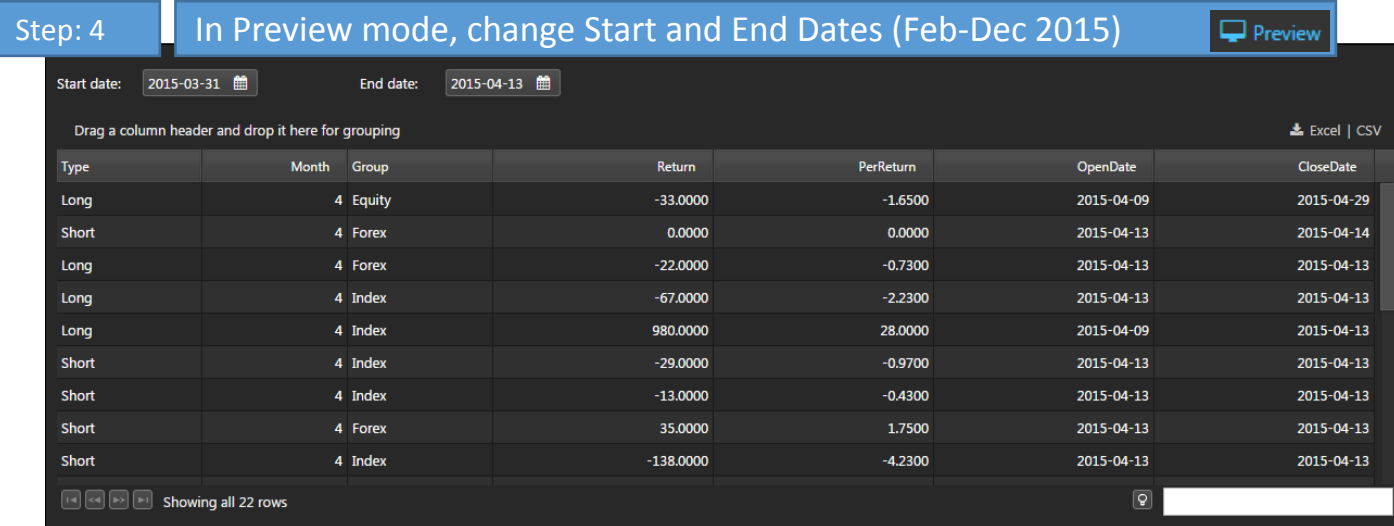

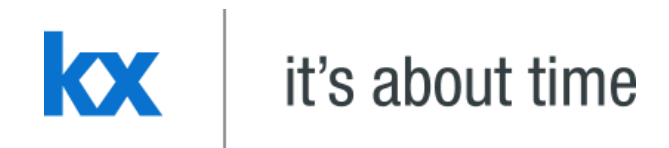

# **Pivot Grid & Breadcrumbs**

**Dashboards for Kx – "How to" Guide** 

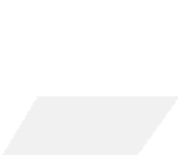

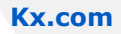

Pivot Grids create data groupings (independent variables) with summary statistics from dependent variables; e.g. sum, average, count, min and max values. Navigation is controlled using the Breadcrumbs component.

- Create Data Source: **PivotData**
- Connection: html5eval\_grp (or html5evalcongroup)

**select Type, Month, Group, Return, PerReturn, OpenDate, CloseDate from TradeData**

• Check Pivot Query

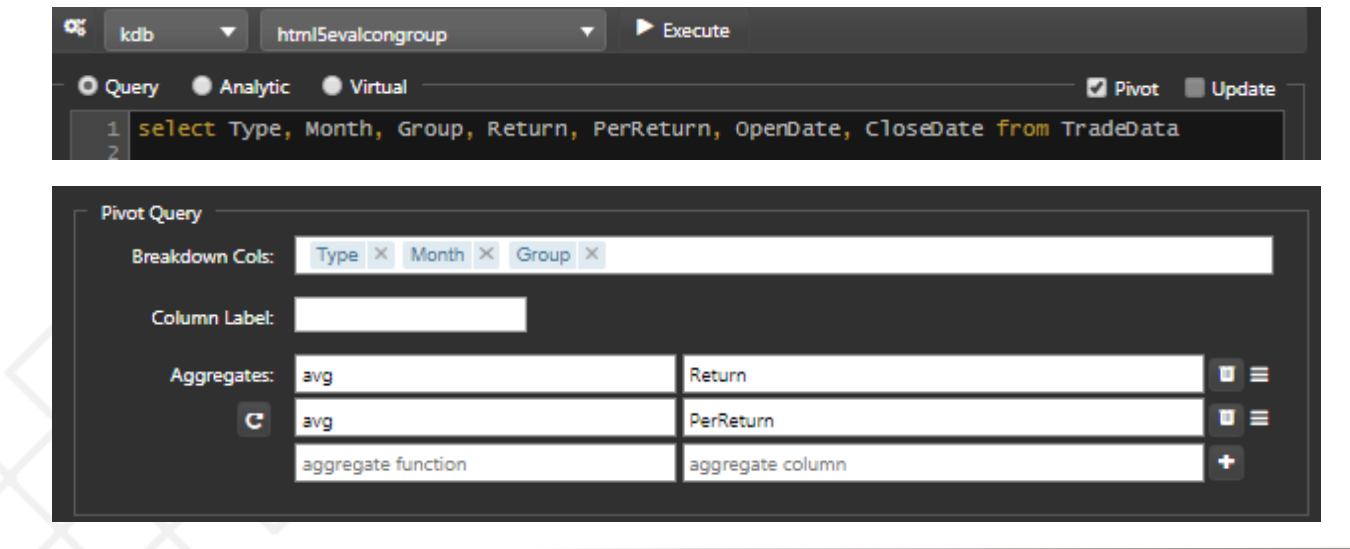

Breakdown Cols: *Type*, *Month*, *Group*

Aggregates (avg): *Return, PerReturn*

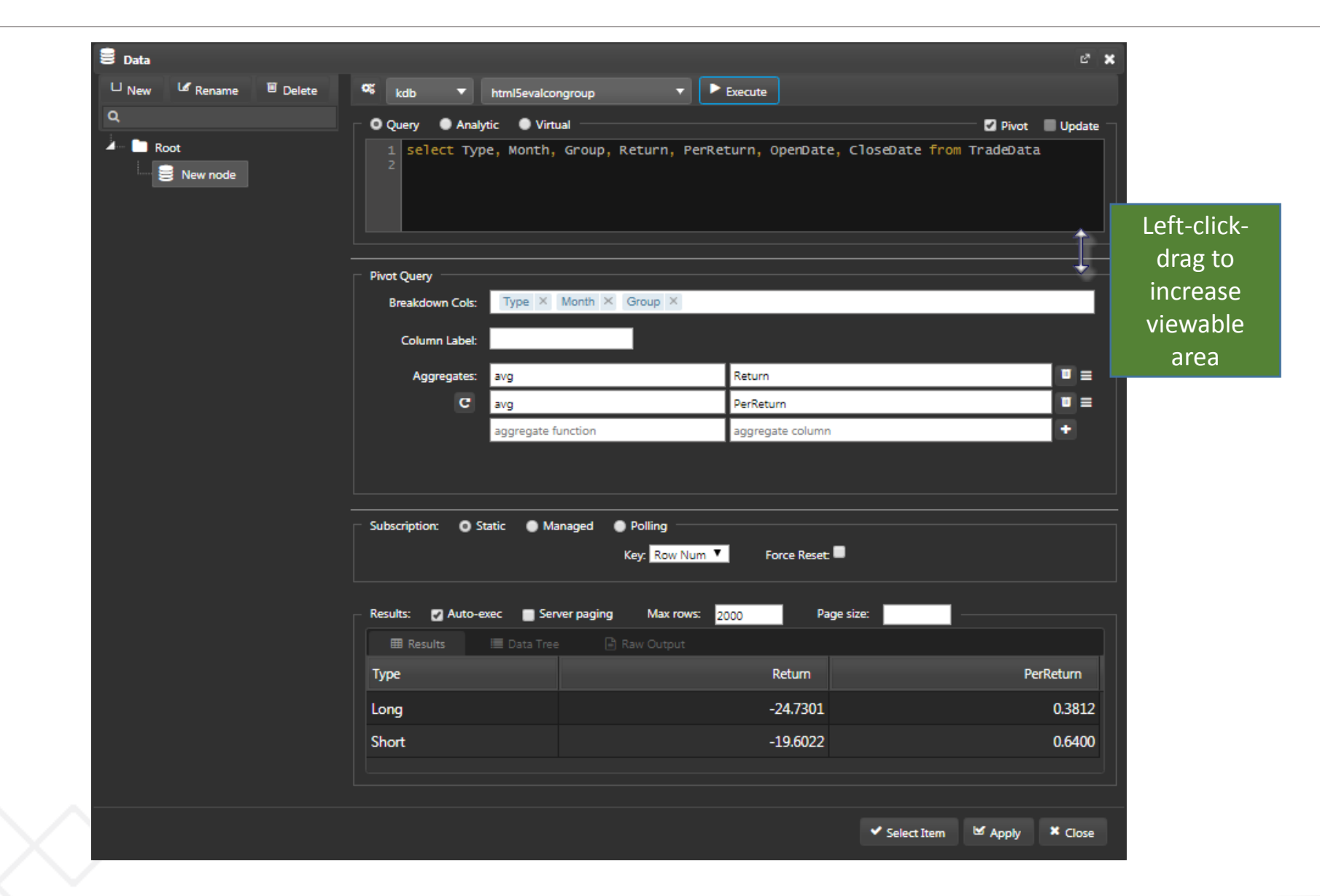

## Linking Pivot Grid to Breadcrumbs

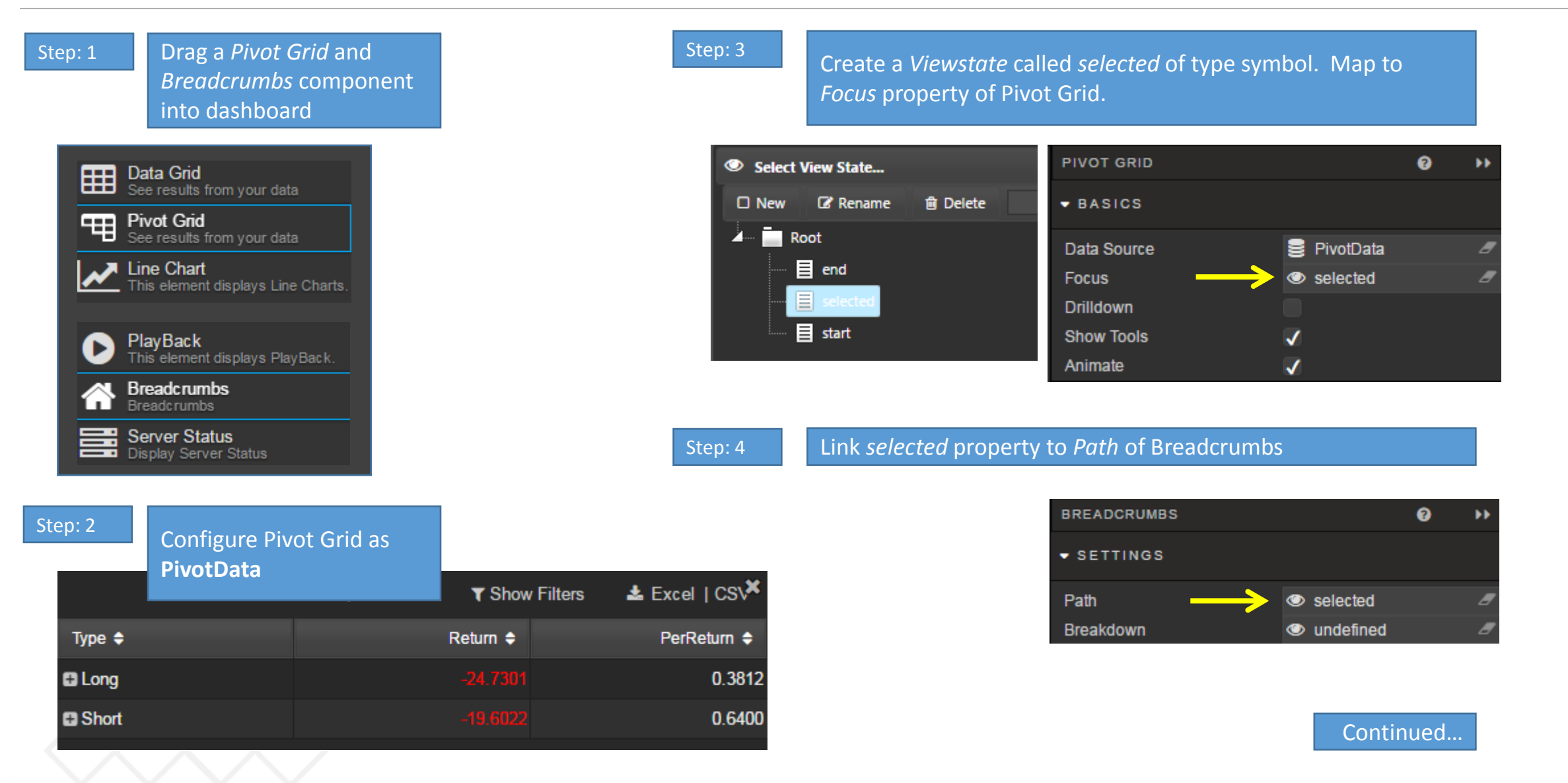

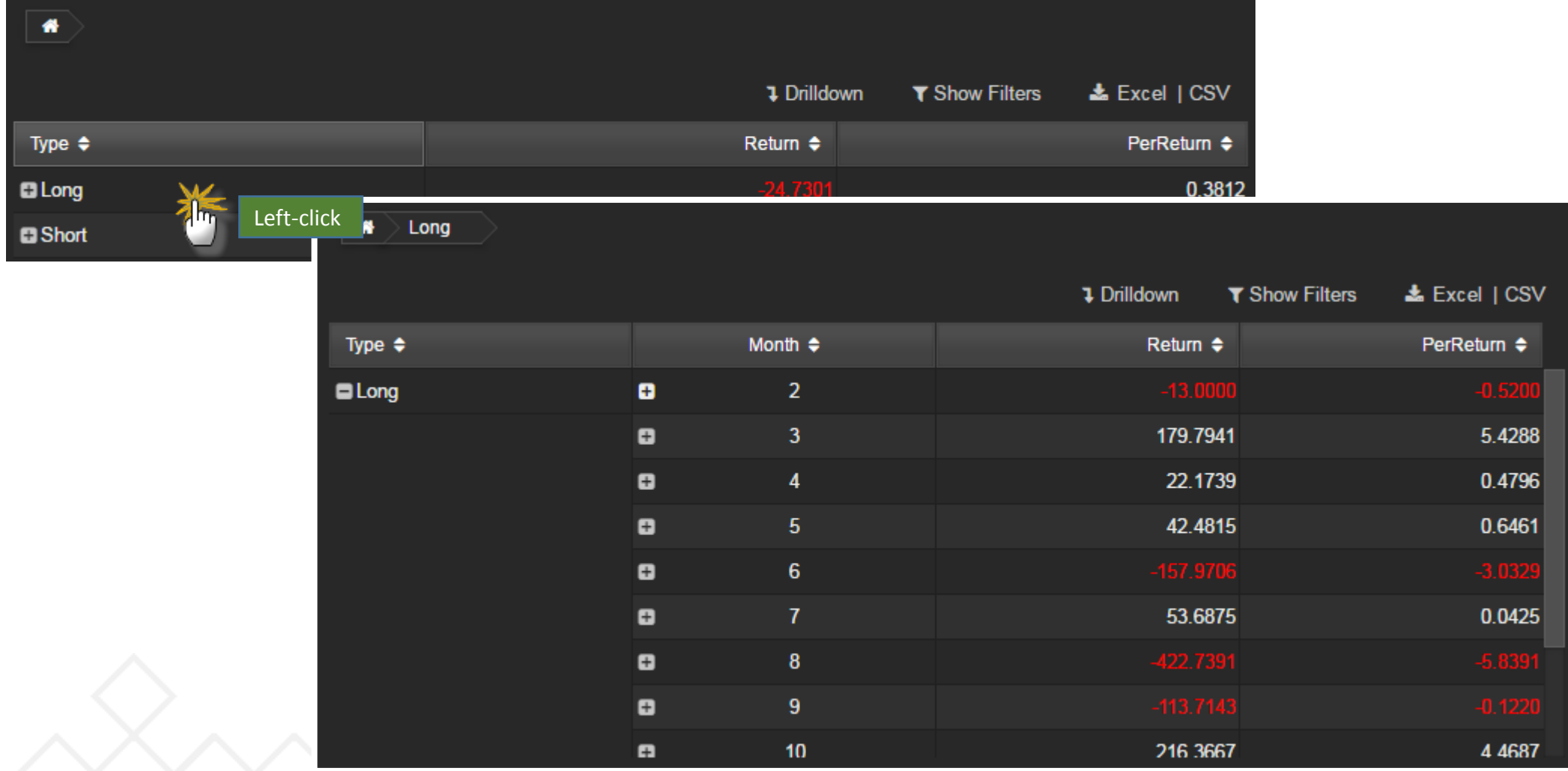

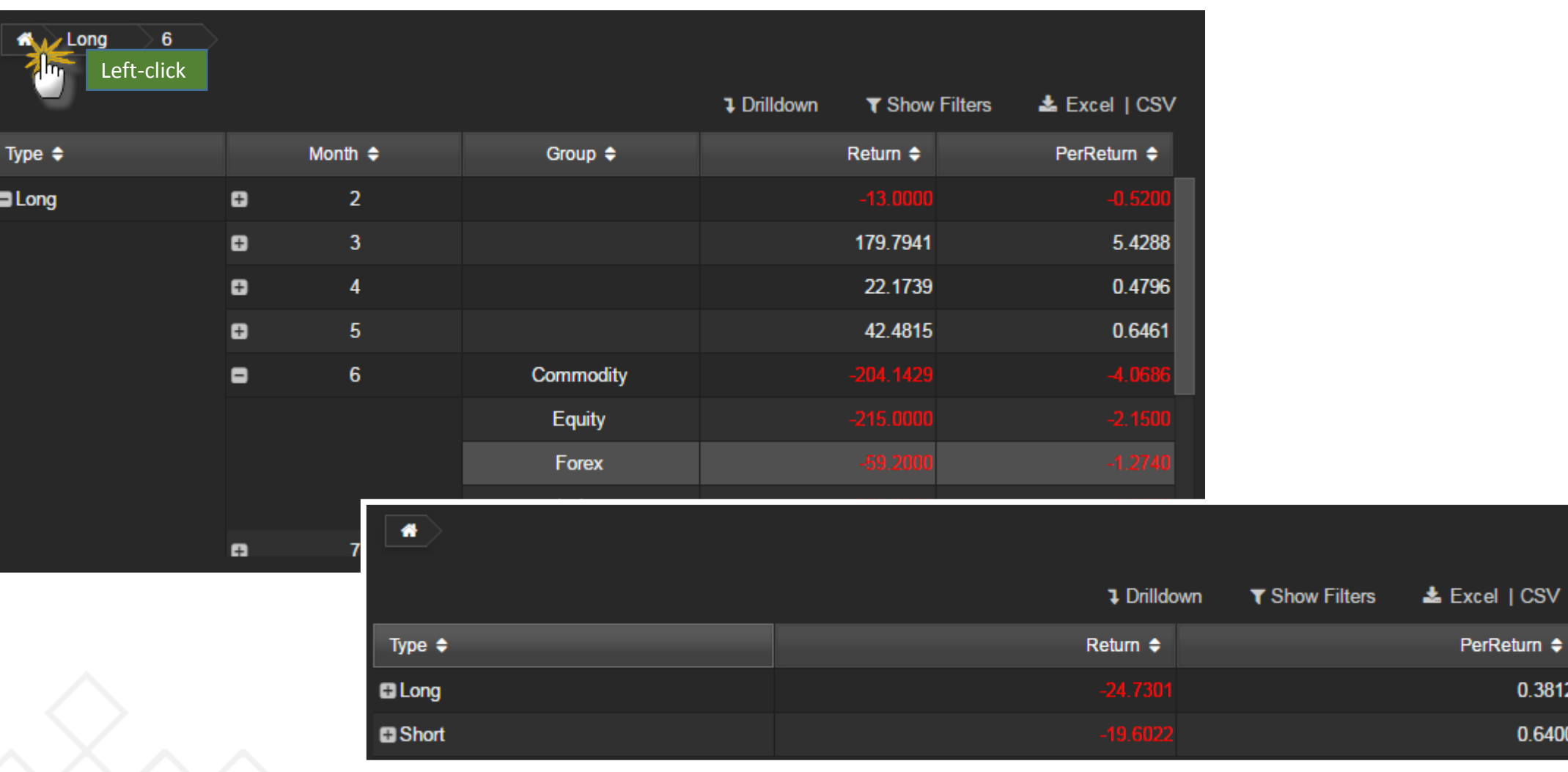

0.3812

0.6400

# • Create a Pivot Query, "**DemoDrill**", from (connect to **html5evalcongroup**):

{`sym`src`hour`minute xcols 0!select quoteCount:count i,quoteSpread:10000\*avg (ask-bid),quoteSize:avg (bsize+asize)%2 by hour:`\$string time.hh,minute:`\$string 10 xbar time.minute, sym,src from dfxQuote where sym in exec distinct sym from dfxTrade}[]

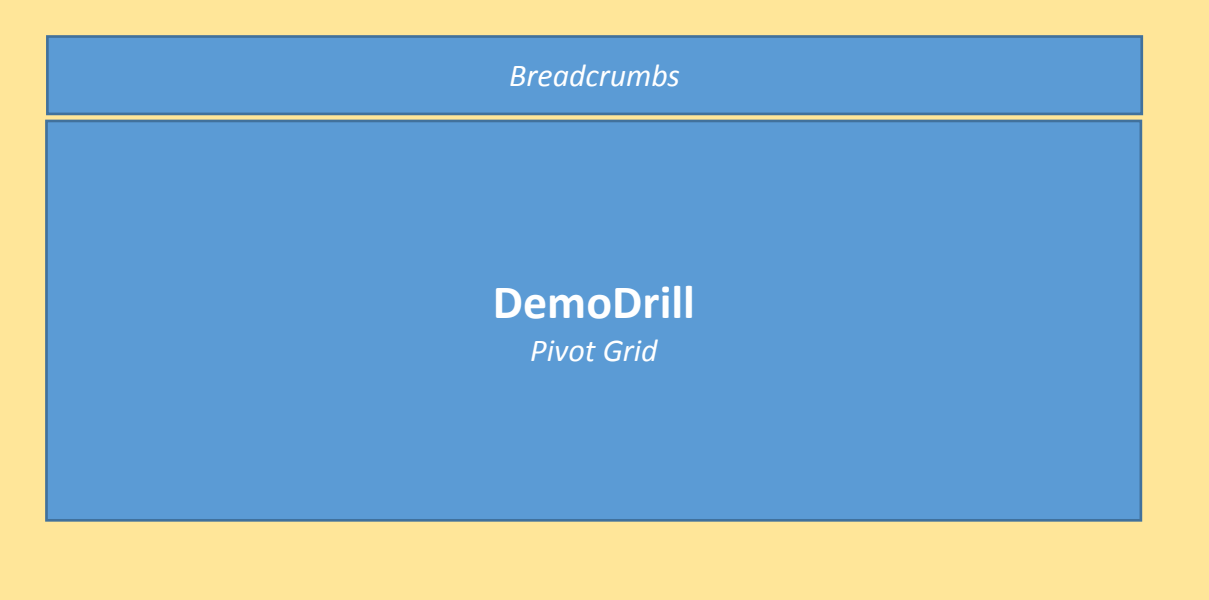

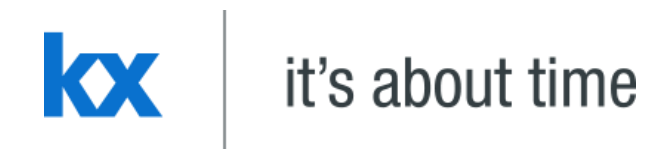

# **Bar Chart Dashboards for Kx – "How to" Guide**

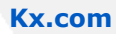

Add Visuals to Data.

- Use Data Source: **PivotData**
- Connection: html5eval\_grp (or html5evalcongroup)

**select Type, Month, Group, Return, PerReturn, OpenDate, CloseDate from TradeData**

- Breakdown Cols: *Type, Month, Group*
- Aggregates: *Return, PerReturn*
- Keep **Breadcrumbs** component; required for data navigation in Chart

## Visualising **PivotData**

Step: 1 Drag *Bar Chart* inside dashboard **Q**  $\blacktriangleleft$  $\mathbf{x}$  + Data Grid<br>See results from your data **THE** Pivot Grid<br>See results from your data Line Chart This element displays Line Charts. **Bar Chart Bar Chart** This element displays Basic+ This element displays Basic 巳 **Horizontal Chart** This element displays Horizonal

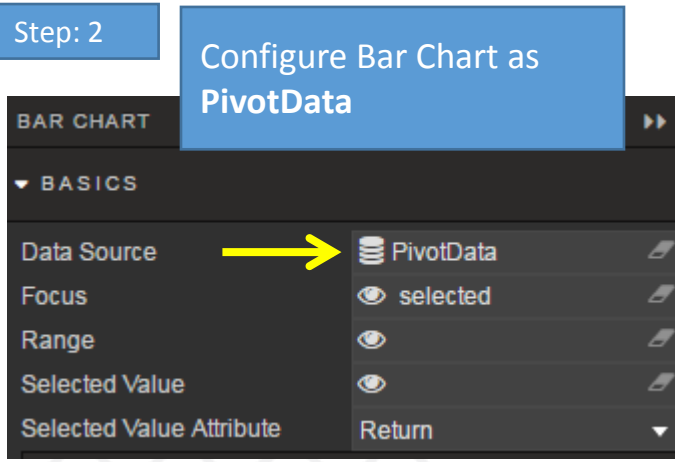

Step: 3 Add *Breadcrumbs* component (if not already). Create a linking viewstate called *selected* (Type: Symbol); share with Bar Chart

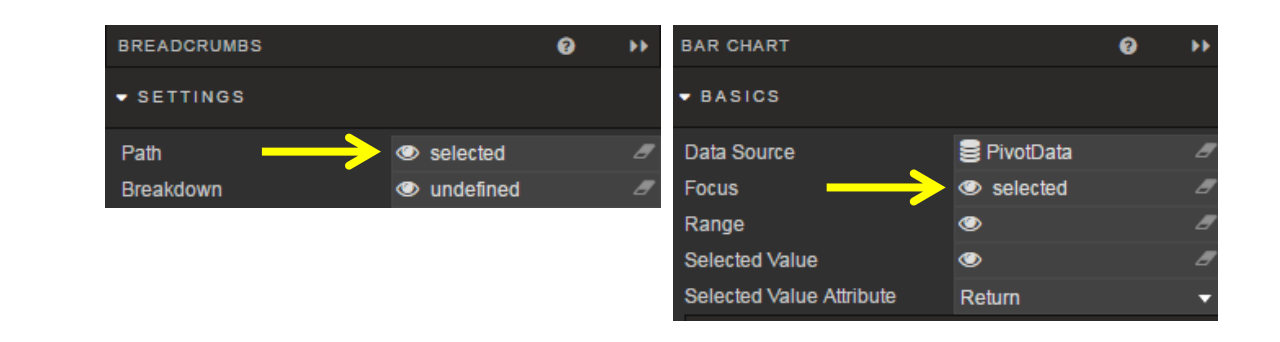

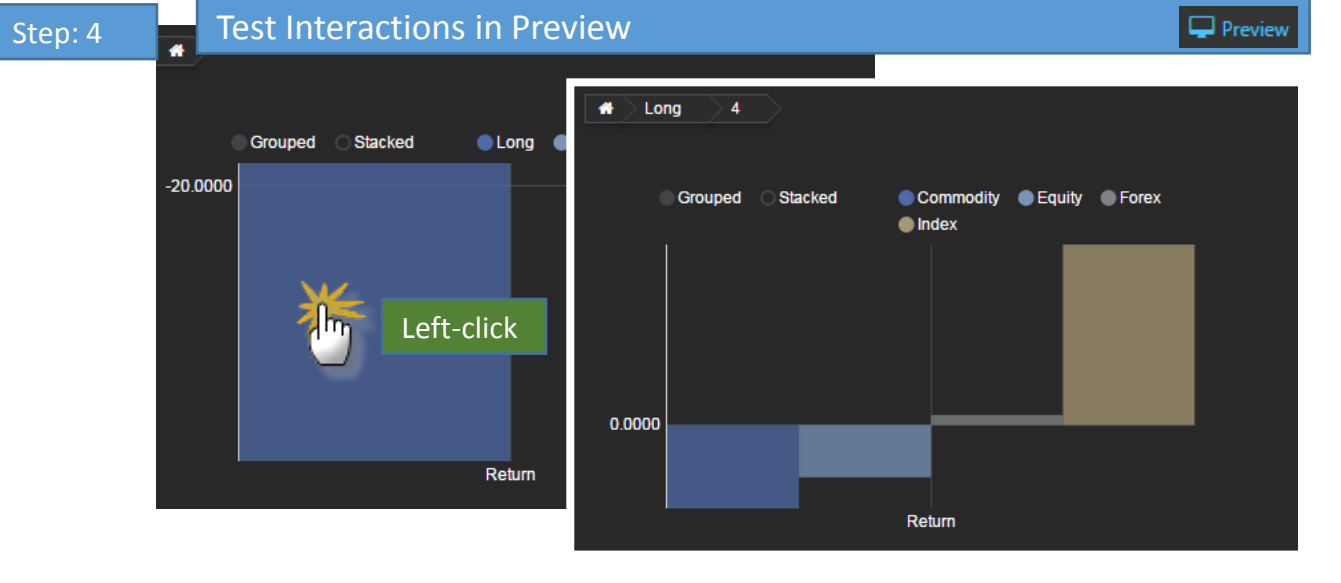

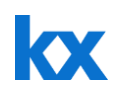

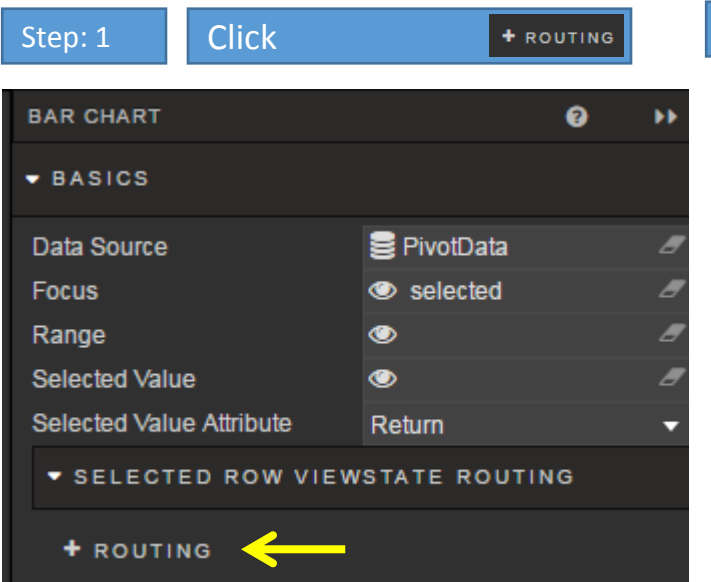

Step: 2 Link Chart *Data Source* variables to Dashboard *Viewstates*

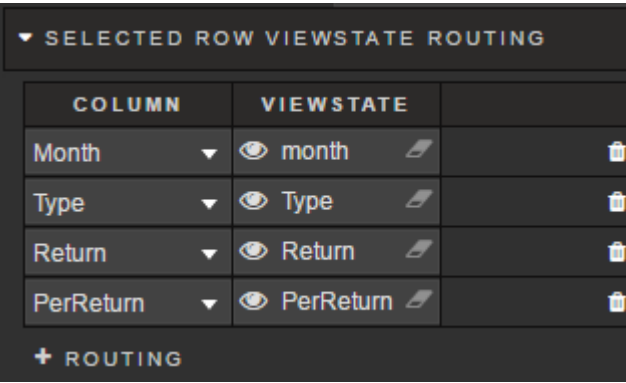

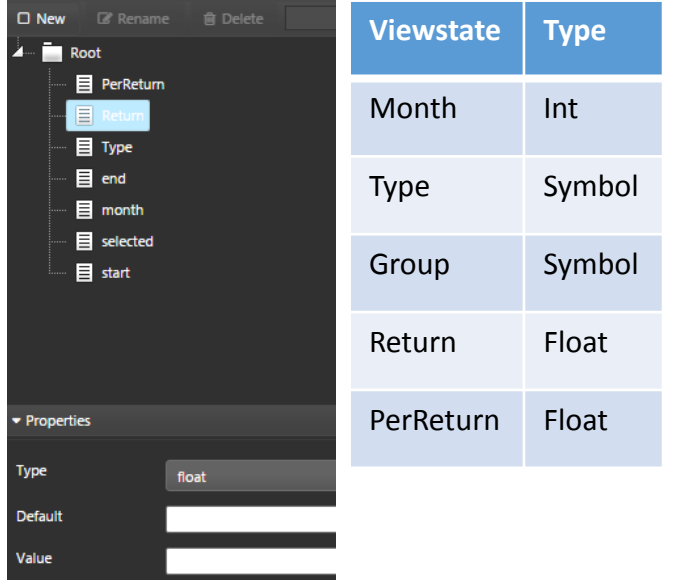

Step: 3 Display *Viewstate* values in a **Text**  component; add 5 components.

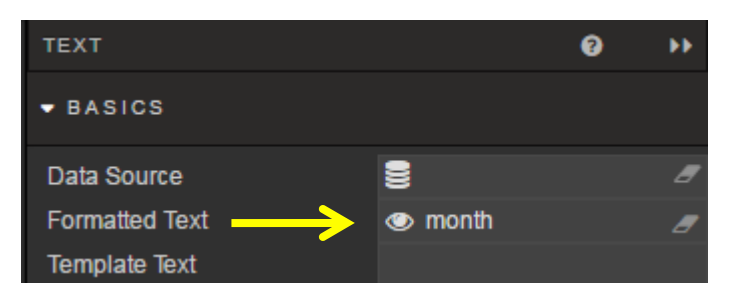

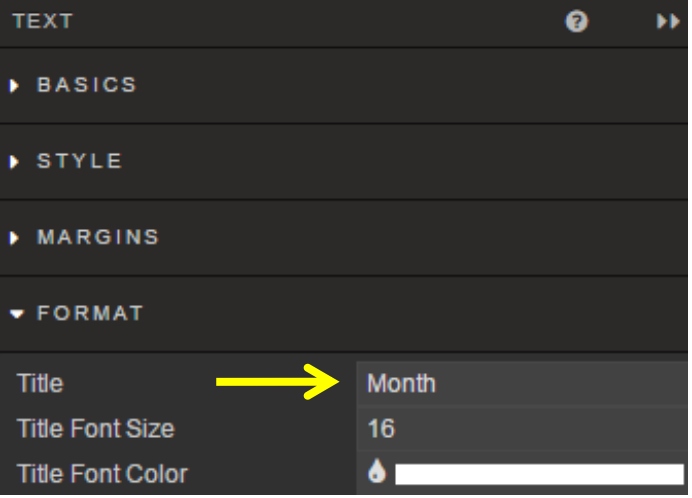

Configure a Text component for *viewstates:* Month, Type, Group, Return and PerReturn (% Return)

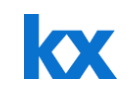

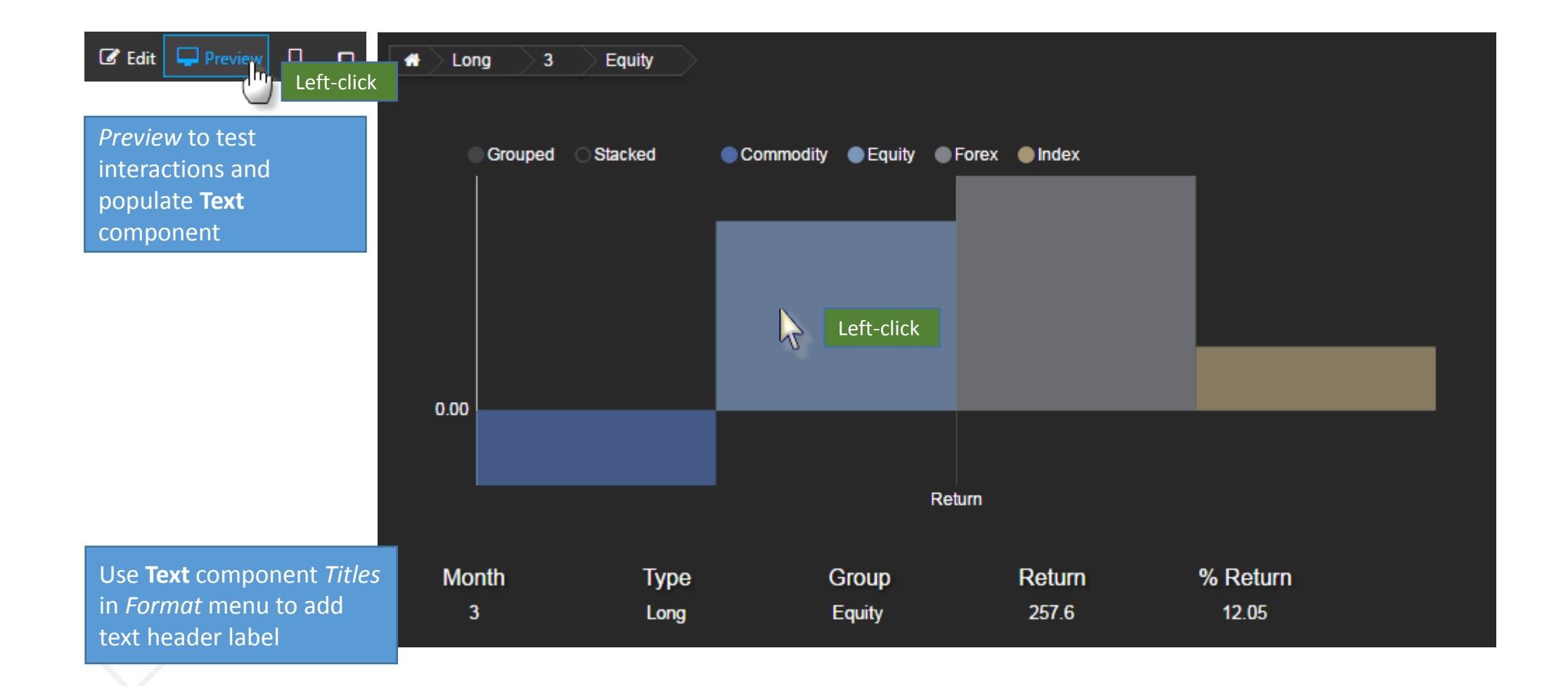

## Change **Bar Chart** colors

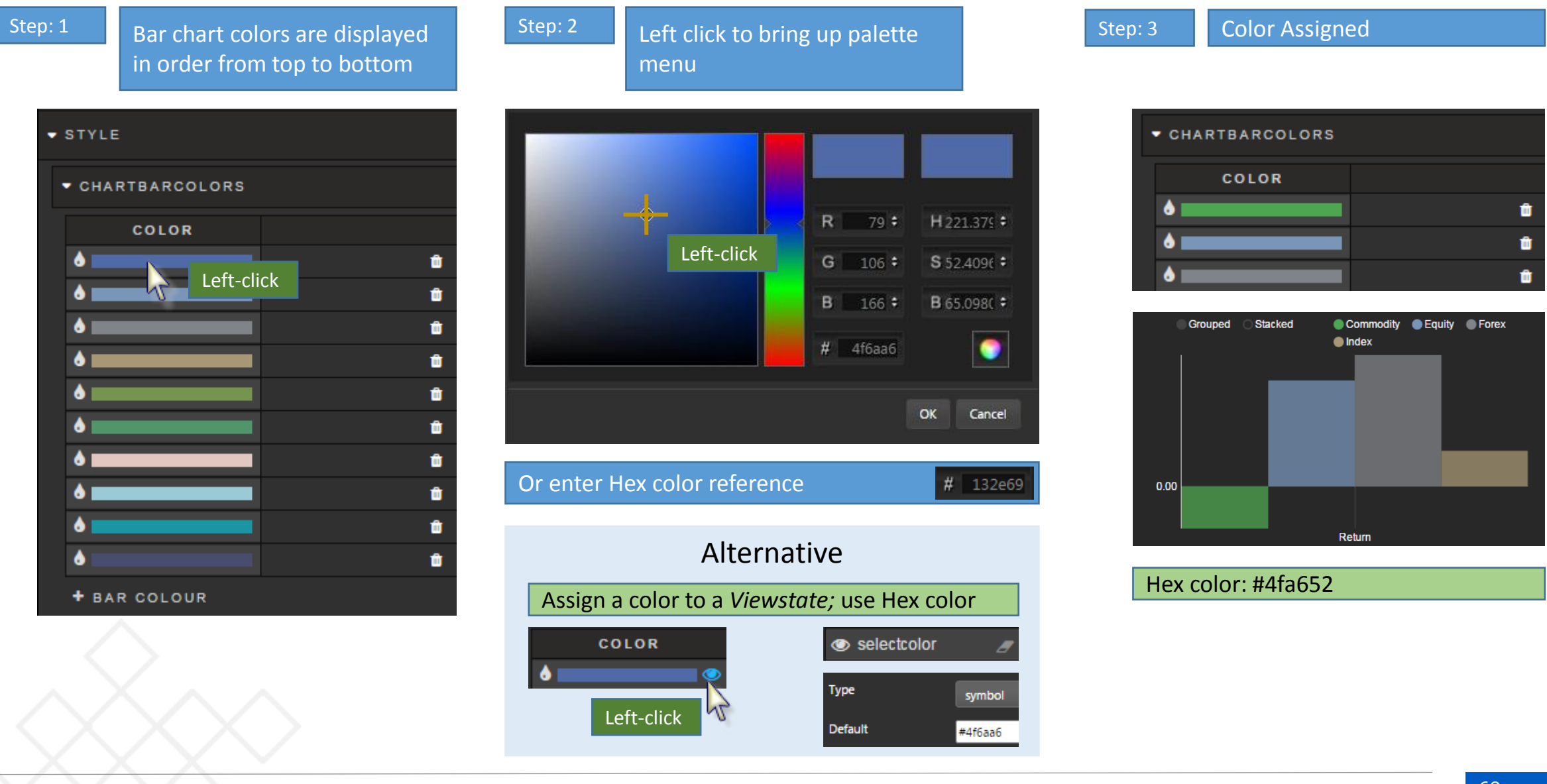

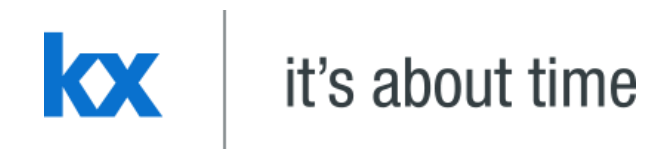

# **Component Linking**

Dashboards for Kx - "How to" Guide

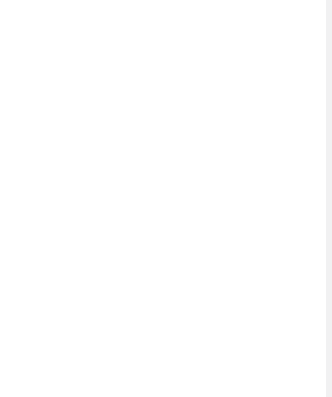

**Kx.com** 

### Add Components:  $\longrightarrow$  Go To '*Focus*' property  $\longrightarrow$  Create Parameter 'Link' **PIVOT GRID THE Pivot Grid**<br>See results from your data  $\bullet$  BASICS **B** Pivot Data Source Ð  $\bullet$ **Bar Chart Focus** This element displays Basic **BAR CHART T** BASICS **Breadcrumbs Breadcrumbs B** Pivot Data Source Α Focus  $\bullet$ **BREADCRUMBS** Y SETTINGS  $\bullet$ Path

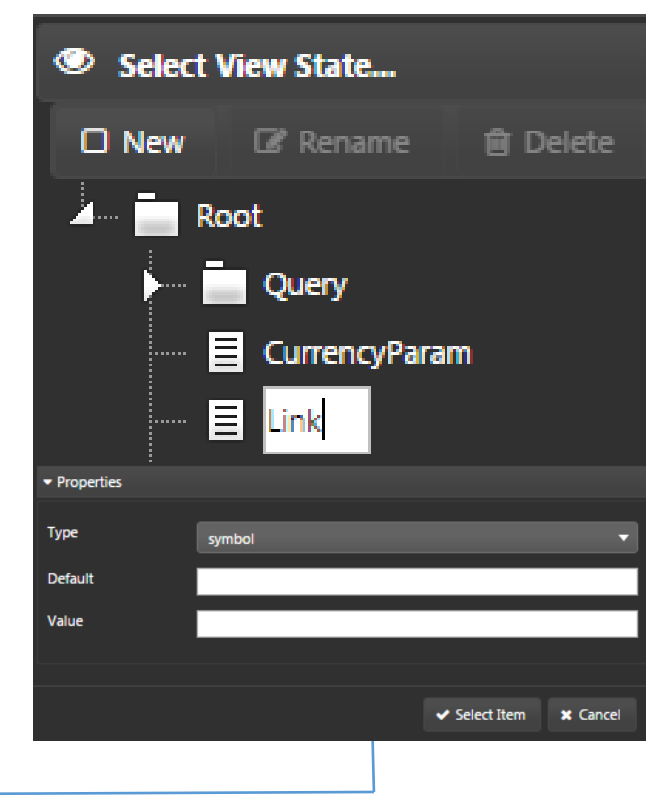

### \*Components must share same Data Source; e.g. **PivotData**

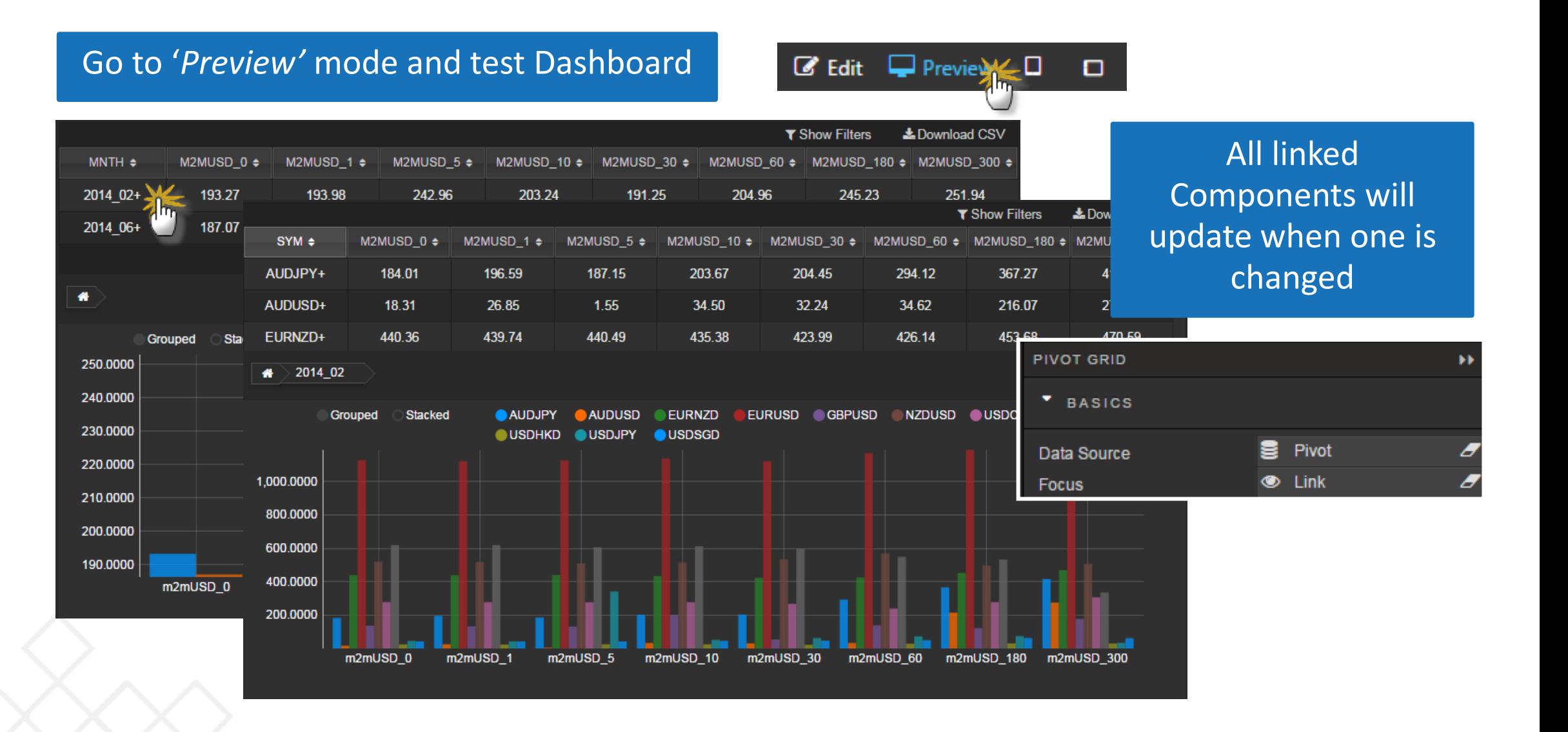
• Link a **Pivot Grid**, **Bar Chart**, **Breadcrumbs** and **Treemap** for **"DemoDrill"**:

{`sym`src`hour`minute xcols 0!select quoteCount:count i,quoteSpread:10000\*avg (ask-bid),quoteSize:avg (bsize+asize)%2 by hour:`\$string time.hh,minute:`\$string 10 xbar time.minute, sym,src from dfxQuote where sym in exec distinct sym from dfxTrade}[]

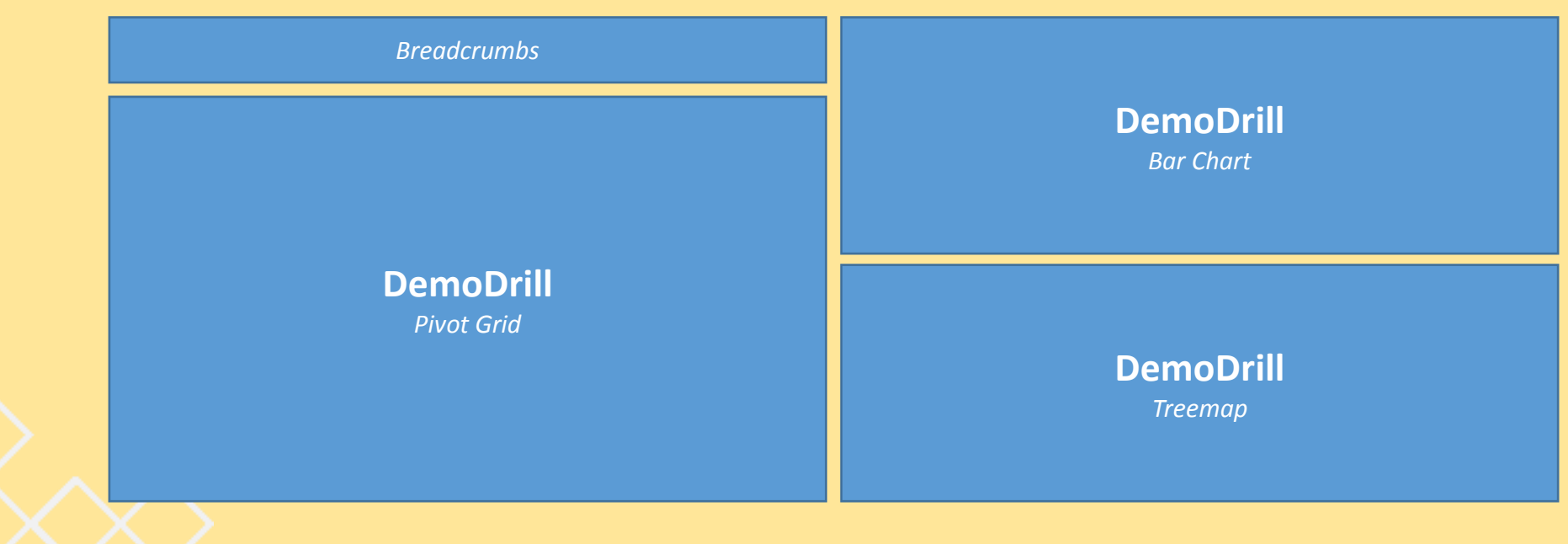

*Hint: Refer to [code.kx.docs f](http://code.kx.com/q/)or information on configuring the Treemap component*

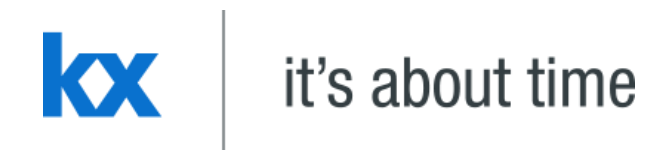

### **Highlight Rules Dashboards for Kx – "How to" Guide**

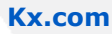

Highlight rules help direct users to changes and updates in their data. It's best used with streaming and polling data

- Use Data Source: **LatestPrices**
- Connection: html5eval\_grp (or html5evalcongroup)

**{[symval] `src xasc select last bsize, last bid, last ask, last asize by src from dfxRandomQuote where sym=symval}**

• Map *symval* to viewstate, *symChoice.* Set Default *symChoice* to *EUR/USD*

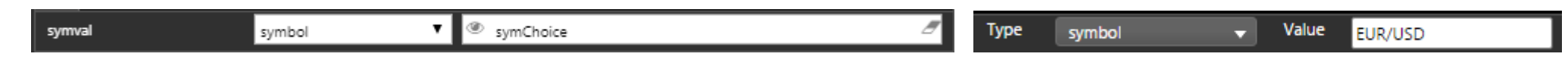

• Set *Subscription* to *Polling, 1 second.* Part of Query Editor.

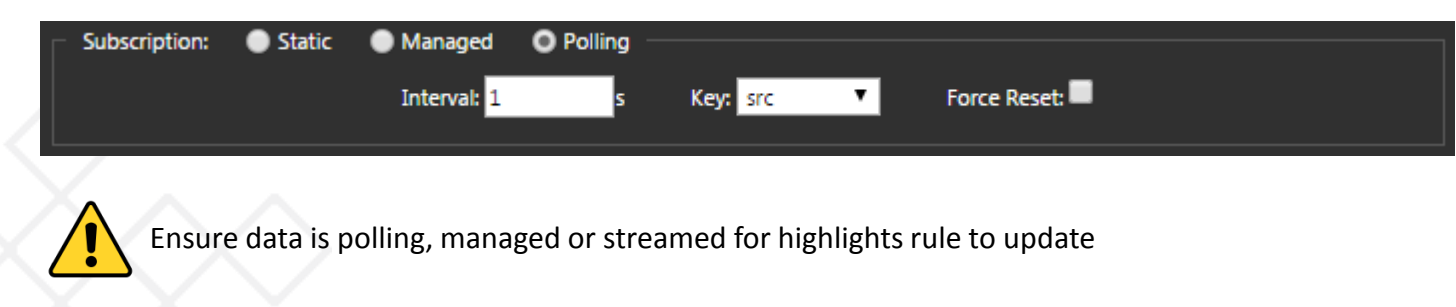

### Highlighting Change in Your Data: Bid

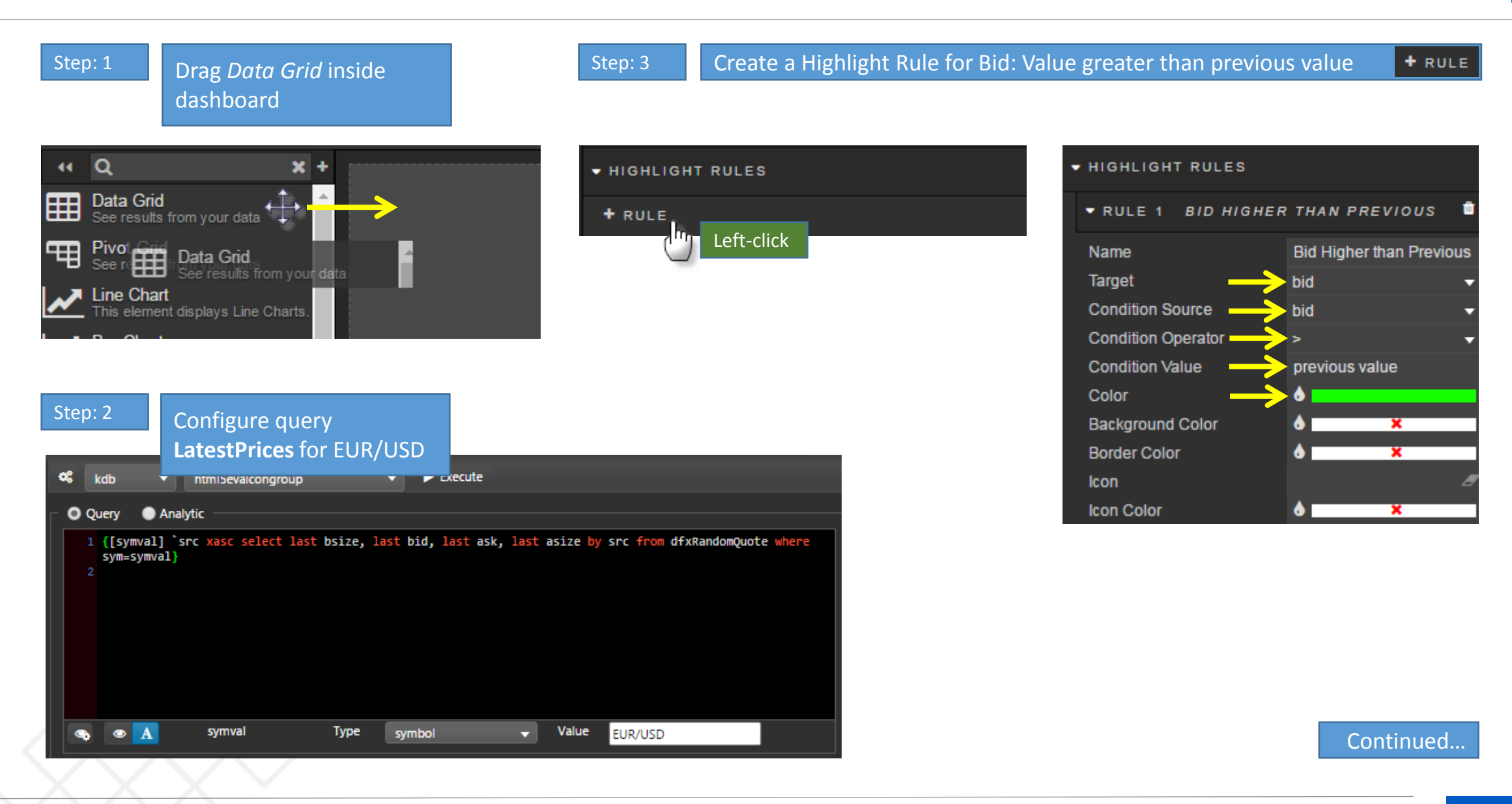

Step: 4 Create a Highlight Rule for Bid: Value less than previous value

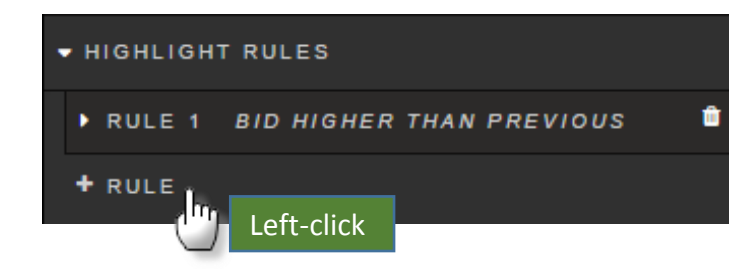

RULE 1 BID HIGHER THAN PREVIOUS ▼ RULE 2 BID LESS THAN PREVIOUS **Bid less than Previous** Name Target bid **Condition Source** src. Condition Operator-**Condition Value** previous value Color **Background Color**  $\mathbf x$ **Border Color** ۵ × **Icon Icon Color** Δ  $\mathbf x$ 

 $+$  RULE

#### Alternative

*Background Color*: changes cell color *Border Color*: changes cell border color *Icon*: Select from Icon menu, icon will appear when highlight rule is true *Icon Color*: Select color of icon to appear when rule is true

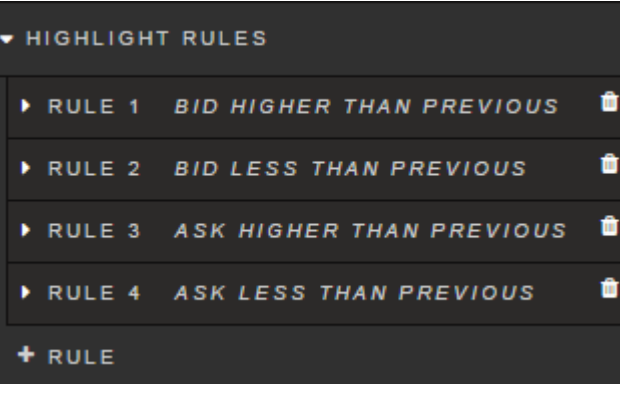

Step: 5 Repeat Rules for Ask

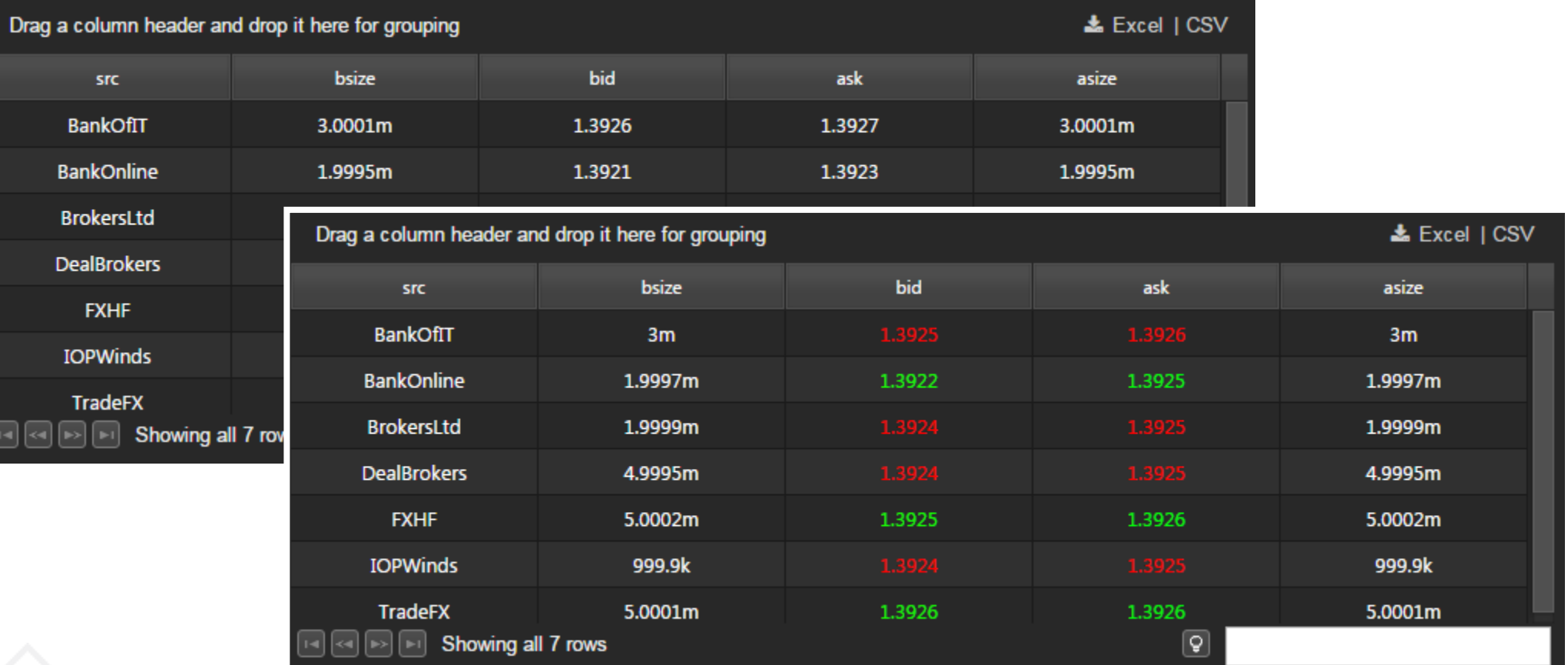

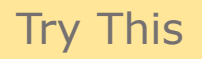

- Using **LatestPrices** query, add a **Dropdown** component to feed symbols: EUR/USD, GBP/USD, USD/CAD, USD/CHF and USD/CHF into *symChoice*
- Apply Red and Green Range color to columns A(sk)size and B(id)size respectively
- Apply Red and Green Max color to Ask and Bid columns
- Add **Bar** and **Horizontal** chart; use chart highlight rules to mark change

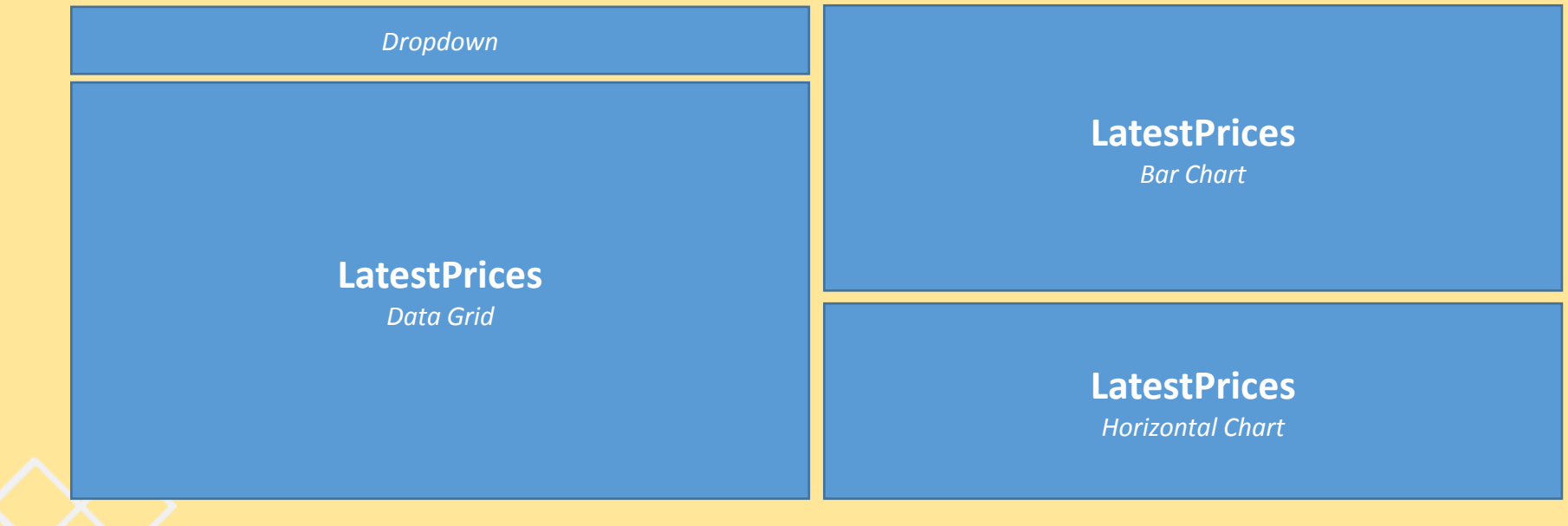

*Hint: Query from DemoMarketMakers dashboard. See code.kx.docs for more information on configuring Horizontal charts* 

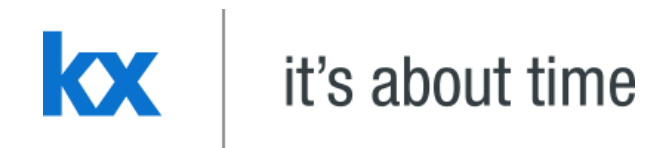

### **Multi-Chart Dashboards for Kx – "How to" Guide**

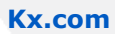

Dashboard's Multi-chart allows for different chart types including bar, bubble, candlesticks and lines to be overlaid on a single chart. Includes dual axis support.

- Use Data Source: **TradingPerformance**
- Connection: html5eval\_grp (or html5evalcongroup)

**`Date xasc select Date, Open, Day0\_Close, Day0\_Ret, Day0\_Cumu, Day0\_StepFcast from ChartDNA**

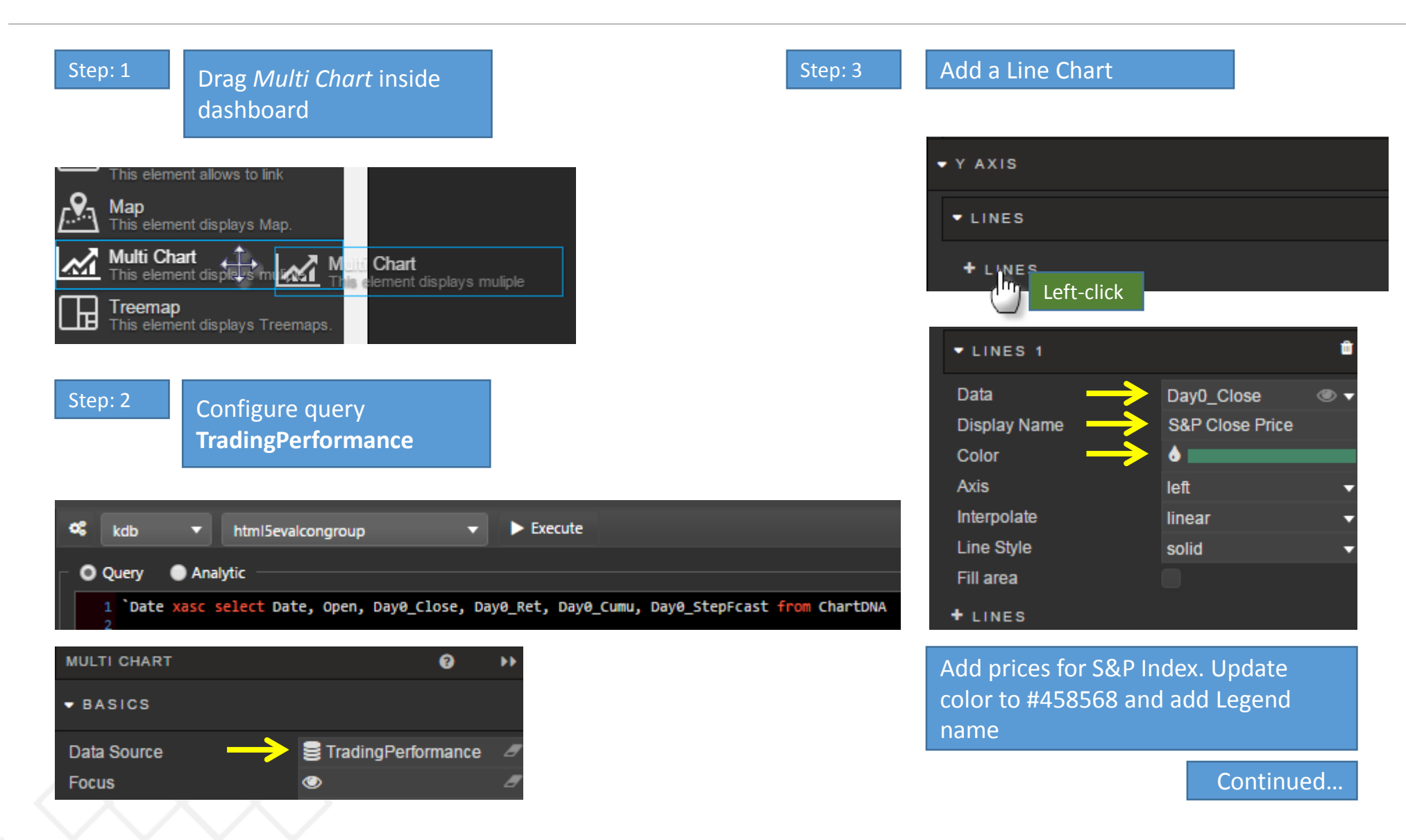

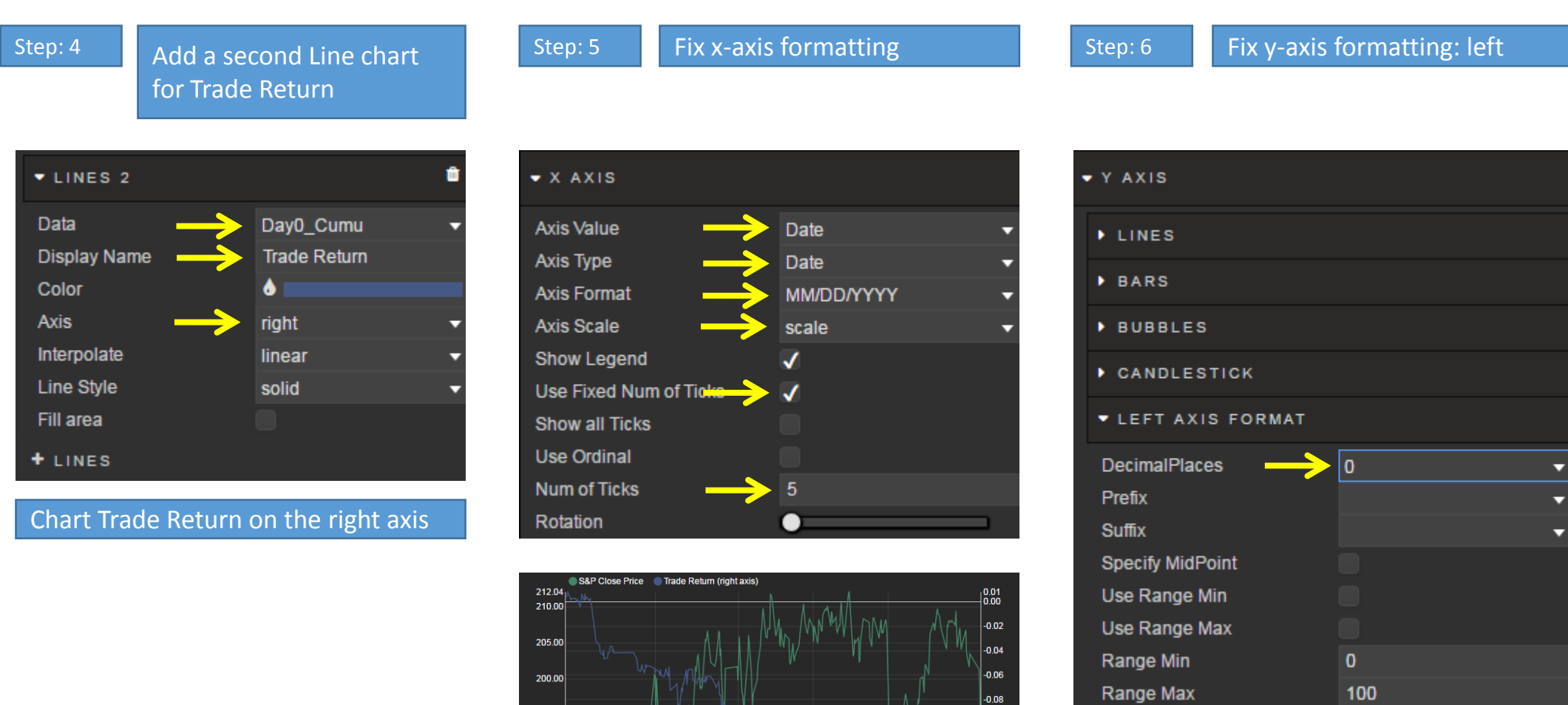

195.00

190.00

185.00

180.29<br>04/21/2014

09/03/2014

01/06/2015

04/30/2015

08/20/2015

#### Single adjustment of left decimal places

No. of Ticks (best fit)

 $-0.12$ 

 $\vert_{-0.14}$ 

 $-0.16$ 

 $\frac{1}{01/08}$ <sub>20</sub>18

### Configure Multi-Chart

Step: 7 Fix y-axis formatting: right Step: 8 Format Chart

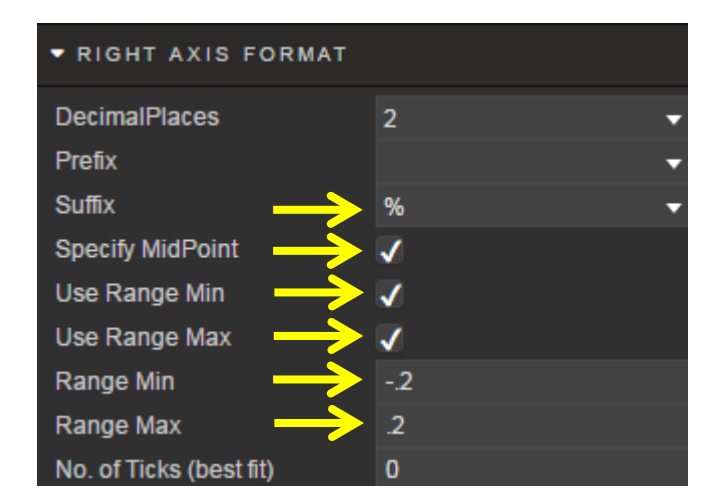

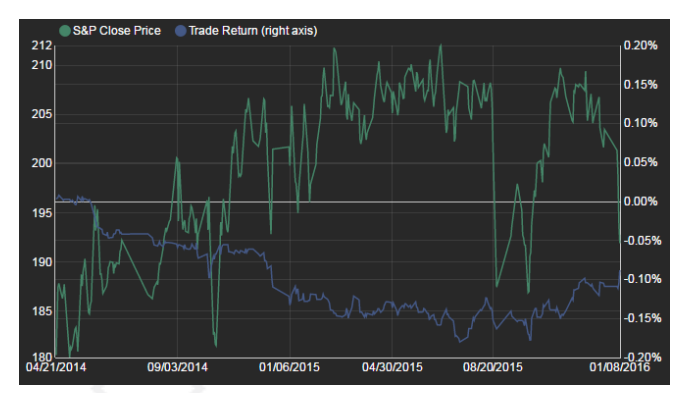

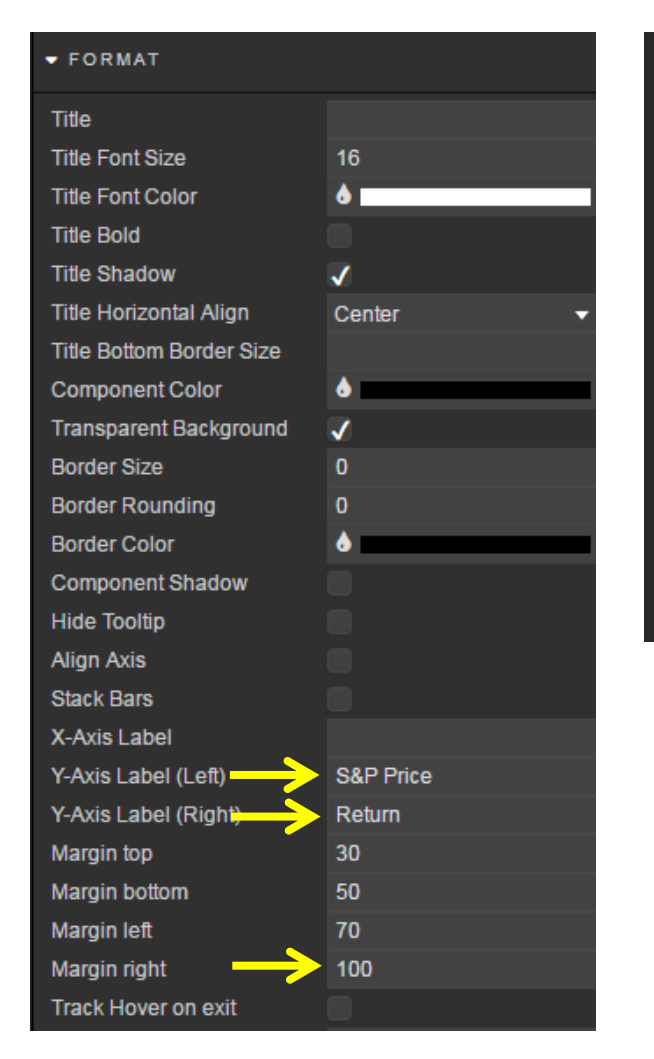

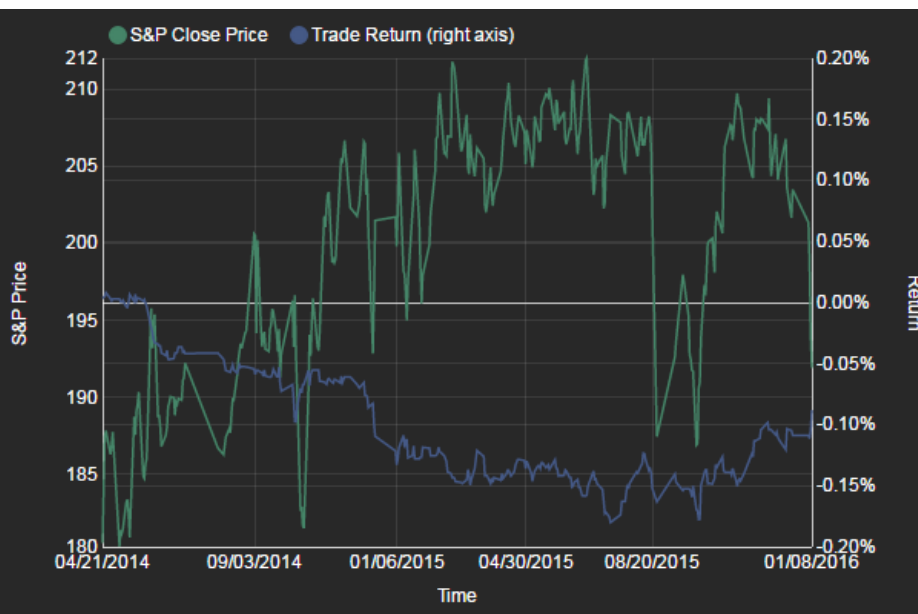

• Add an *Overlay* data source (connection: *html5evalcongroup*)

**`Date xasc select Date, Day4\_Cumu from ChartDNA**

- Change the chart type for Day0\_Cumu to show fill while not obscuring S&P prices
- Apply a date range filter to Multi-chart

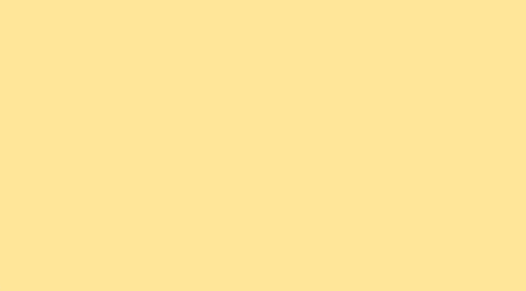

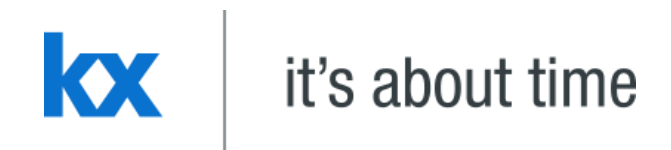

# **Zoom and Pan**

### **Dashboards for Kx – "How to" Guide**

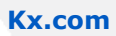

Zoom and Pan provides built-in navigation focus. The zoom-and-pan range can be paired with dashboard viewstates and used as filters in other dashboard queries.

- Create Data Source: **ZoomandPan**
- Connection: html5eval\_grp (or html5evalcongroup)

**`Date xasc select Date, Open from ChartDNA**

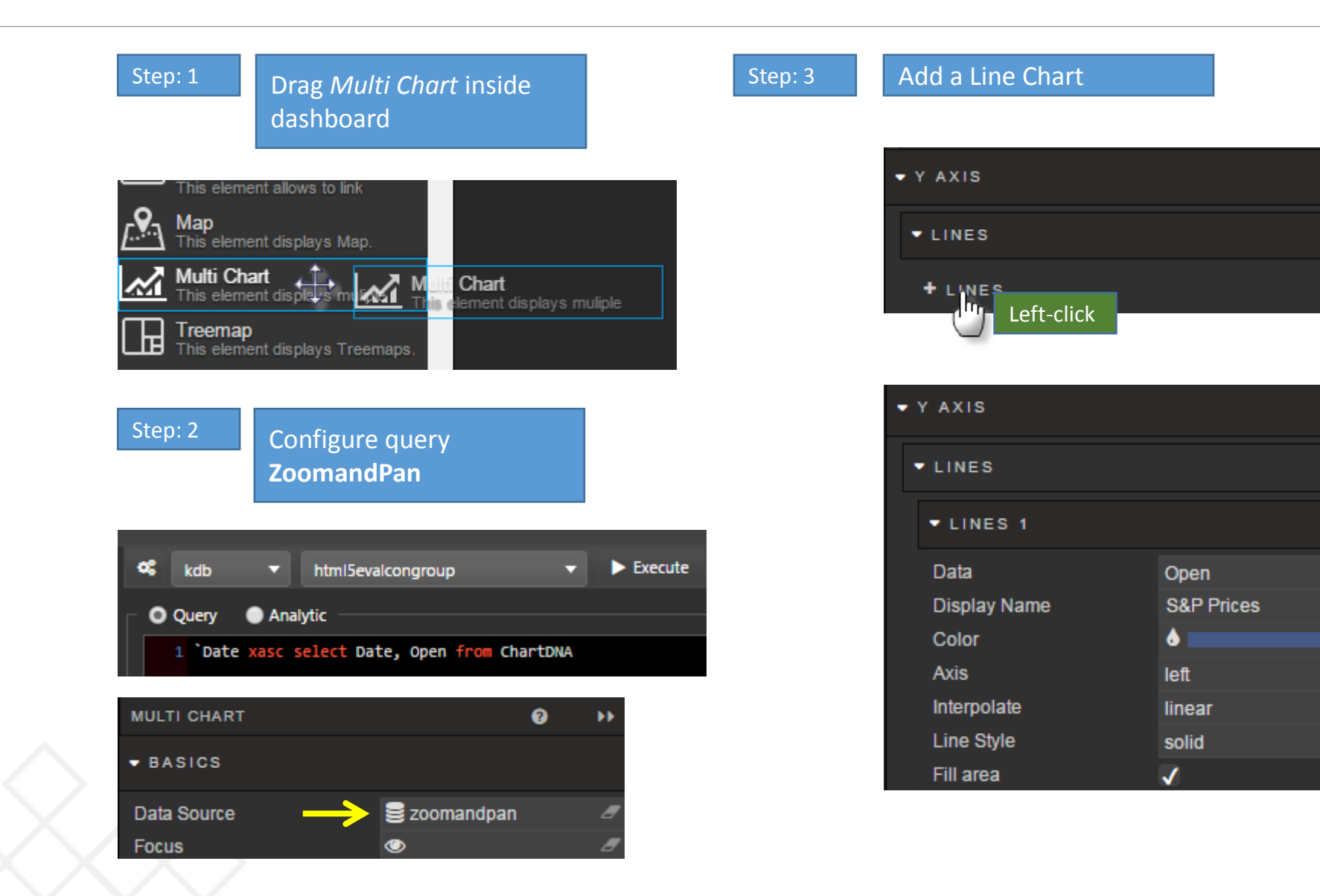

û

### Configure Zoom and Pan

Step: 4 Switch on *Zoom / Pan* Q Q Q S&P Prices 31/3/2015  $212$ S&P Prices 204 210  $\bullet$  ZOOM / PAN 205 Zoom / Pan on Type zoom 200 Zoom select color 25 Zoom select opacity  $195$ Zoom select border Δ. Left-click-dragMin Zoom start 190 Max Zoom  $\bullet$  end 185 Create *Viewstate* parameters for *Min Zoom* and *Max Zoom* 180 178<br>21/4/2014 3/9/2014 6/1/2015 30/4/2015  $\frac{1}{2}$  Root

2014-10-23T00:00:00.000Z

Text component displaying *viewstates, start* and *end*

2015-06-12T00:00:00.000Z

 $\blacksquare$  end **目** selected

目。

 $date$ **O** Rolling

2017/06/21

2014/11/07

■

巤

 $\blacktriangleright$  Properties

Type

Default

Value

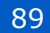

8/1/2016

20/8/2015

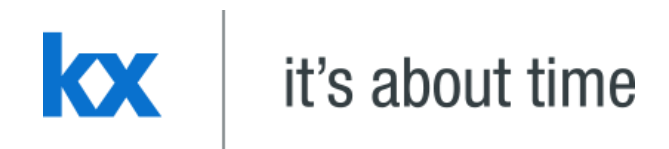

### **Range Slider Dashboards for Kx – "How to" Guide**

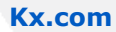

Similar to Pan-and-Zoom, Range Slider is a separate component which is paired with a chart and can be used to control the amount of data to display. It's paired with a chart similar to how Breadcrumbs works.

- Use Data Source: **ZoomandPan**
- Connection: html5eval\_grp (or html5evalcongroup)

**`Date xasc select Date, Open from ChartDNA**

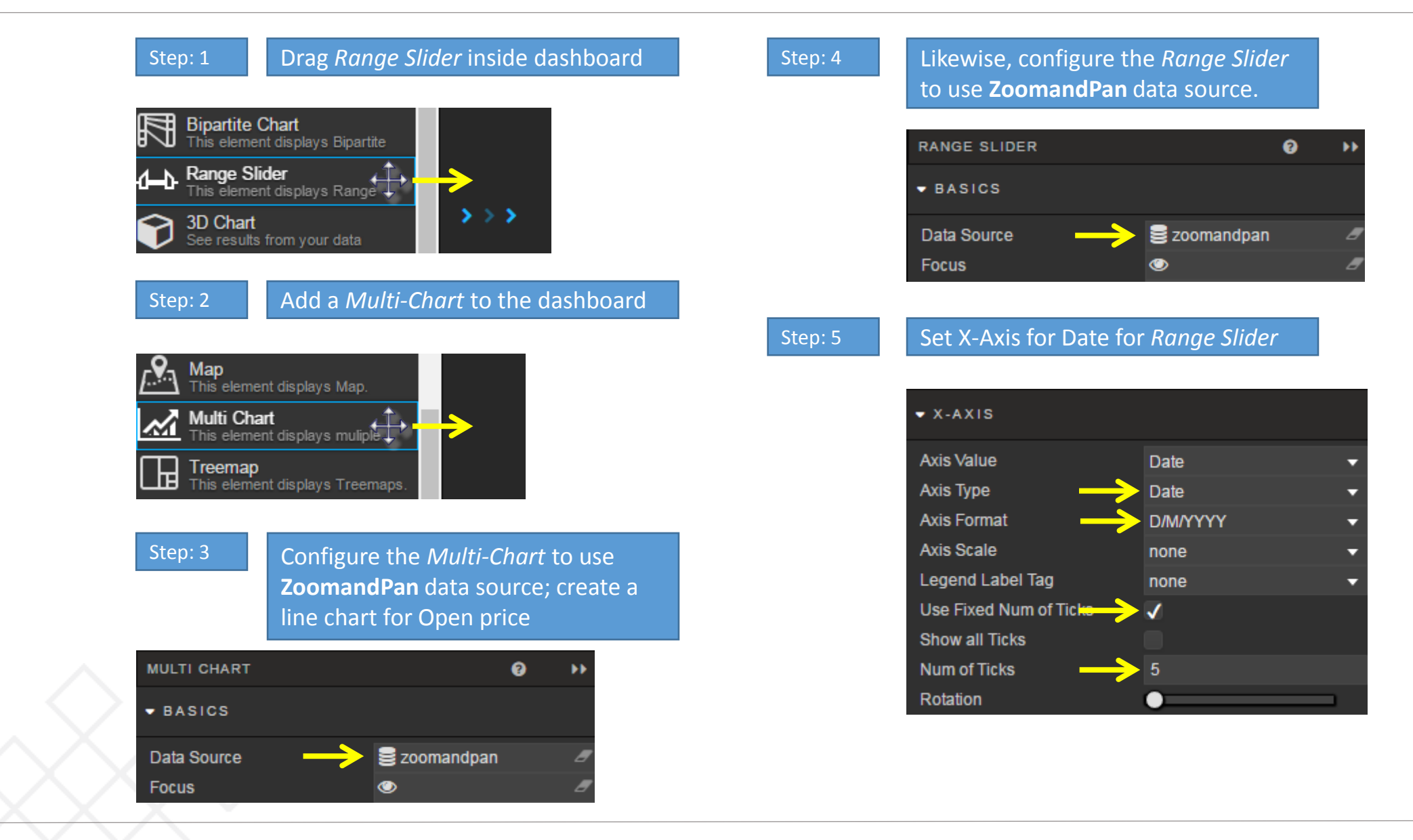

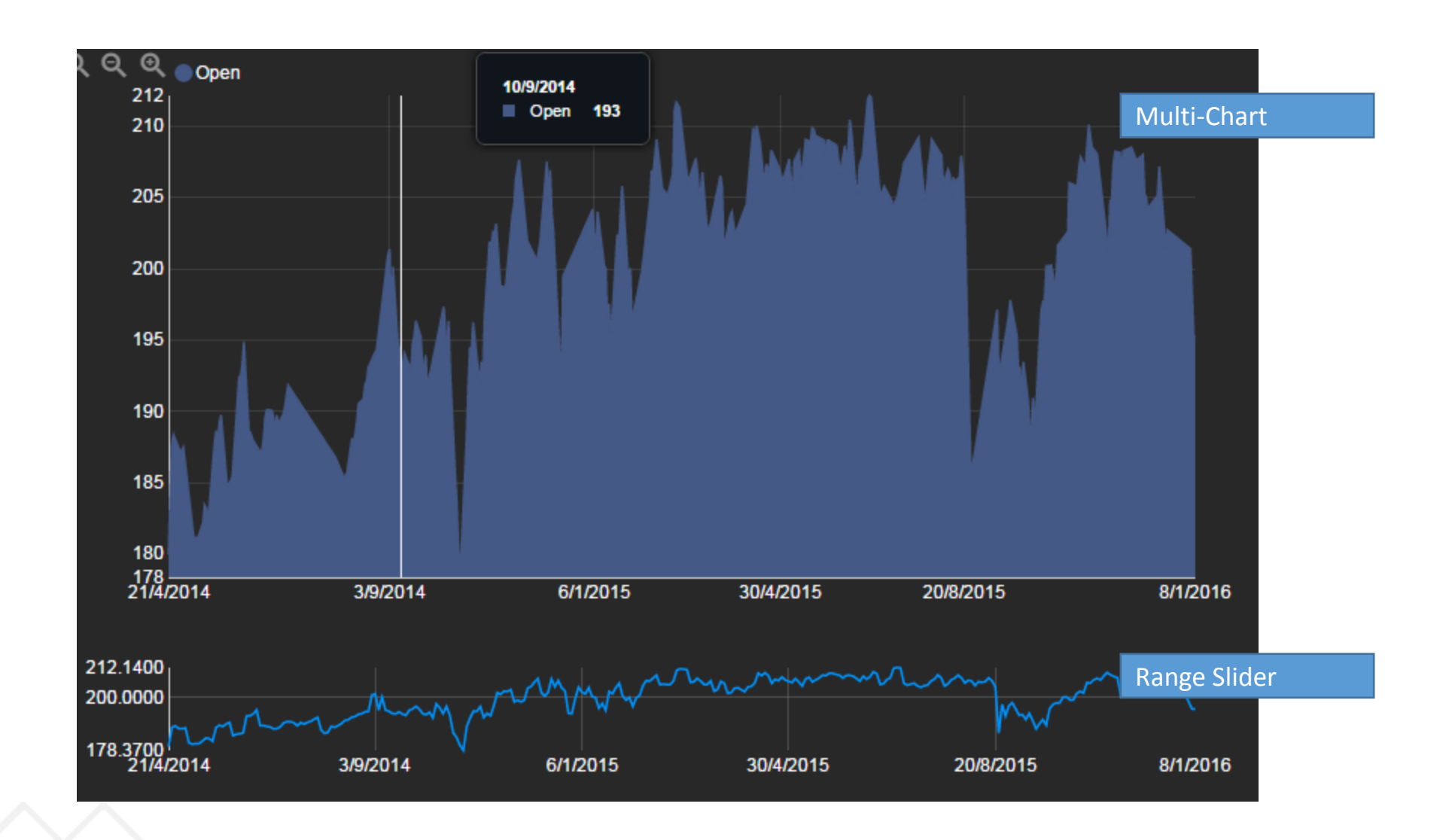

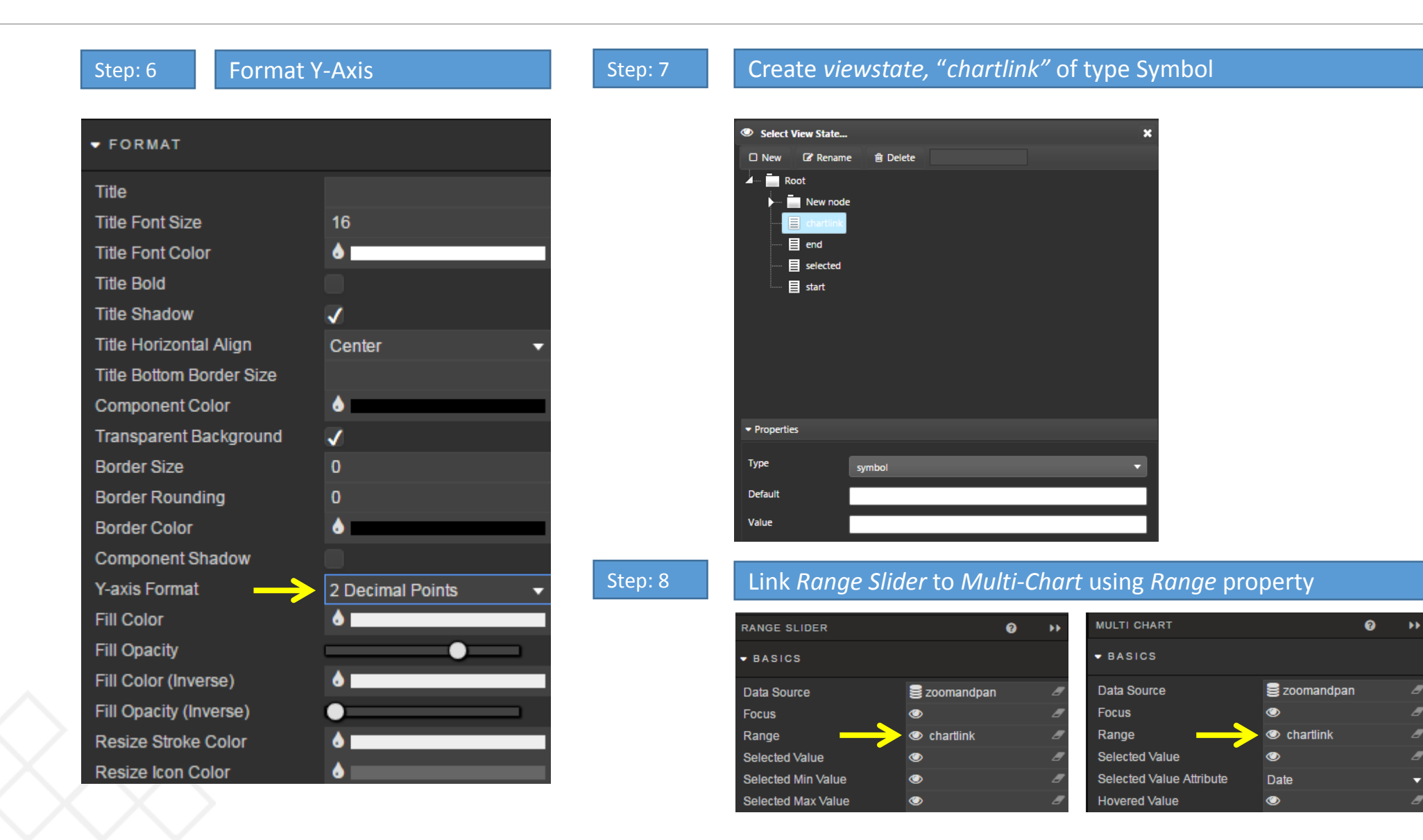

- Set Viewstate for *Selected Min* and *Selected Max* property
- Add a **Data Grid**. Configure it to display the values of the Range Slider
- Add a second **Multi-chart**; have it use the data source (**TradePerform**):

**`Date xasc select Date, Day4\_Cumu, Day3\_Cumu, Day2\_Cumu, Day1\_Cumu, Day0\_Cumu from ChartDNA**

• Configure the second Multi-chart to display Day4 Cumu, Day3 Cumu, Day2\_Cumu, Day1\_Cumu, Day0\_Cumu ("Trade Performance for days 0 to 4"). Connect it to the Range Slider

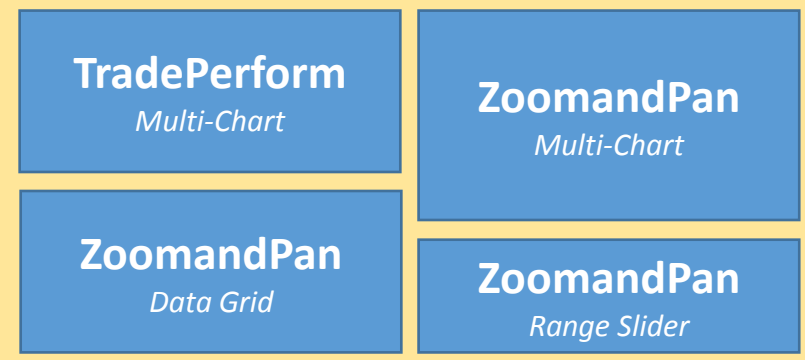

• Create a set of Highlight Rules to Show Changes in VWAP

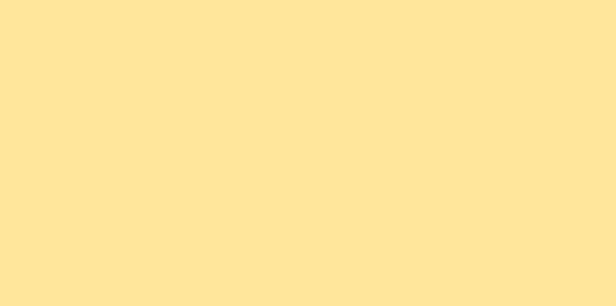

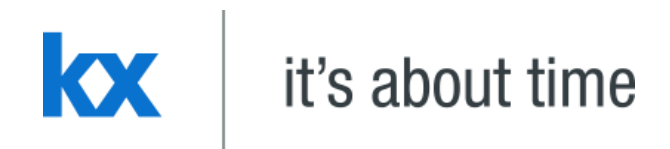

## **Navigation Dashboards for Kx – "How to" Guide**

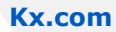

The Navigation component allows users to navigated between different dashboards, and different screens in the same dashboard. Viewstates can be shared across dashboards so information from one can be passed into another.

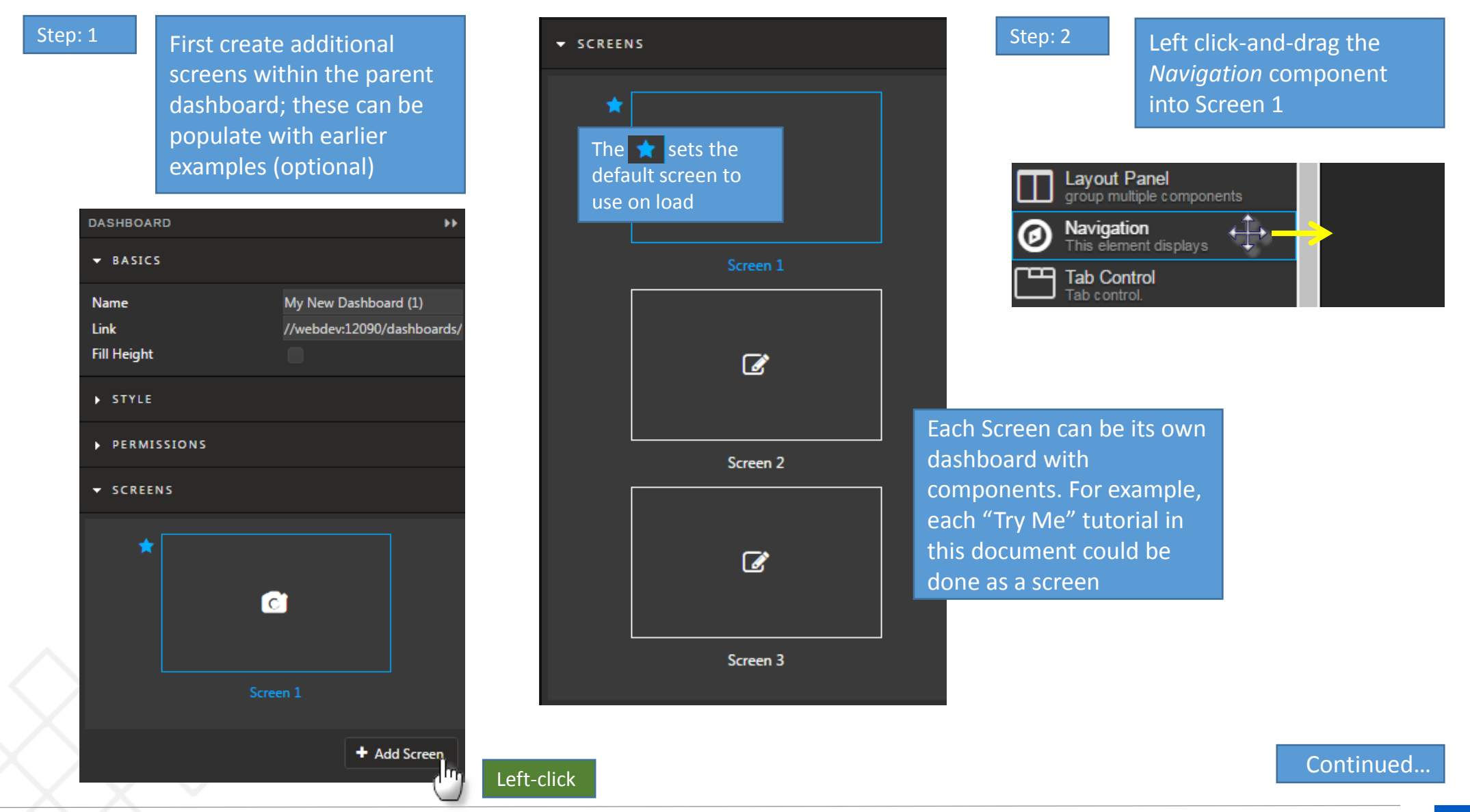

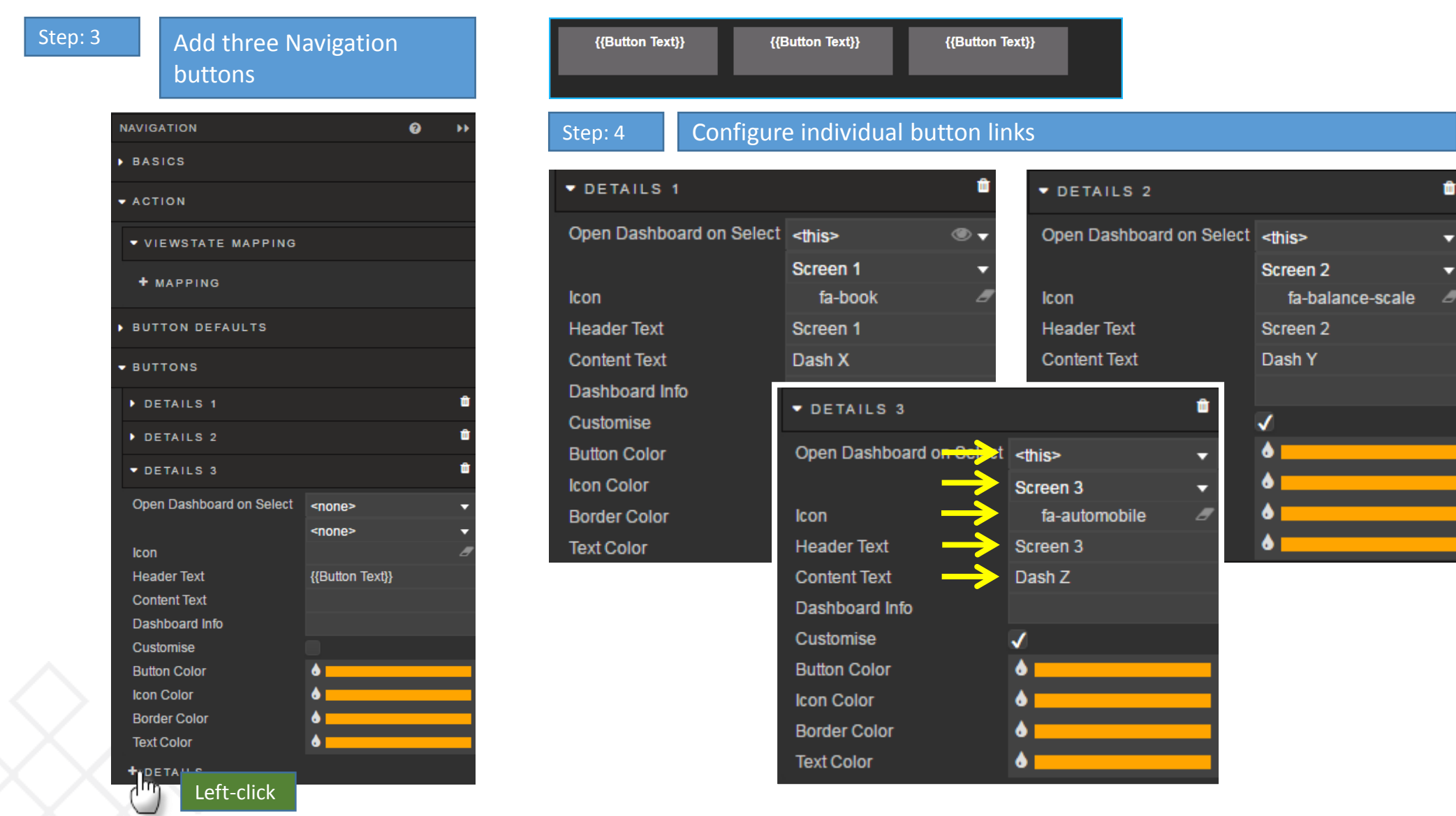

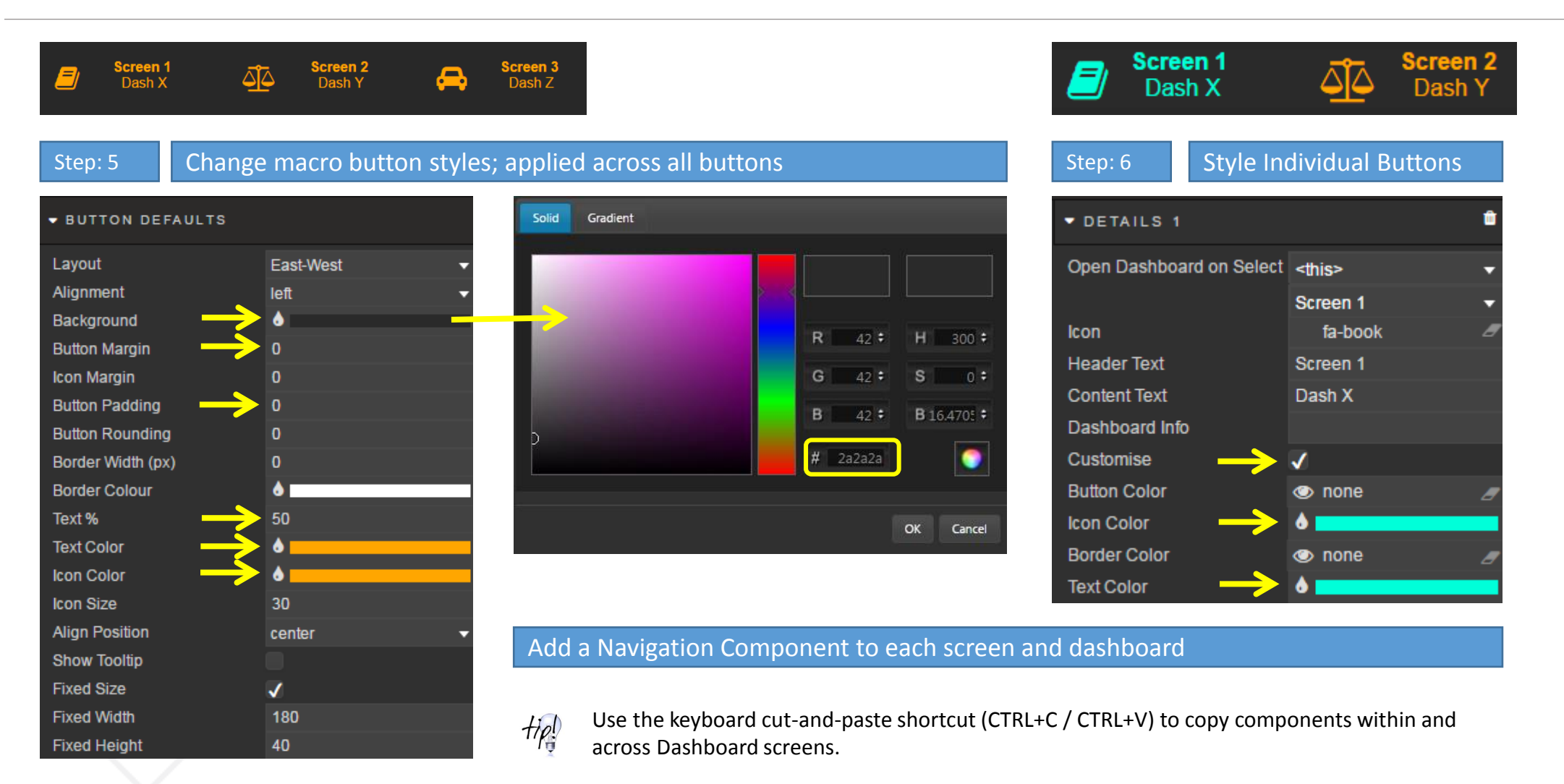

#### **Alternatives**

Alternative Flexible Button Width Step: 1 Uncheck *Fixed Size* **Fixed Size Fixed Width** 180 **Fixed Height** 40 Step: 2 | Set *Columns* to number of buttons to display **NAVIGATION**  $\bullet$ ¥¥.  $\blacktriangleright$  BASICS **Selected Value** ൈ Columns Overflow hidden g Data Source A *Column* value of '1' will stack buttons

### Alternative Navigate to other Dashboards

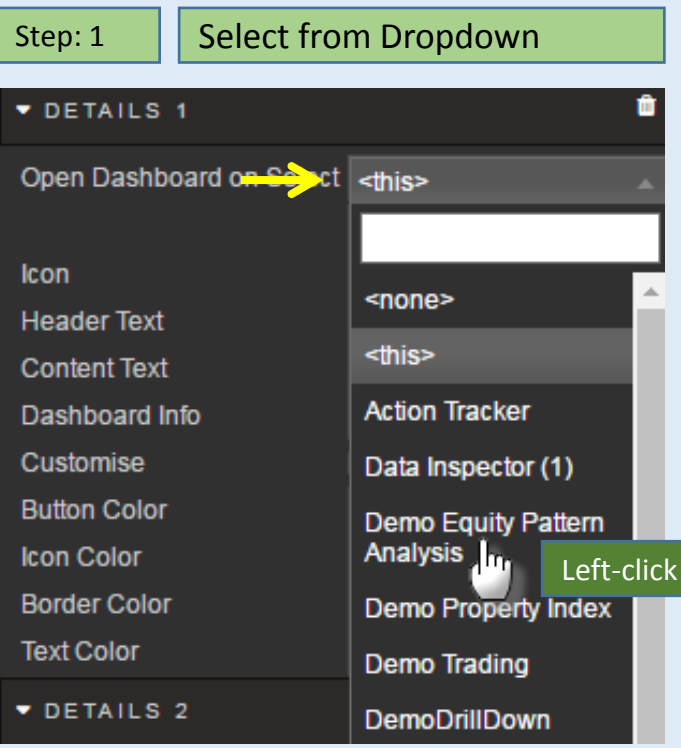

#### Alternative Share View States Across Dashboards

#### Match dashboard *viewstates* to destination dashboard *viewstates*

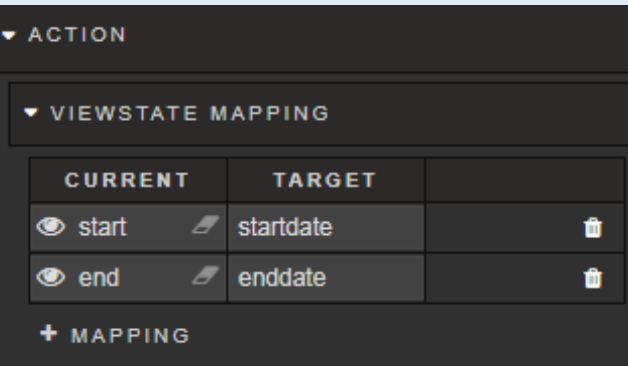

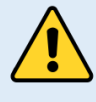

It's necessary to create in the destination dashboard *viewstates*  which match the name of the *Target* • Create a Navigation Panel using a **Data Source**, and map a View State so a value from one dashboard is displayed in another.

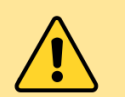

There is no example in Html5evalcongroup which has a Navigation panel. This may require a local kdb connection for the **Data Source** 

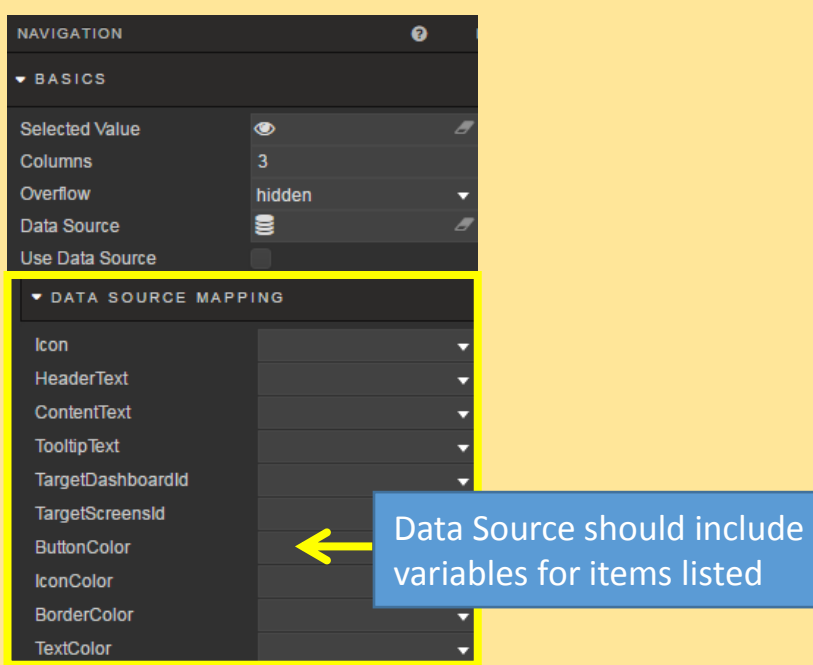

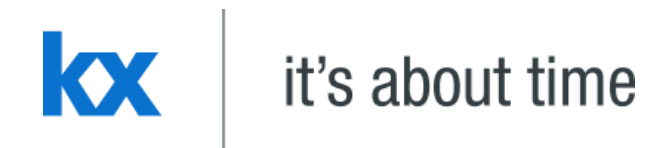

# **Tabs, Accordions & Layout Panels Dashboards for Kx – "How to" Guide**

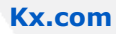

## Tabs, Accordion and Layout Panel allow for additional functionality and space inside a single Dashboard screen

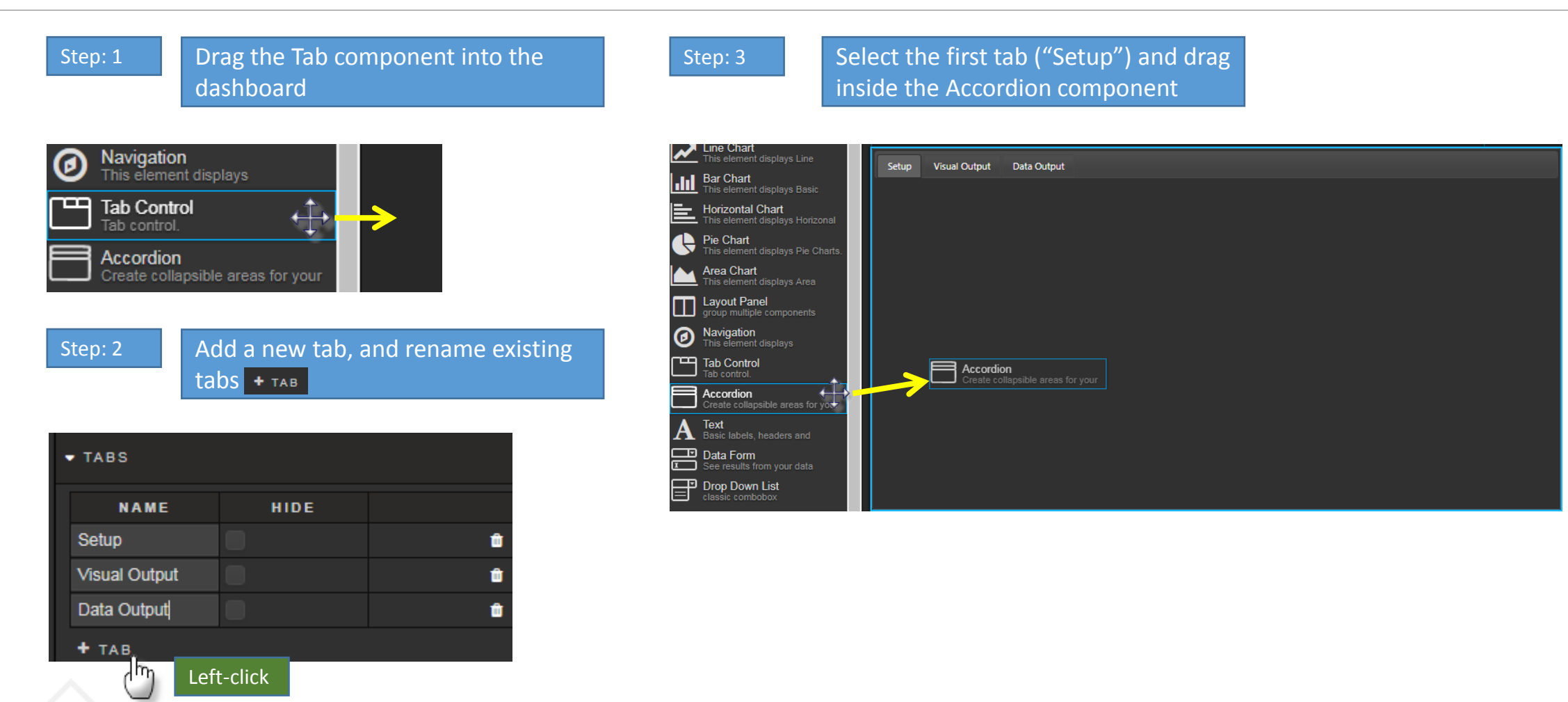

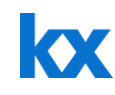

Step: 4 Add a second section to the Accordion panel:  $\overline{\phantom{a}}$  + section

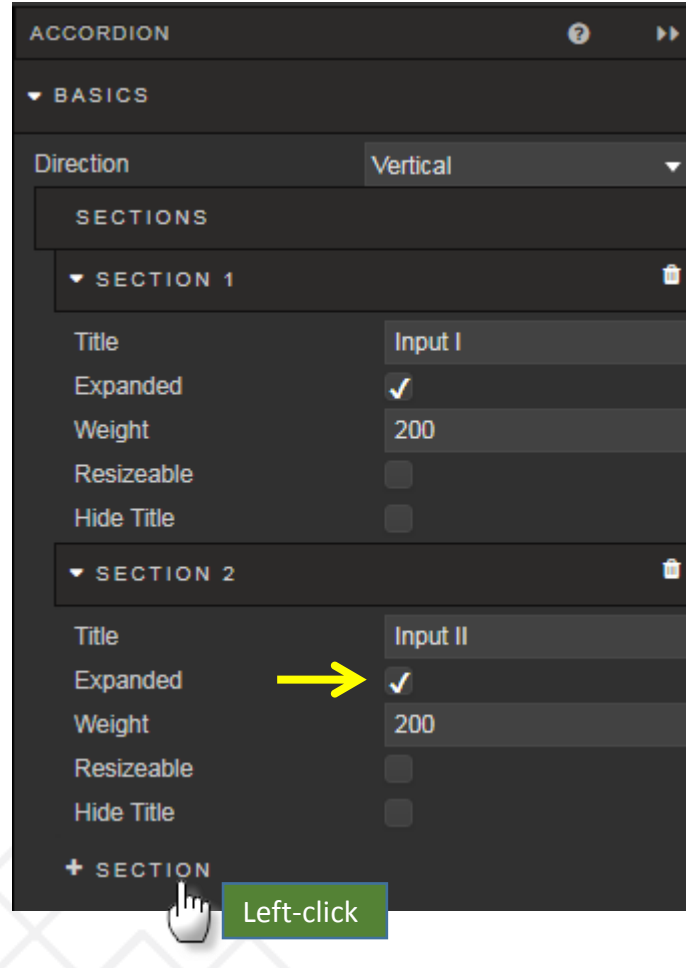

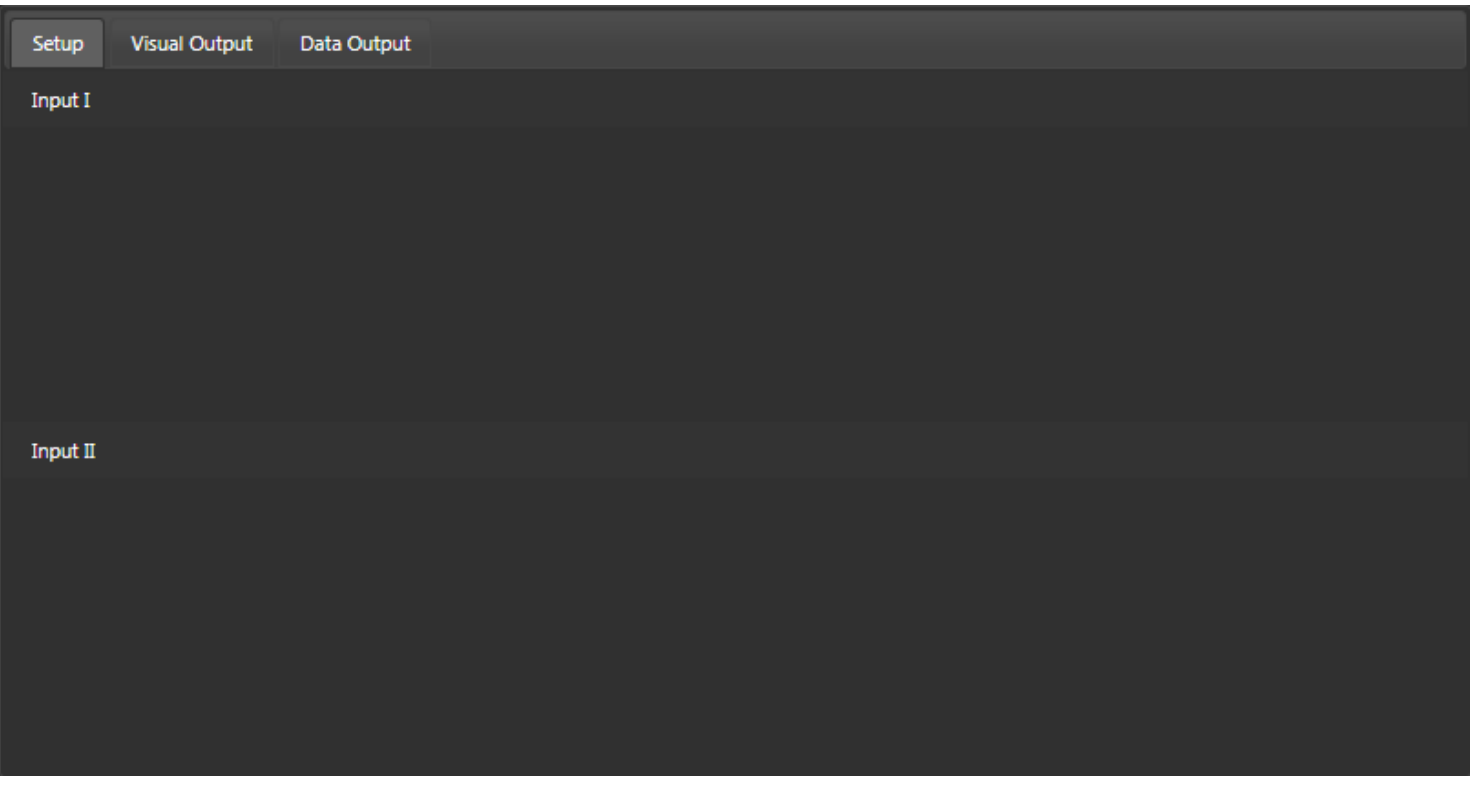

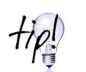

When working with Accordion sections, it's best to keep them in expanded mode so layout panel or

 $\overline{f}$ 

components can be added to them.

#### Step: 5 Switch Accordion view to Horizontal for vertical controlled accordion slider

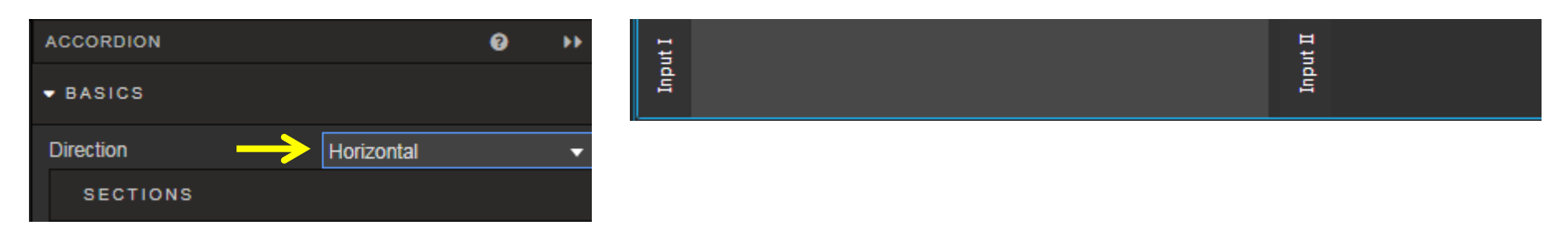

#### Step: 6 Add a Layout panel to each Accordion section

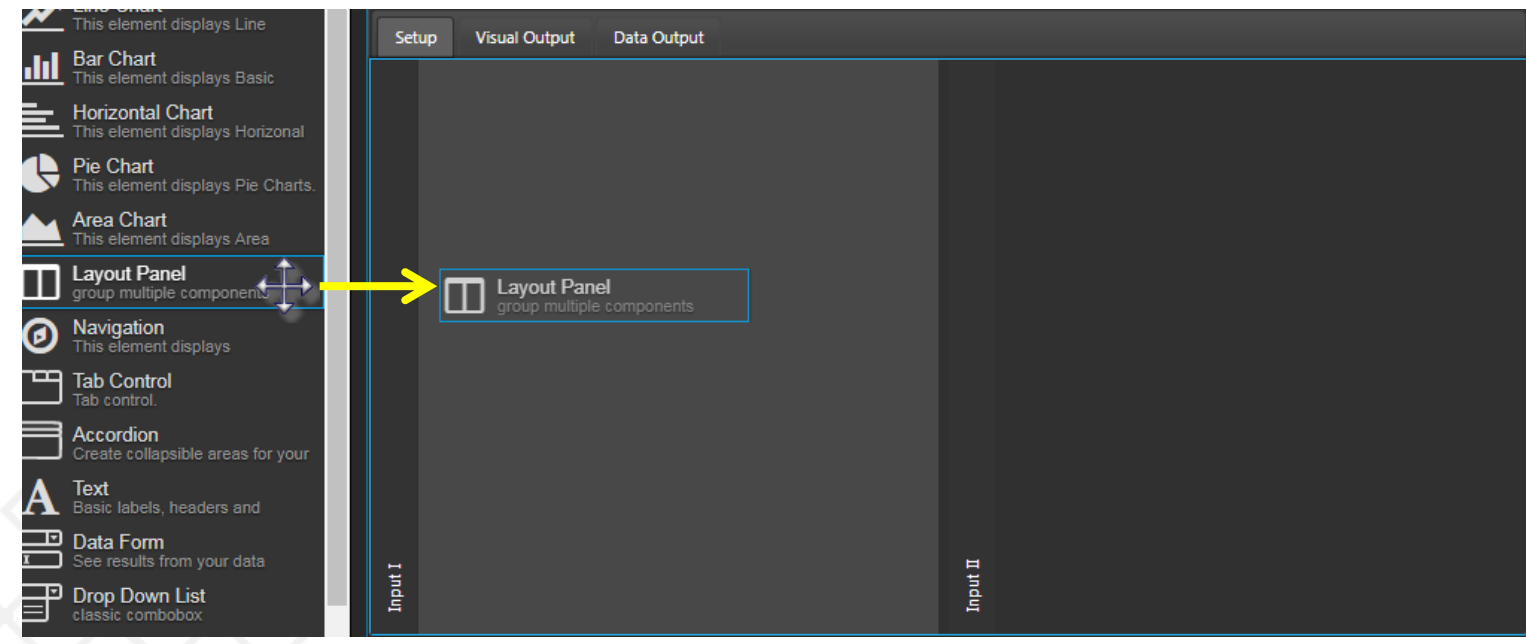
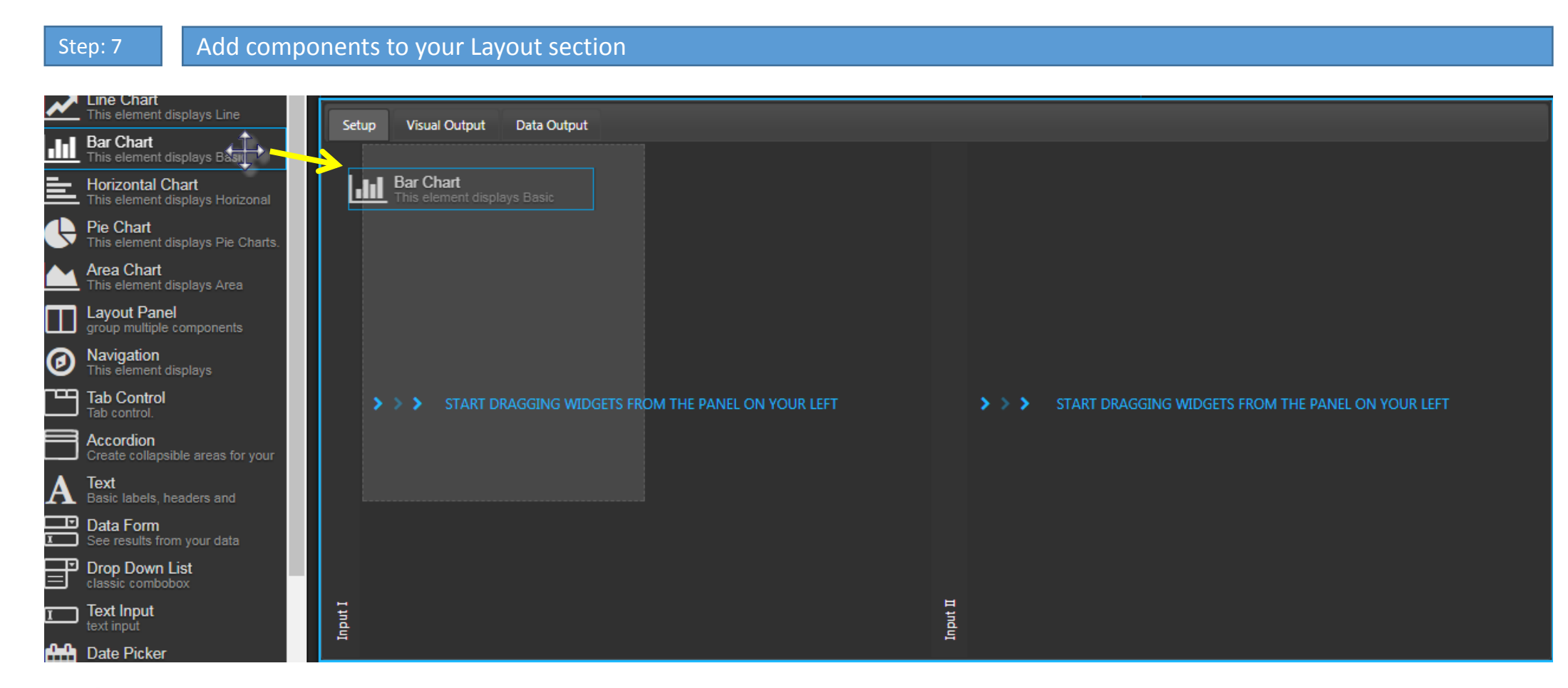

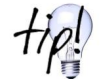

No Layout Panel is required if a Tab or Accordion section is only to house one component; simply drag-and-drop the component inside the Tab or Accordion section and the component will automatically resize to fill the Tab or Accordion panel.

#### Step: 8 In Layout Panel, check *Fill Height* for components to fill the space of the Layout panel Visual Output Data Output Setup **LAYOUT PANEL**  $\bullet$ Date Open  $\blacktriangleright$  BASICS 2014-04-21 01:00:00 179.9600 187,8100 2014-04-23 01:00:00 Fill Height 2014-04-24 01:00:00 188,3700 2014-04-28 01:00:00 187,2100 **Advanced Layout** Grouped Stacked **O** Open 210 START DRAGGING WIDGETS FROM THE PANEL ON YOUR LEFT Alternative 200 190 *Advanced Layout* will stack components; good for dashboards configured for 180  $21/4/14$  $3/9/14$ 6/1/15 30/4/15 20/8/15 mobile useBlank Space **LAYOUT PANEL** Ø **Visual Output** Data Output Setun ы Open Date  $\blacktriangleright$  BASICS 2014-04-21 01:00:00 179.9600 2014-04-23 01:00:00 187.8100 Fill Height 2014-04-24 01:00:00 188,3700 2014-04-28 01:00:00 187.2100 **Advanced Layout** 01-00-00  $107.2100$  $0.514 - 0.4 - 20$ Grouped Stacked **ODen** 210 Once checked, it can be difficult to  $\triangleright$   $\triangleright$   $\triangleright$  START DRAGGING WIDGETS FROM THE PANEL ON YOUR LEFT re-select the layout panel to make 200 changes (1 px width selection area). 190 Therefore, check this box as a last step when building dashboards 180 21/4/14 3/9/14 6/1/15 30/4/15 20/8/15 Input II

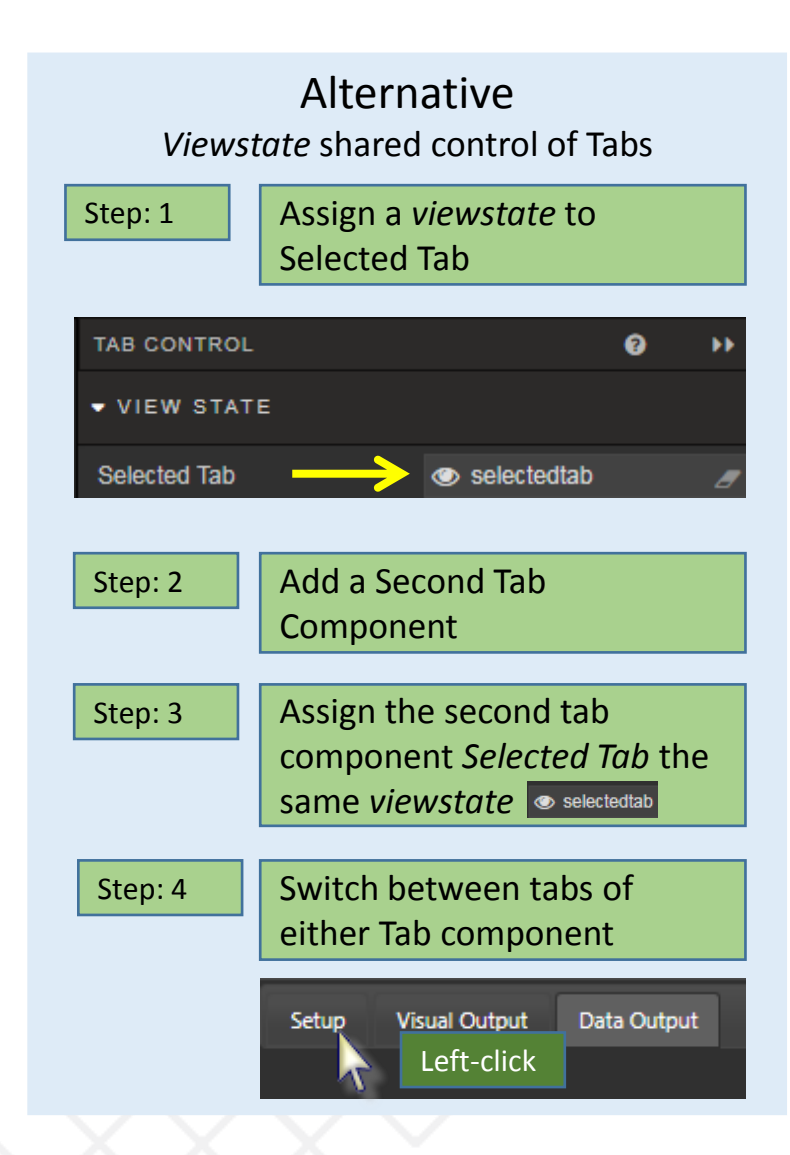

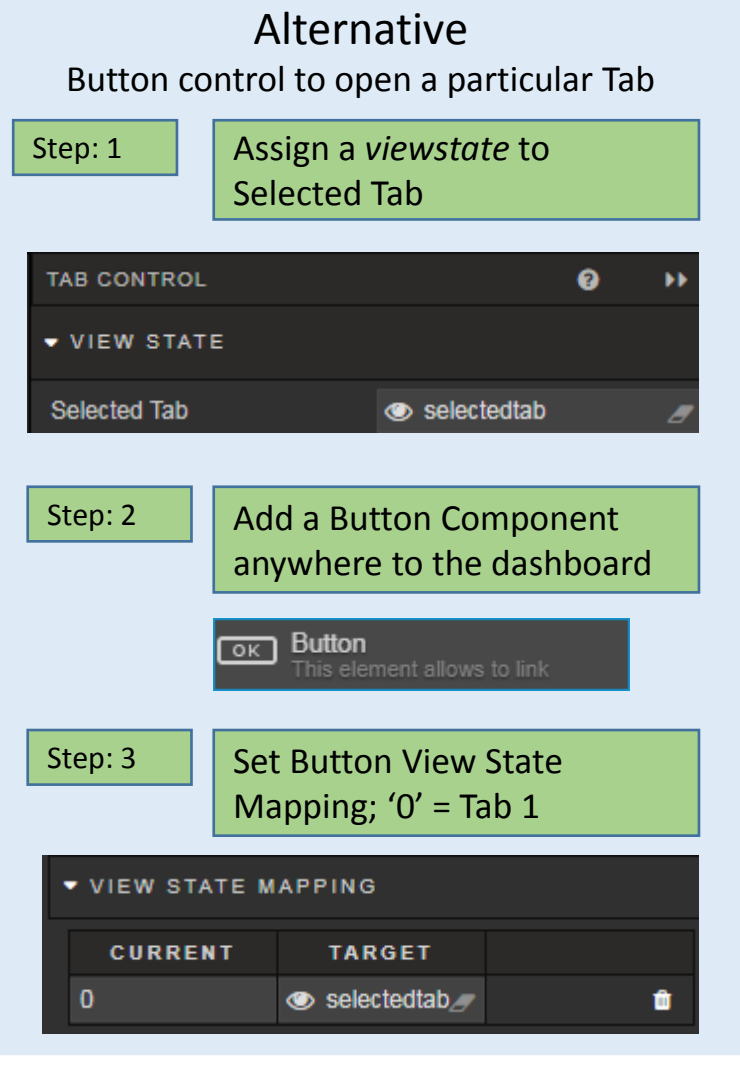

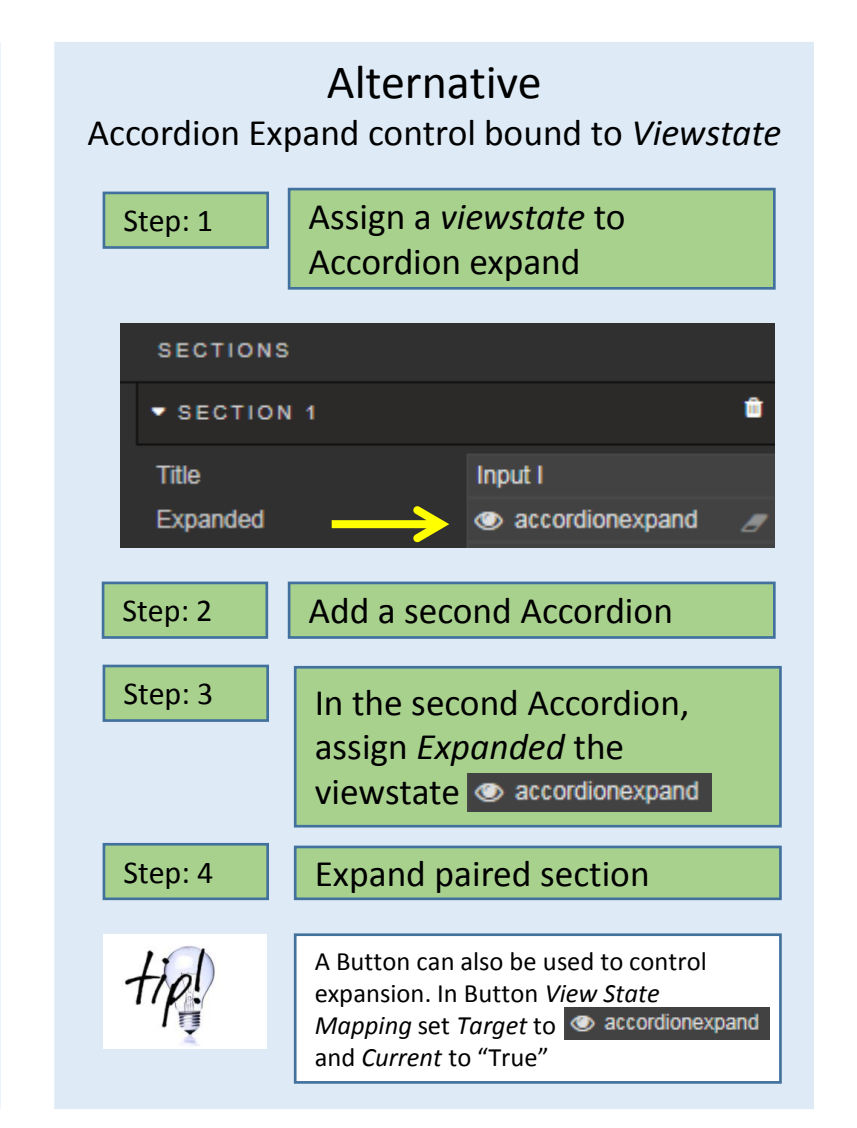

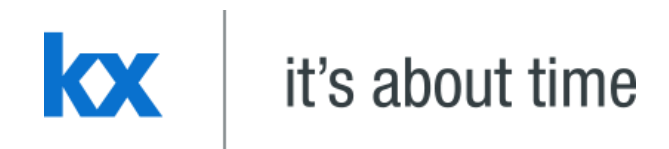

# **Bring it Together**

**Dashboards for Kx – "How to" Guide** 

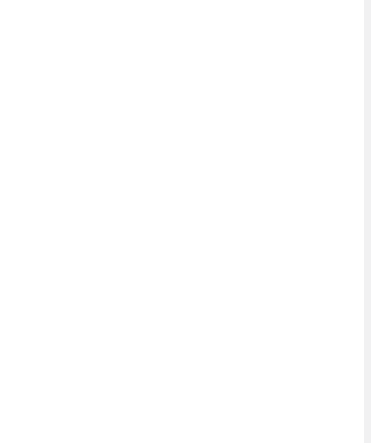

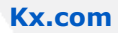

### Try This: DemoLiquidity

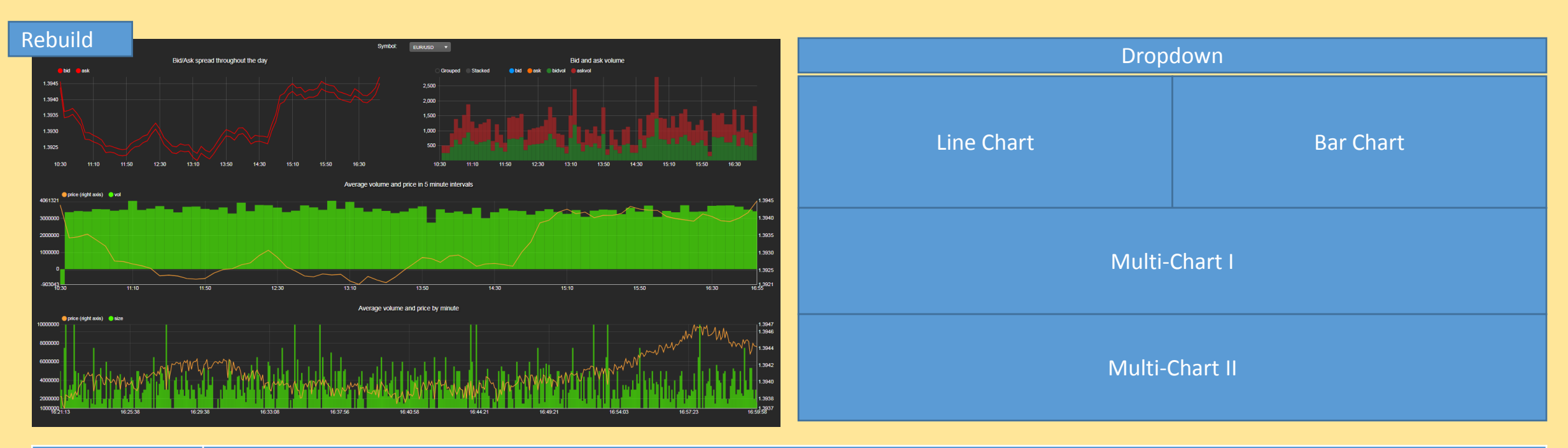

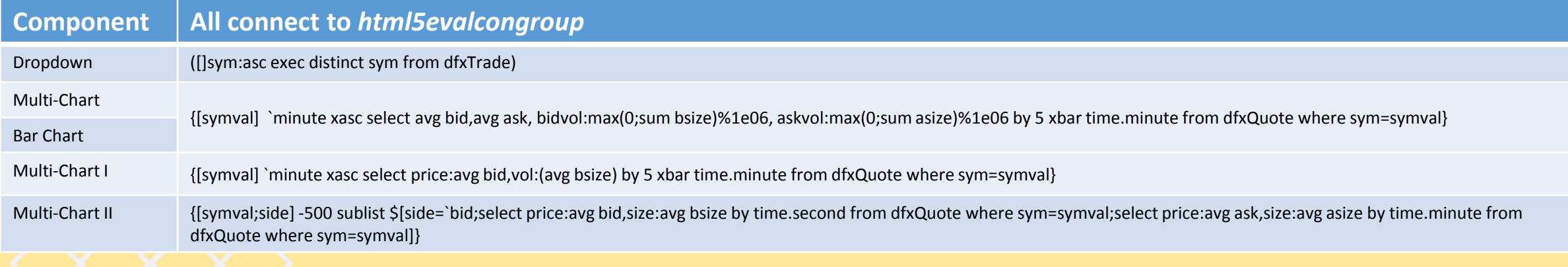

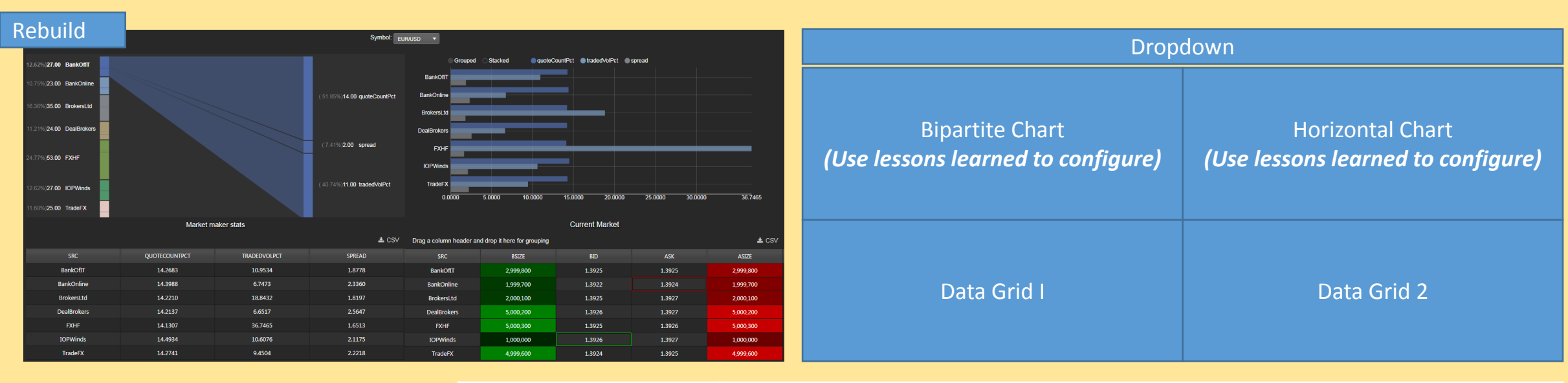

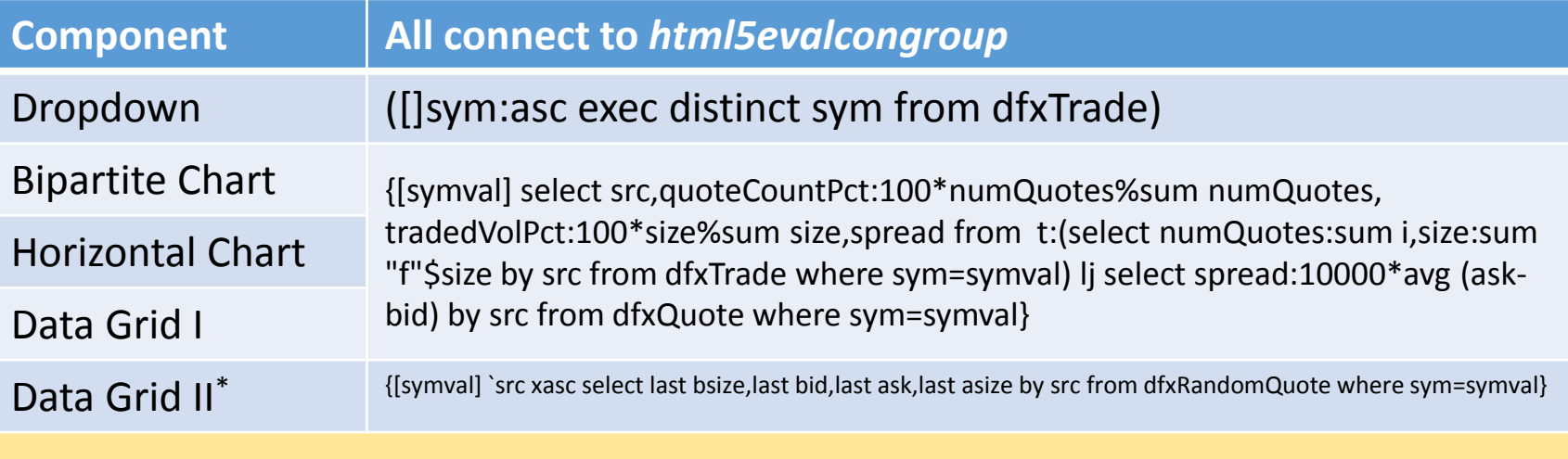

\* Poll data at 1 second intervals

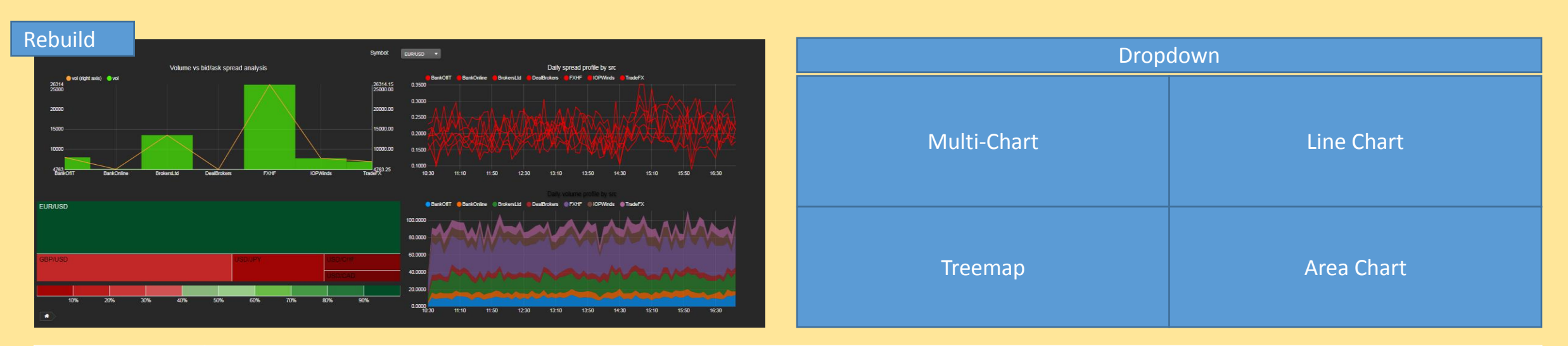

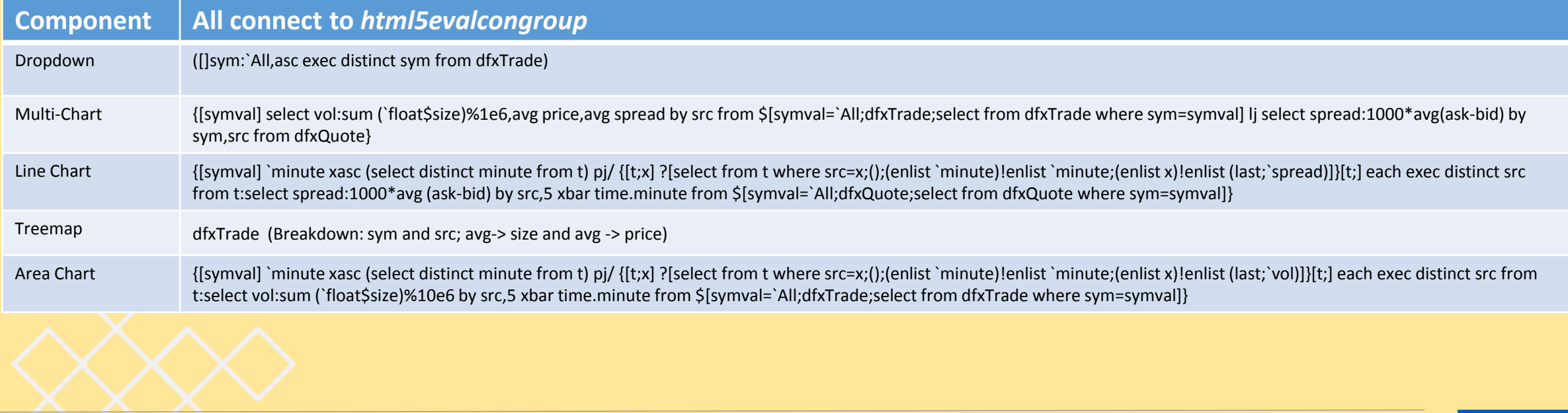

### Try This: DemoDrillDown

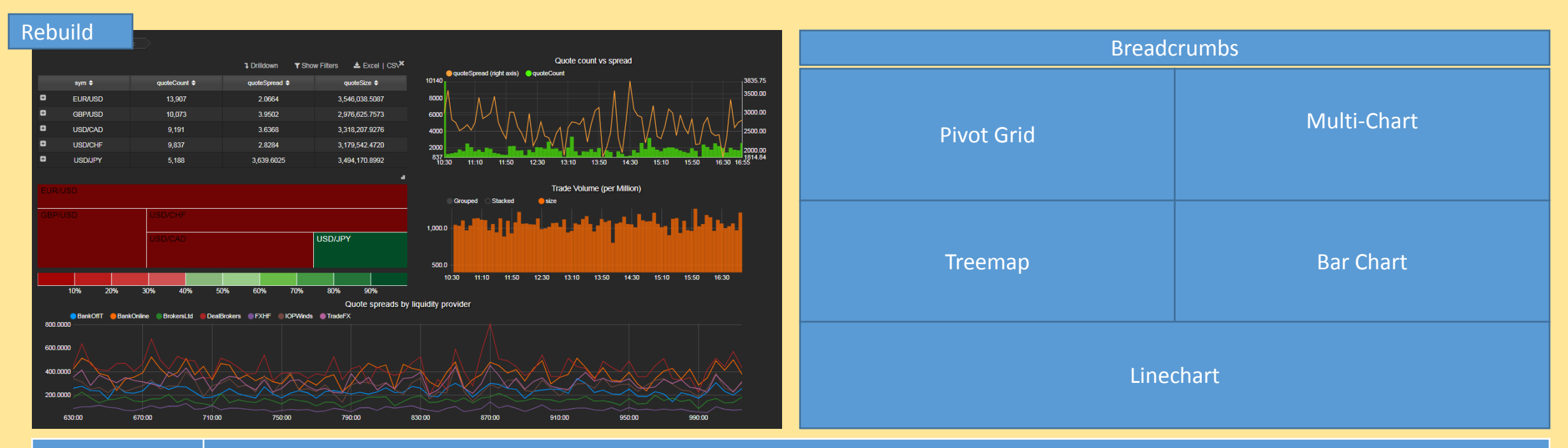

### **Component All connect to** *html5evalcongroup*

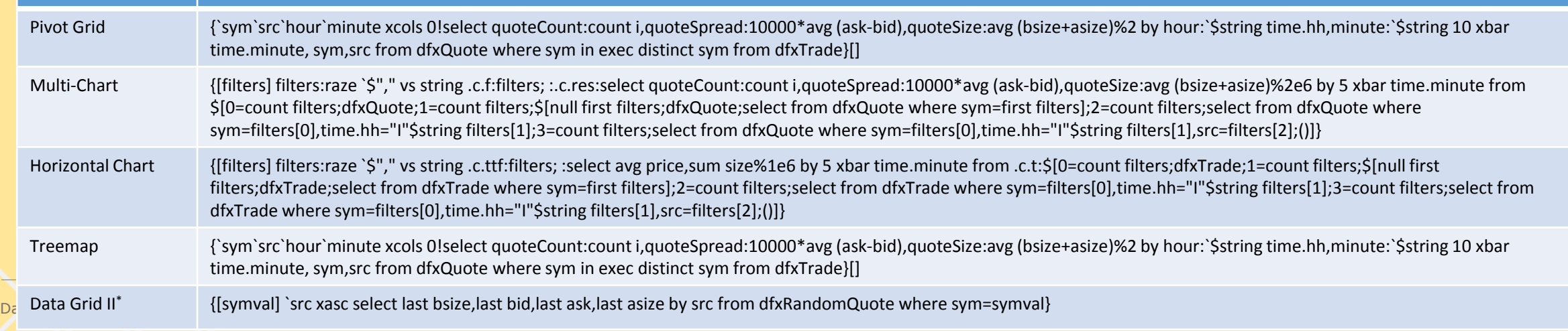

### Navigation Component: Market / Liquidity / Drill down jump point

Tab 1: Market Share Tab 2: Market Maker

Tab Dashboards (Use Layout Panel)

Dashboards for Kx – "How to" Guide

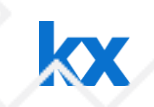

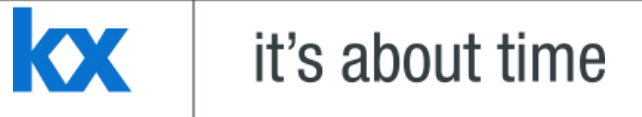

## **Demo POC presentation**

### **Dashboards for Kx – "How to" Guide**

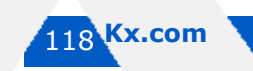

Dashboards for Kx – "How to" Guide

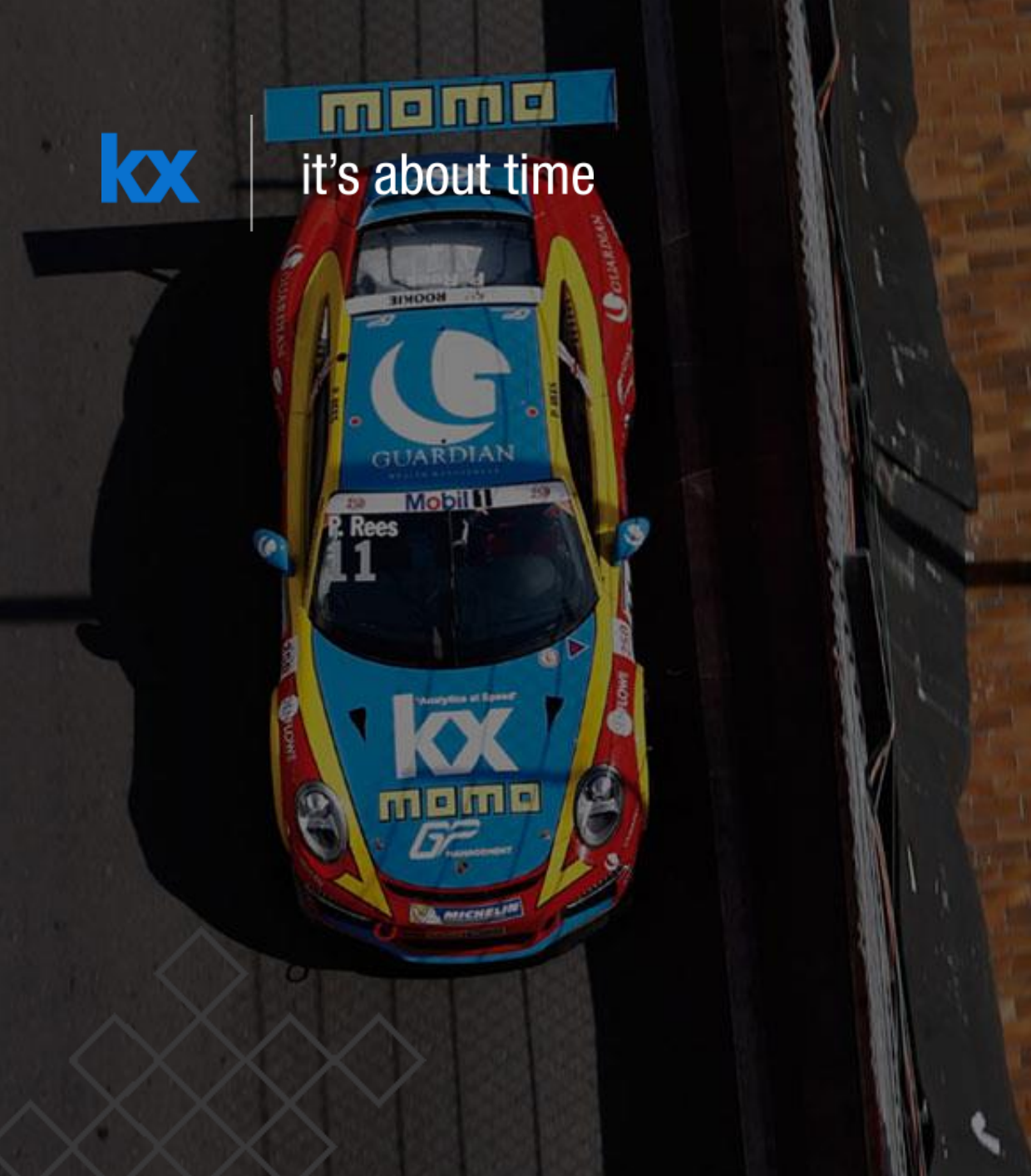

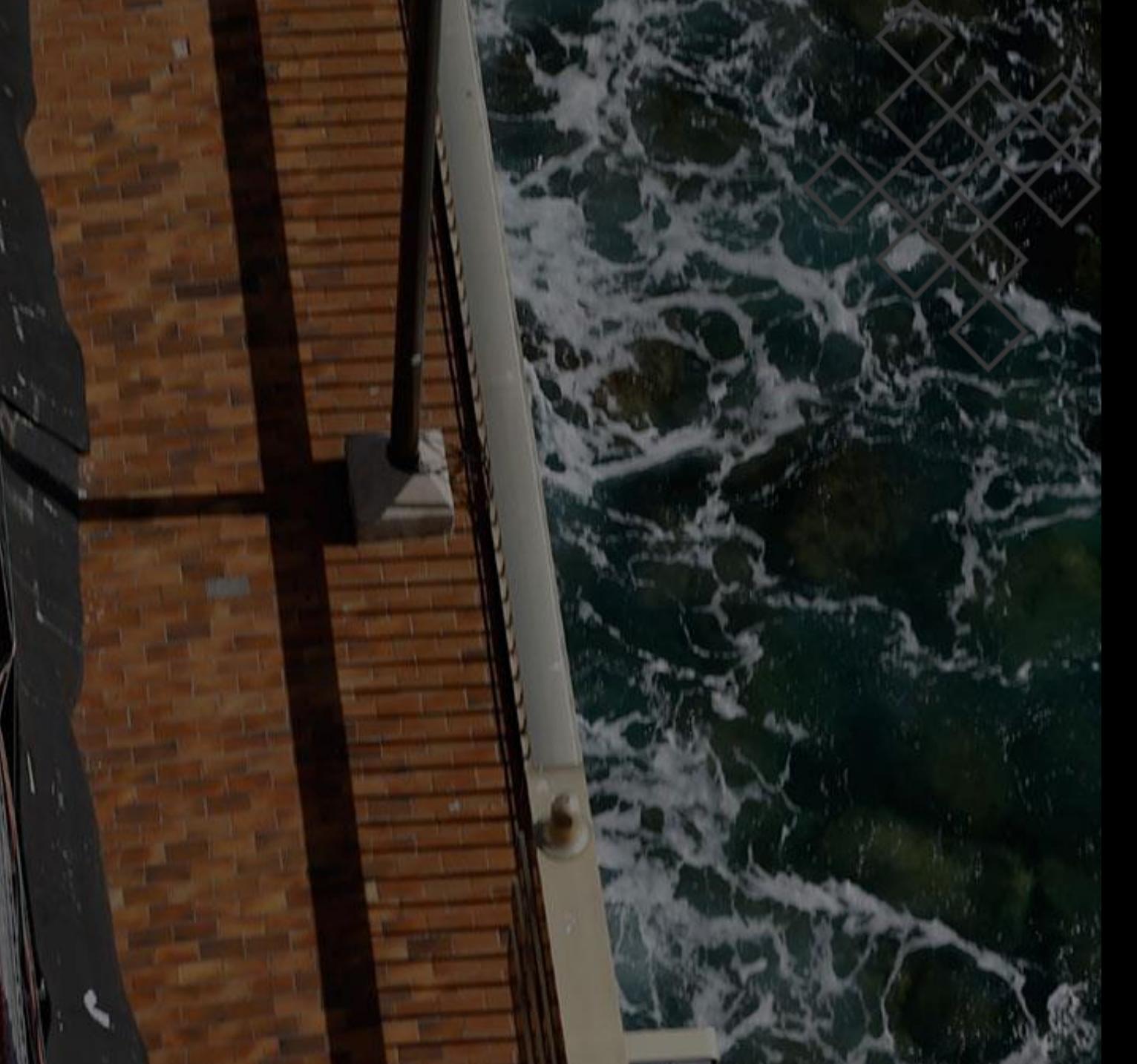

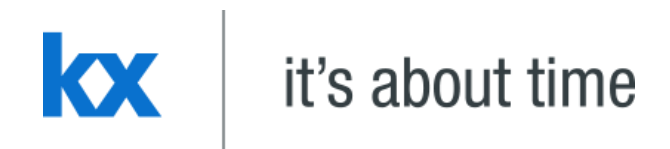

## **q** install Dashboards for Kx - "How to" Guide

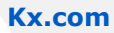

1. Download kdb: <http://kx.com/software.php>

cmd

- 2. Export to a C:\ directory to a q drive
- 3. Open CMD Prompt

• Cd w32

•  $q - p 5050$ 

• cd c: $\setminus$ 

• Cd q

 $\begin{array}{c|c|c|c|c} \hline \multicolumn{1}{c|}{-{\bf x}} & \multicolumn{1}{c|}{\bf x} \end{array}$ Start Command Prompt with Ruby - q -p 5050 Programs (2) **BY** cmd ruby 2.2.4p230 <2015-12-16 revision 53155> [i386-mingw32] **S** Git CMD H:∖>cd c:∖  $|c:\rangle$ cd q  $c:\qquad Q>cd$  w32 c:\q\w32>q -p 5050<br>KDB+ 3.3 2015.11.03 Copyright (C) 1993-2015 Kx Systems<br>w32/ 8(>core 4095MB dfallon wks254 10.152.50.164 NONEXPIRE Welcome to kdb+ 32bit edition To exit, type \\<br>To exit, type \\<br>To remove this startup msg, edit q.q k)  $\mathcal{P}$  See more results Shut down  $\times$ 

- 1. Create a directory [Data] in q directory
- 2. Save or copy csv files to this directory
- 3. At q> prompt (in CMD window), run the data import; for example
	- PivotData: ("ZSSSJDSDSSSSSSSSSSSSSFSSFFFFFFFFFFFF"; **enlist** ",") 0: `:/q/data/PivotData.csv;

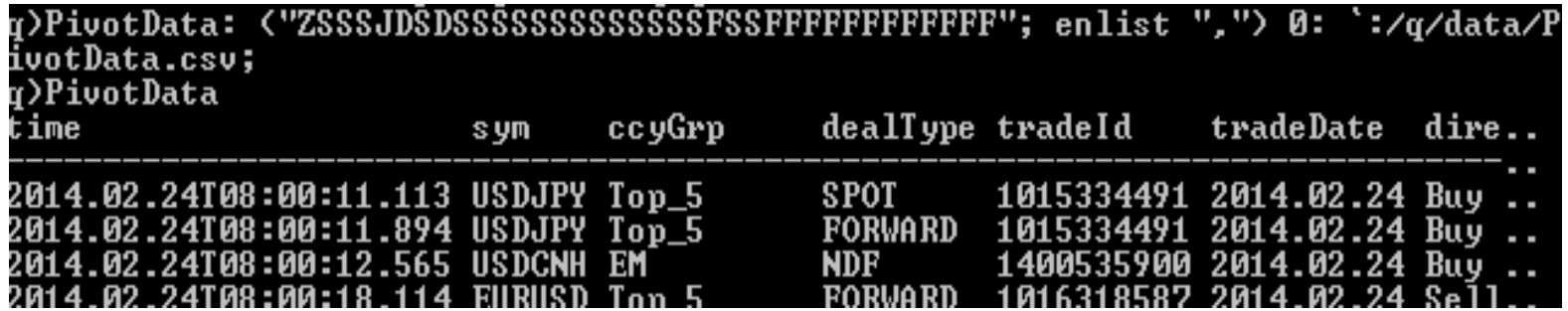

*Dashboard file name*: ("column formats"; enlist ",") 0: ':/*source file name & address*;

**Install QPad** 

### 1. Install 64-bit QPad from http://www.qinsightpad.com/

2. Run

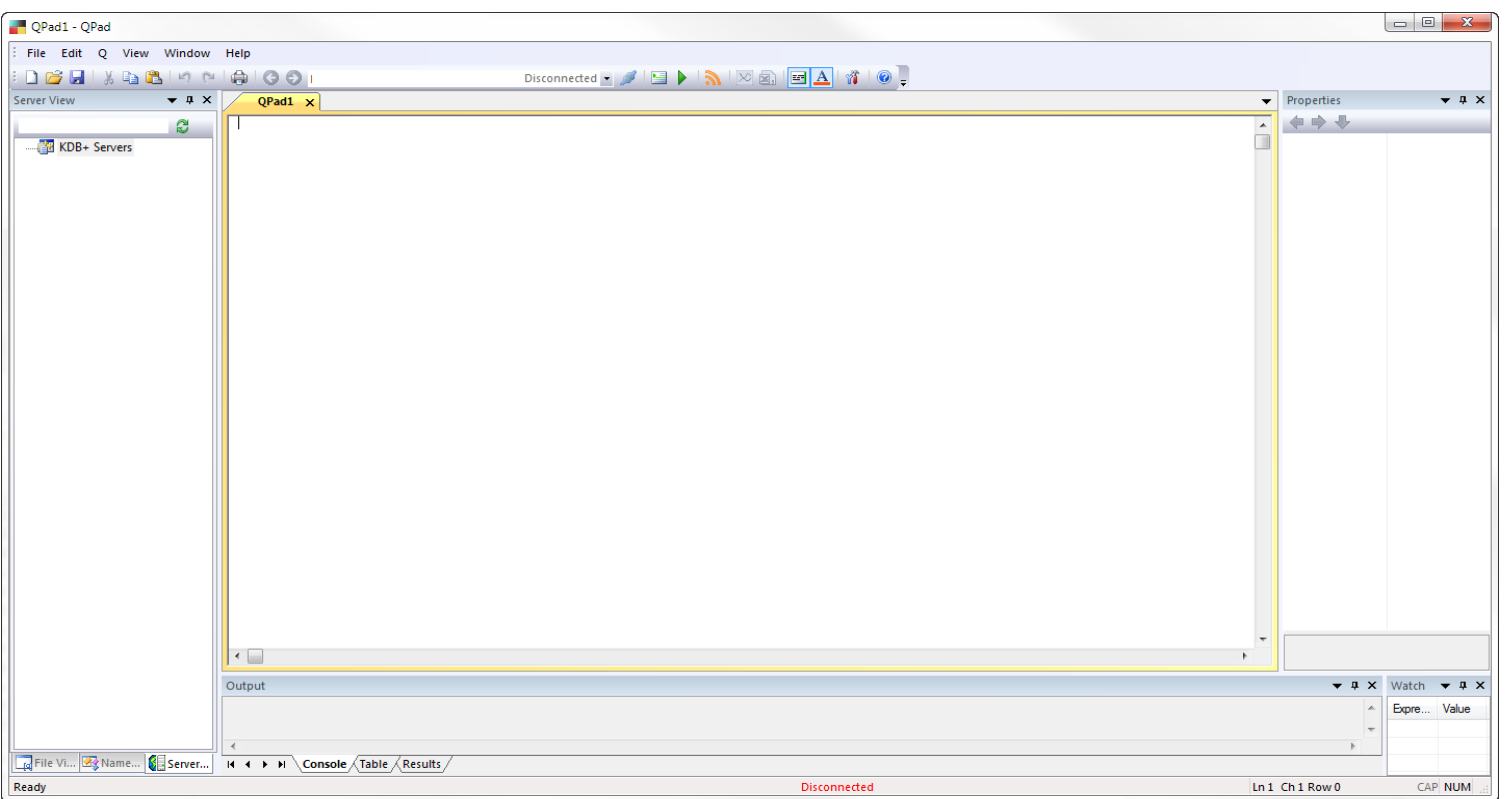

### 1. Connect to Server:localhost on port 5050

hocalhost:5050:: Disconnected -ల lhost505.q  $\times$ 

2. Write into the editor

```
.pivot.pivotV3:{[t;w;d;a;f;n;o]
piv: () xkey ?[t;w;d!d;a!f];
if [(count o)>0;
\blacksquare field: o[0];
        order: o[1];
        piv:$[order>0;field xasc piv;field xdesc piv];
\blacksquare ];
   $[n<=0;piv;n#piv]};
```
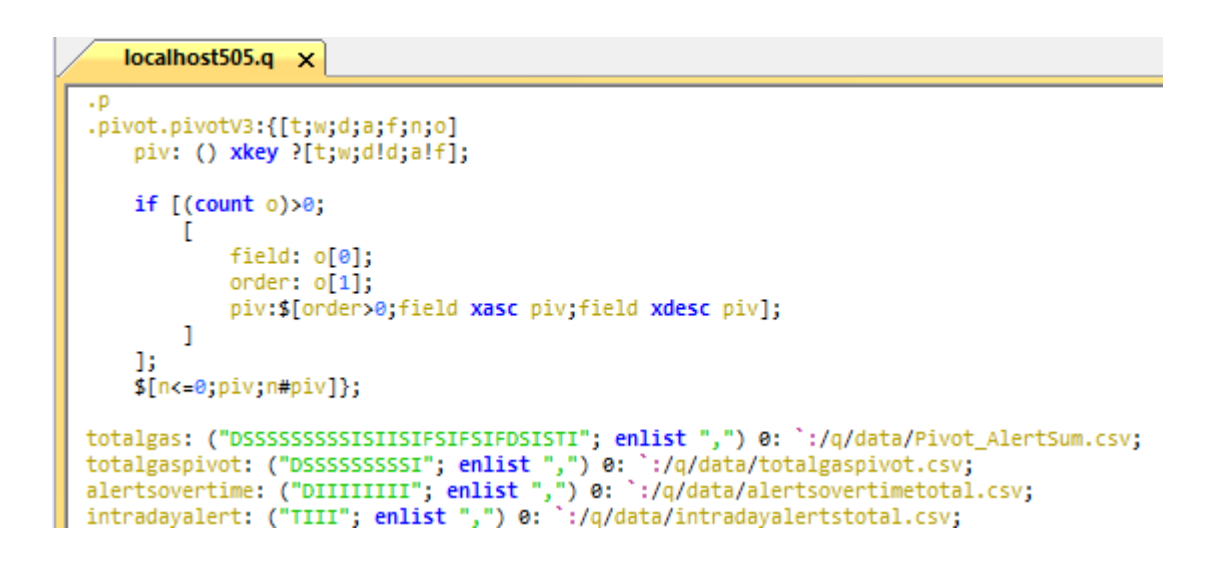

### 1. Run  $\blacktriangleright$

2. Add Data with; for example:

PivotData: ("ZSSSJDSDSSSSSSSSSSSSSSFSSFFFFFFFFFFFFF"; enlist ",") 0: `:/q/data/PivotData.csv;

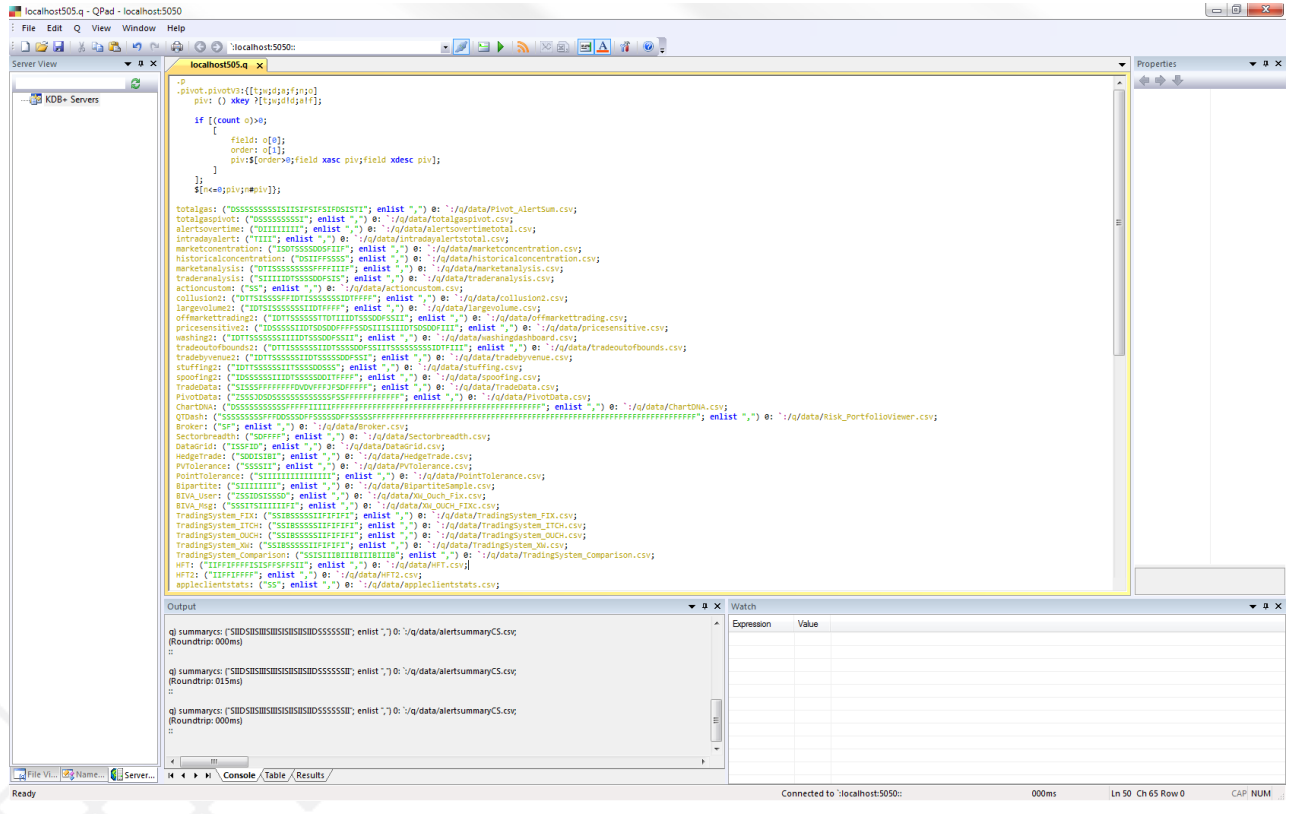

### 1. In Dashboards, create a connection for localhost

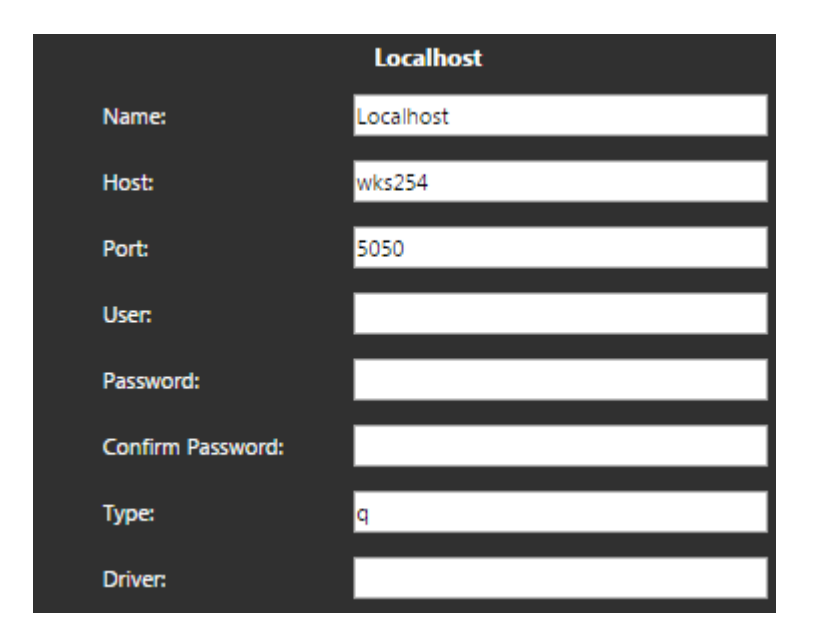

#### **Host:** *is PC name (e.g. wks254). Do not use "localhost" for* Host

1. In the Dropdown, select database connection

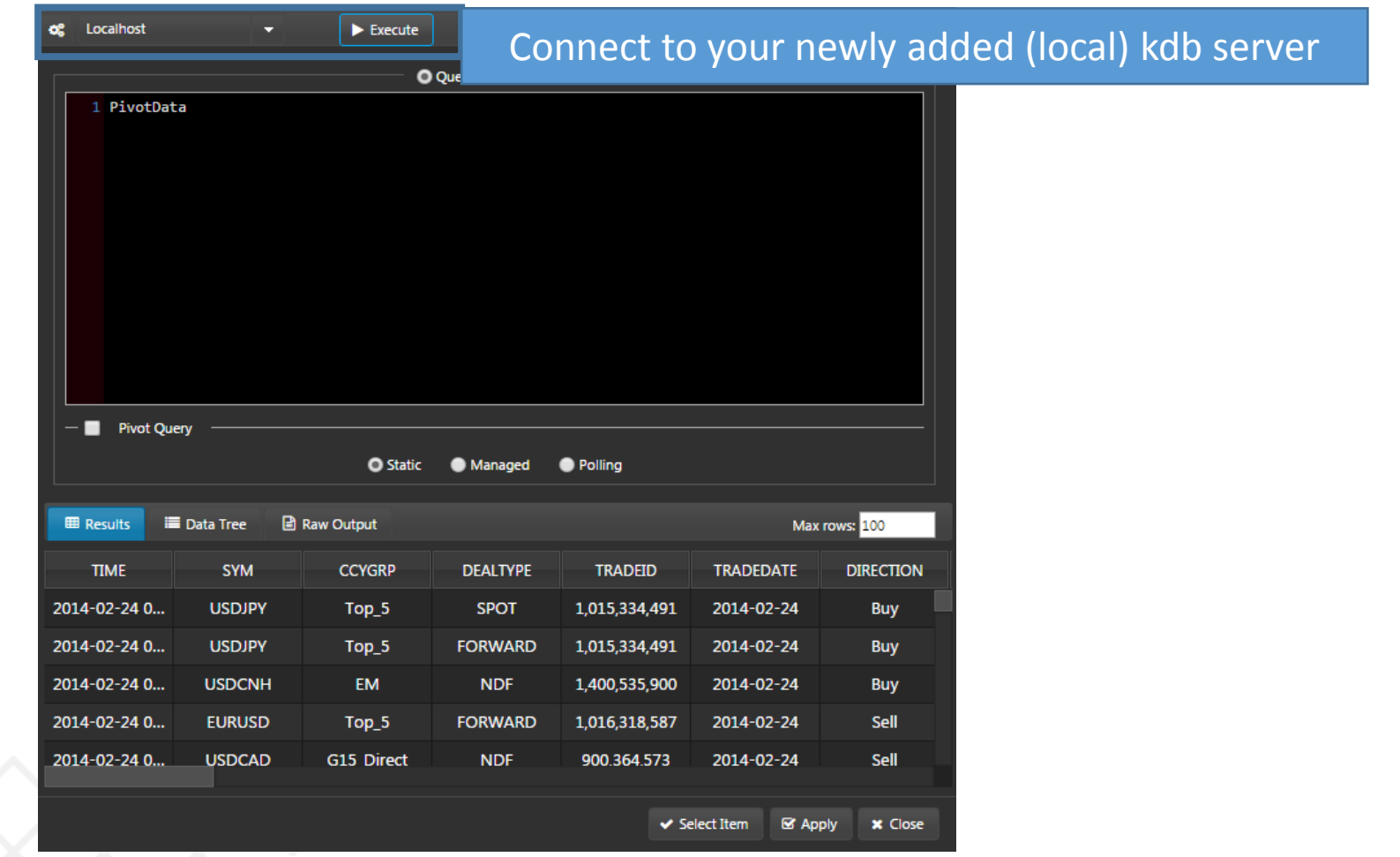

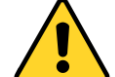

If using a local connection, Control for Kx specific apps, **Action Tracker**, and **Order Book Replay** won't be configurable